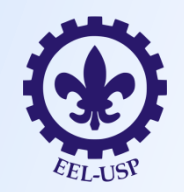

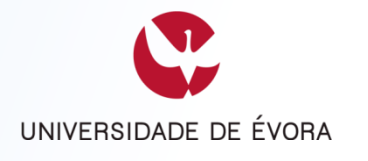

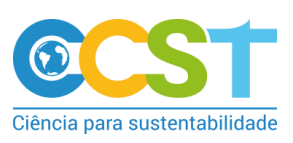

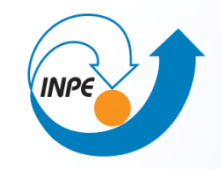

### **Escola de Engenharia de Lorena - EEL** Universidade de São Paulo - USP **Lorena - SP**

### Semana Nacional de Ciência e Tecnologia - SNCT/2019

### **Curso**

### Uso de geotecnologias em estudos ambientais

Débora Luisa Silva Teixeira **Thaís dos Santos Moraes** Luiz Tadeu da Silva **Marcelo Barbio Rosa** Elsa Paula Figueira Ferreira Morgado de Sampaio

19 e 26/10/2019

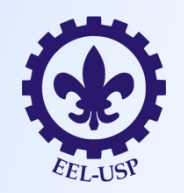

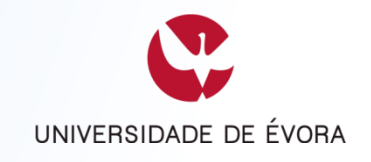

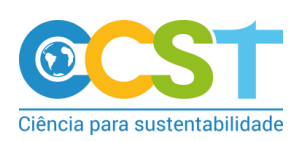

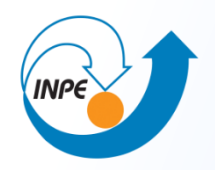

# Imagens de Satélites

Para trabalharmos com geotecnologias é necessário que tenhamos imagens geradas por satélites.

**Como adquirir essas** imagens através do portal do INPE?

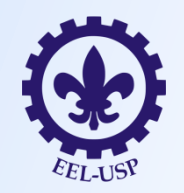

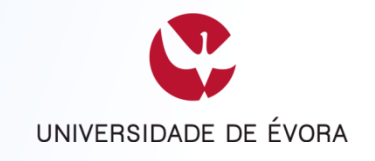

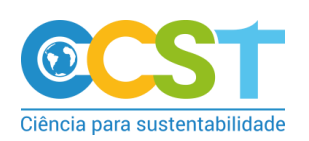

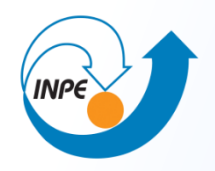

# **Satélites de** Observação da Terra

### Satélites de Observação da Terra

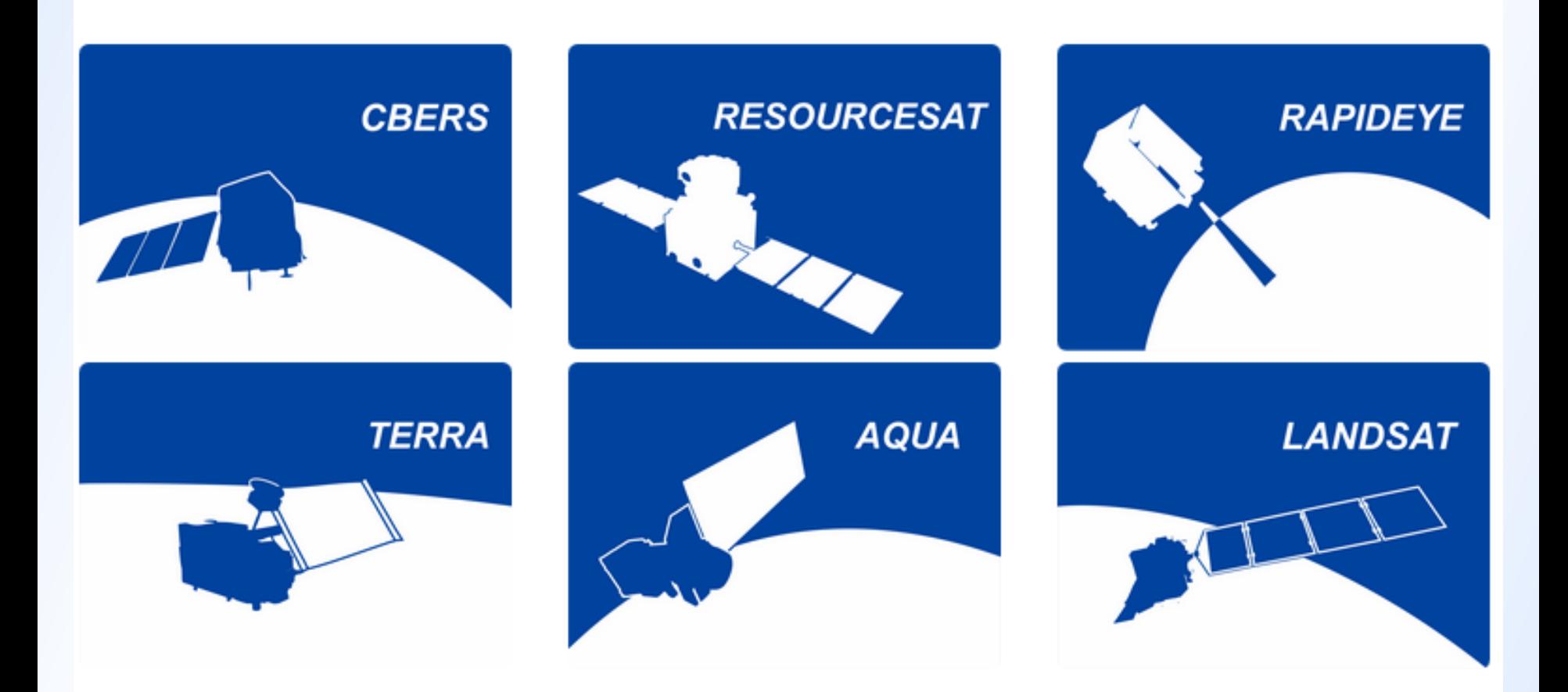

### http://www.dgi.inpe.br/documentacao/satelites

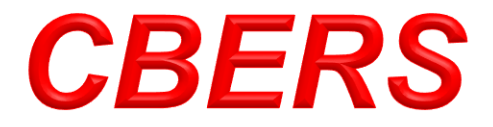

### **China-Brazil Earth Resources Satellite Satélite Sino-Brasileiro de Recursos Terrestres**

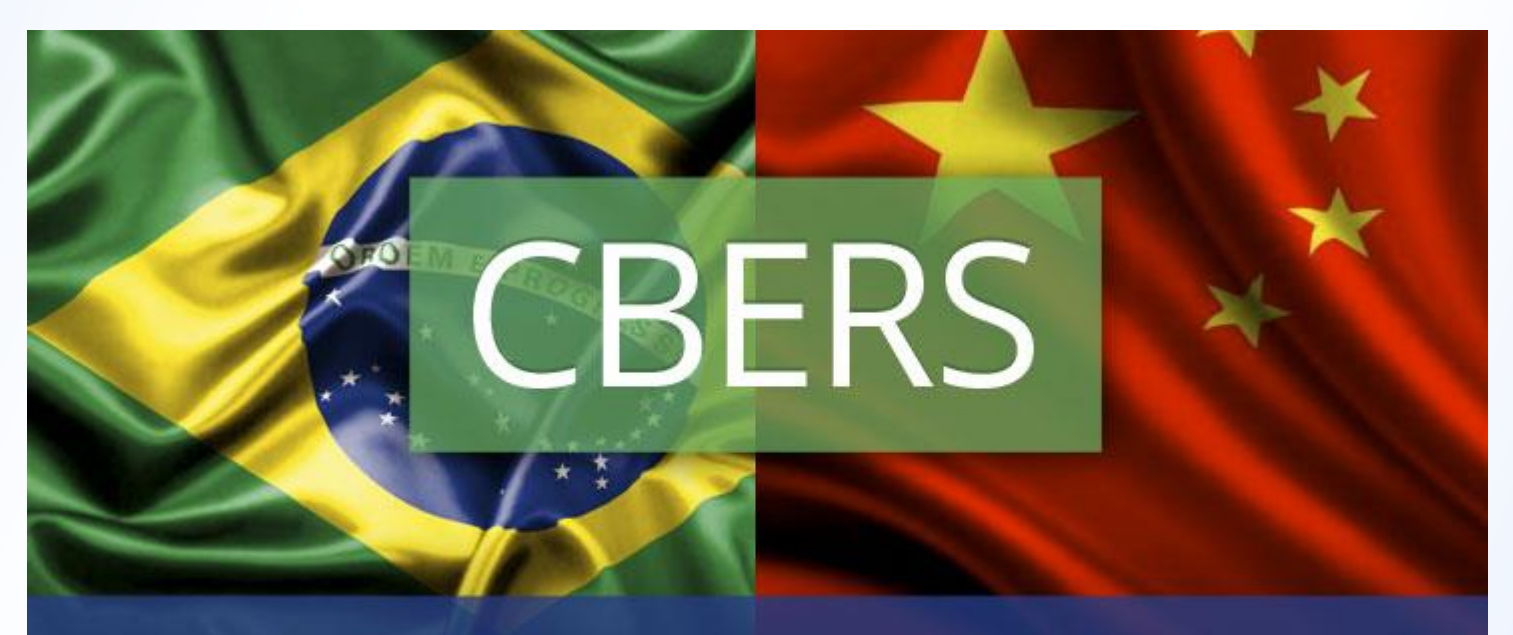

Parceria entre Brasil e China no setor técnico-científico espacial

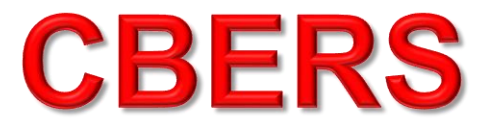

**CBERS - 2 CBERS - 2B CBERS - 4**

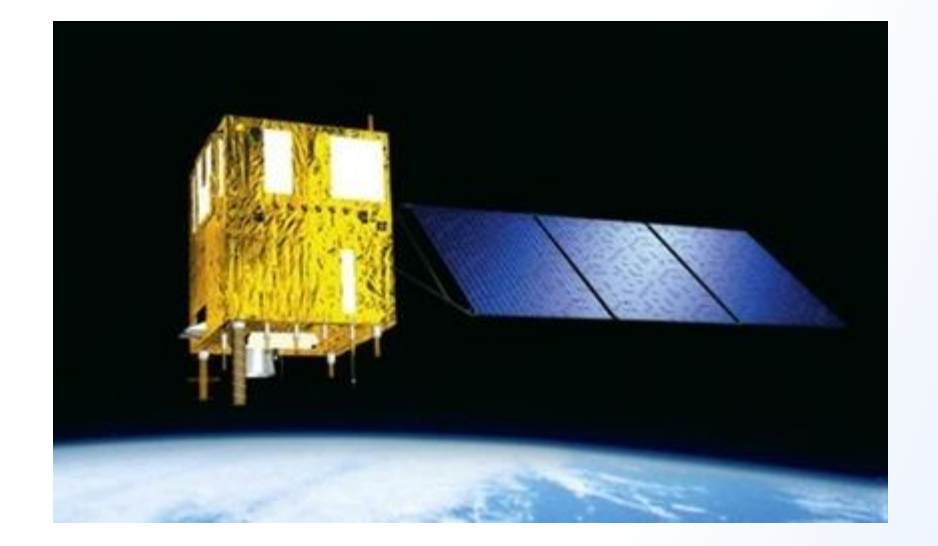

### **CBERS - 04A está previsto lançamento para o segundo semestre de 2019 pelo Centro de Lançamento de Satélites de Tayuan - China.**

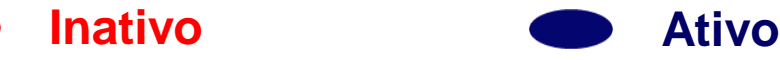

http://www.cbers.inpe.br/lancamentos/cbers04a.php

### **Os Satélites CBERS**

- √ Período de revista: 26 dias
- V Integram o Sistema Brasileiro de Coleta de Dados Ambientais.
- √ O CBERS-2 foi o 1º satélite de sensoriamento remoto no mundo a adotar a política de distribuição gratuita de imagens, tornando o **Brasil exemplo mundial.**

## Aplicações das imagens CBERS

**Conforme algumas de suas câmeras:**

**CCD, PAN e MUX: Trabalhos relacionados à Vegetação; Agricultura; Meio ambiente; Água; Cartografia; Geologia; Solos; e apoio na Educação.**

**IRMSS tem as mesmas aplicações da CCD, mas com adaptações para: Análise de fenômenos que apresentem alterações de temperatura da superfície; Geração de mosaicos estaduais; e Geração de cartas-imagens.**

**WFI: Geração de mosaicos nacionais ou estaduais; Geração de índices de vegetação para fins de monitoramento; Monitoramento de fenômenos dinâmicos, como safras agrícolas, queimadas persistentes; e Sistema de alerta.**

**PAN (Câmera Pancromática e Multiespectral): Geração de mosaicos nacionais ou estaduais detalhados; Atualização de cartas temáticas e outros tipos de cartas; Imageamento de áreas de desastres e emergenciais; e Aplicações urbanas e de inteligência.**

http://www.cbers.inpe.br/sobre/usos\_aplicacoes.php

### Câmera MUX do CBERS-4 - INPE

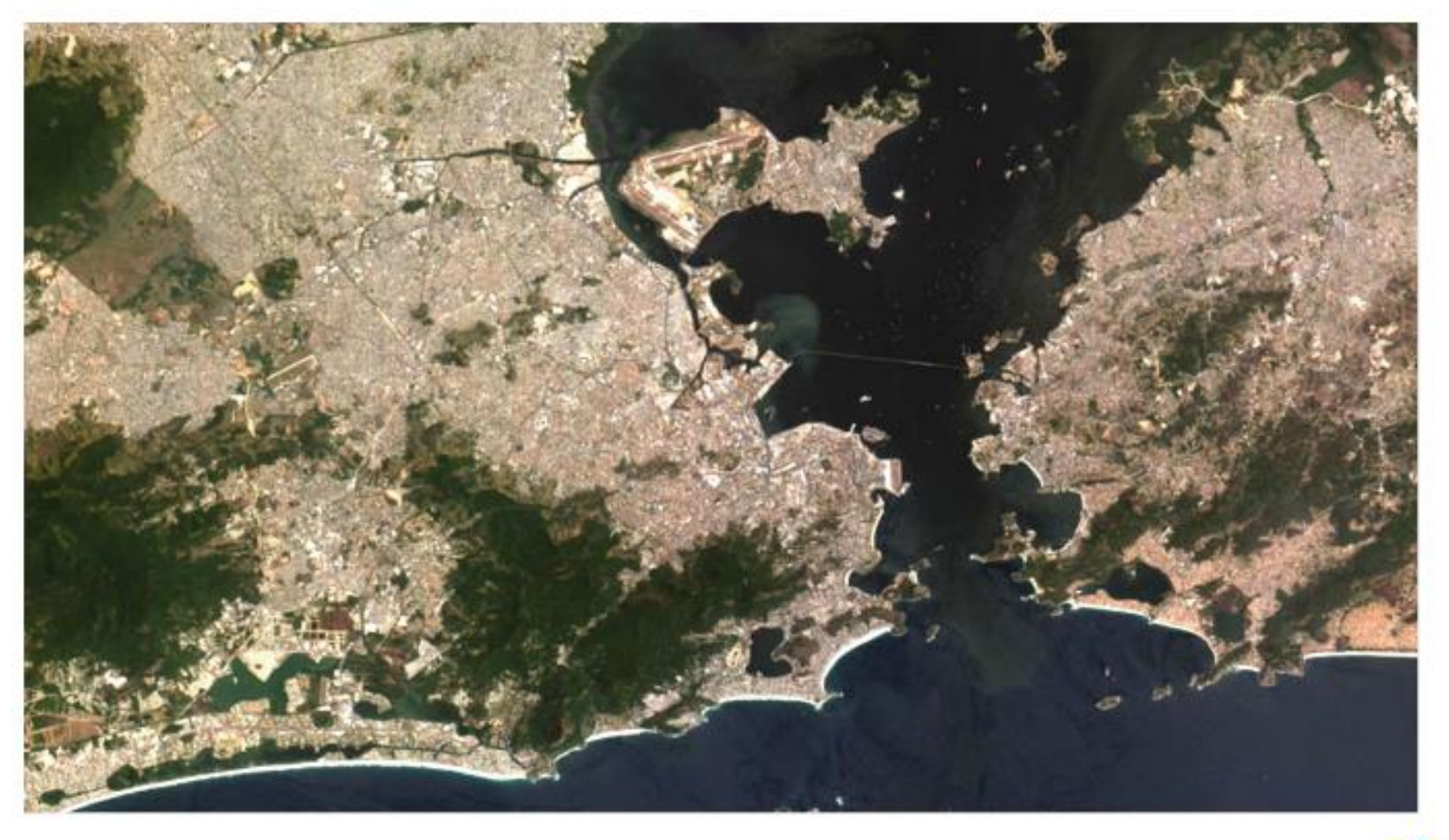

http://www3.inpe.br/snct2015/arquivos/Clima\_Espacial\_Satelites\_Aplicacoes\_OBT.pdf

# **LANDSAT**

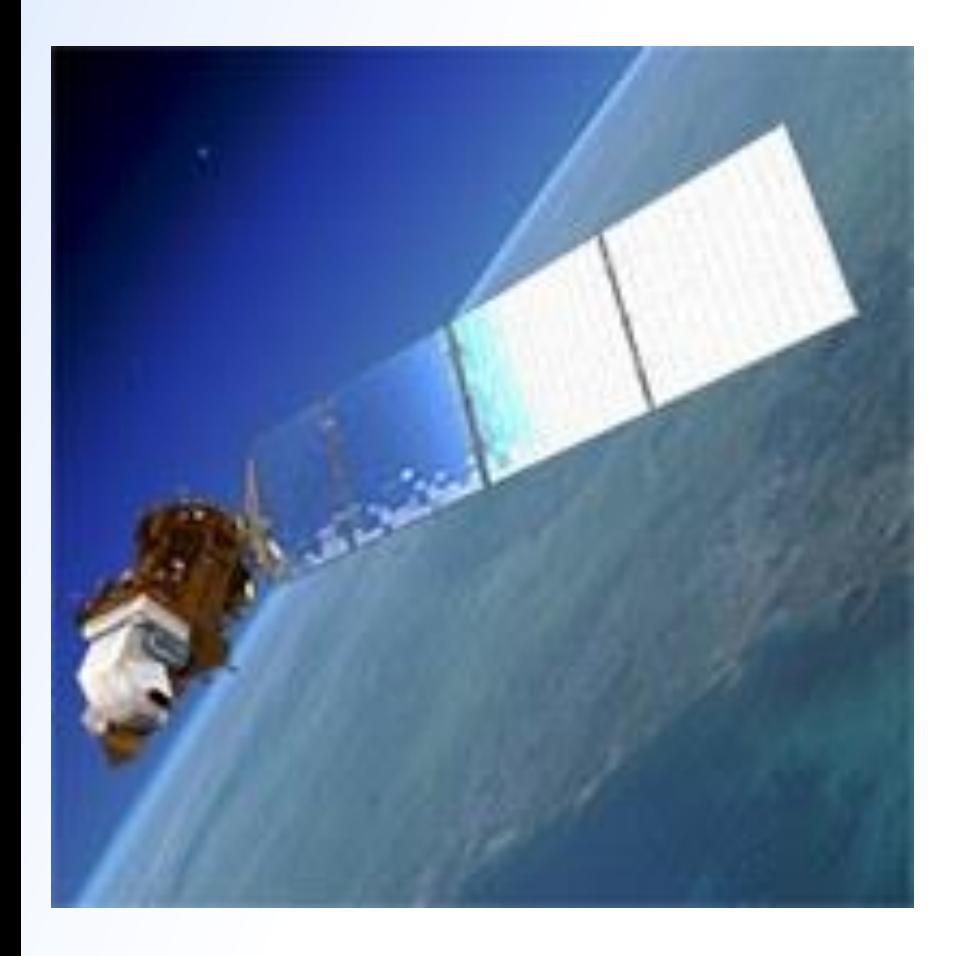

**LANDSAT-1 LANDSAT-2 LANDSAT-3 LANDSAT-5 LANDSAT-7 LANDSAT-8**

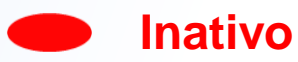

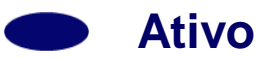

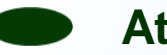

**Inativo Ativo Ativo com restrições**

http://www.dgi.inpe.br/documentacao/satelites/landsat

### **Os Satélites LANDSAT**

- √ Landsat 1,2 e 3: revisita de 18 dias.
- √ Landsat 4, 5, 7 e 8: revisita de 16 dias.
- **√ Landsat 1: Foi o 1º satélite** desenvolvido para atuar diretamente em pesquisas de recursos naturais.
- √ Foi o 1º satélite de sensoriamento remoto no mundo.

## Aplicações das imagens LANDSAT

- **De acordo com suas câmeras:**
- **No uso e cobertura do solo (Vegetação; Solos**
- **expostos; Estradas; Áreas urbanas; Parcelamento do**
- **solo; Variação litológica; Mapeamento da drenagem;**
- **mapeamento de feições geológicas e estruturais.**
- **Serve para mapear áreas ocupadas com pinus e**
- **eucalipto; Vegetação que sofreu queimadas;**
- **Visualização de áreas com macrófitas aquáticas;**
- **Identificação de áreas agrícolas, e etc.).**

http://www.dgi.inpe.br/Suporte/files/Cameras-LANDSAT57\_PT.php

### Câmera OLI do Landsat-8 - USGS

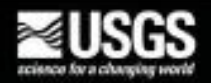

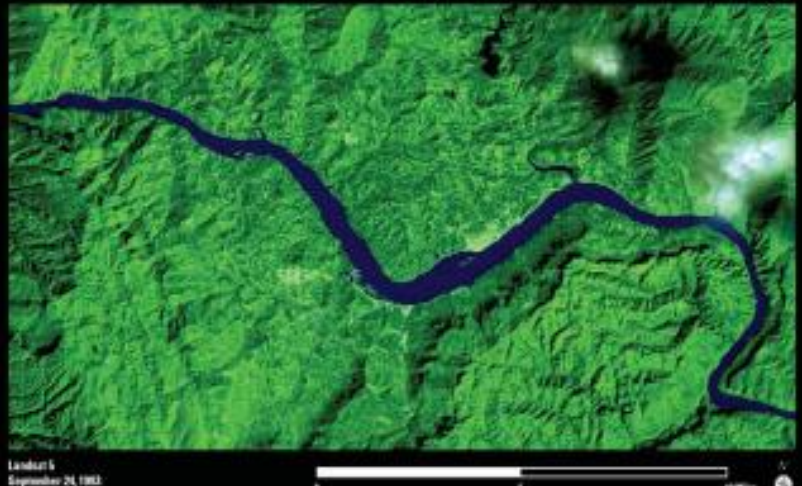

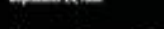

Three Gorges Dam, China

Meving wome helds potential for penetating electricity, and hydroelectric power currenty generates once 16 percent of the world's electricity.

These Landox images show the site of the Three Gerges Dam in China, which is the largest hydroelectric, date in the world. The dam is over 2,300 meters (1.4 miles) long and forms the straight line acress the river in the second image. The project became latly operational in 2012 and has a power generation capacity of 22.900 megawaris. The reservoir created behind the dam stretcles 000% kommers (212 miles) along the Yangize<br>River and provides water storage for downstroam flood reveal along with electric powe

The Landsationage from 1963 Oditi shows the area one year betwe construction began. The 2013 image (right) was acquired one year after the<br>power plant became faily speculional. The second liming shows the roserveir crowed into many side valleys. Also visible in the 2013 image is a lack system that supports shipping traffic, as the increased depth and width of the river now permit larger ships to inwell this area.

As helroclocking power continues to expand around the world, Landsat keagers can help movies the land surface chunges and legalcts caused by these projects.

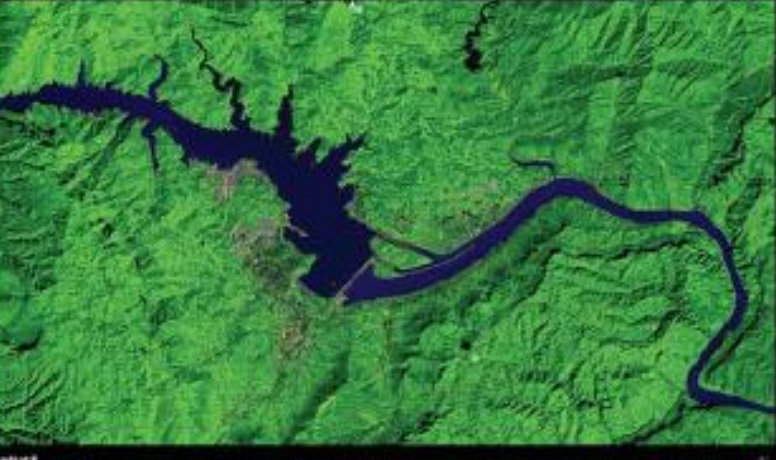

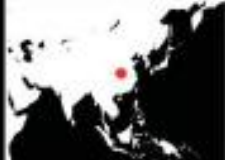

http://www3.inpe.br/snct2015/arquivos/Clima\_Espacial\_Satelites\_Aplicacoes\_OBT.pdf

## **Cadastro para obter imagens dos** satélites CBERS, Landsat e outros.

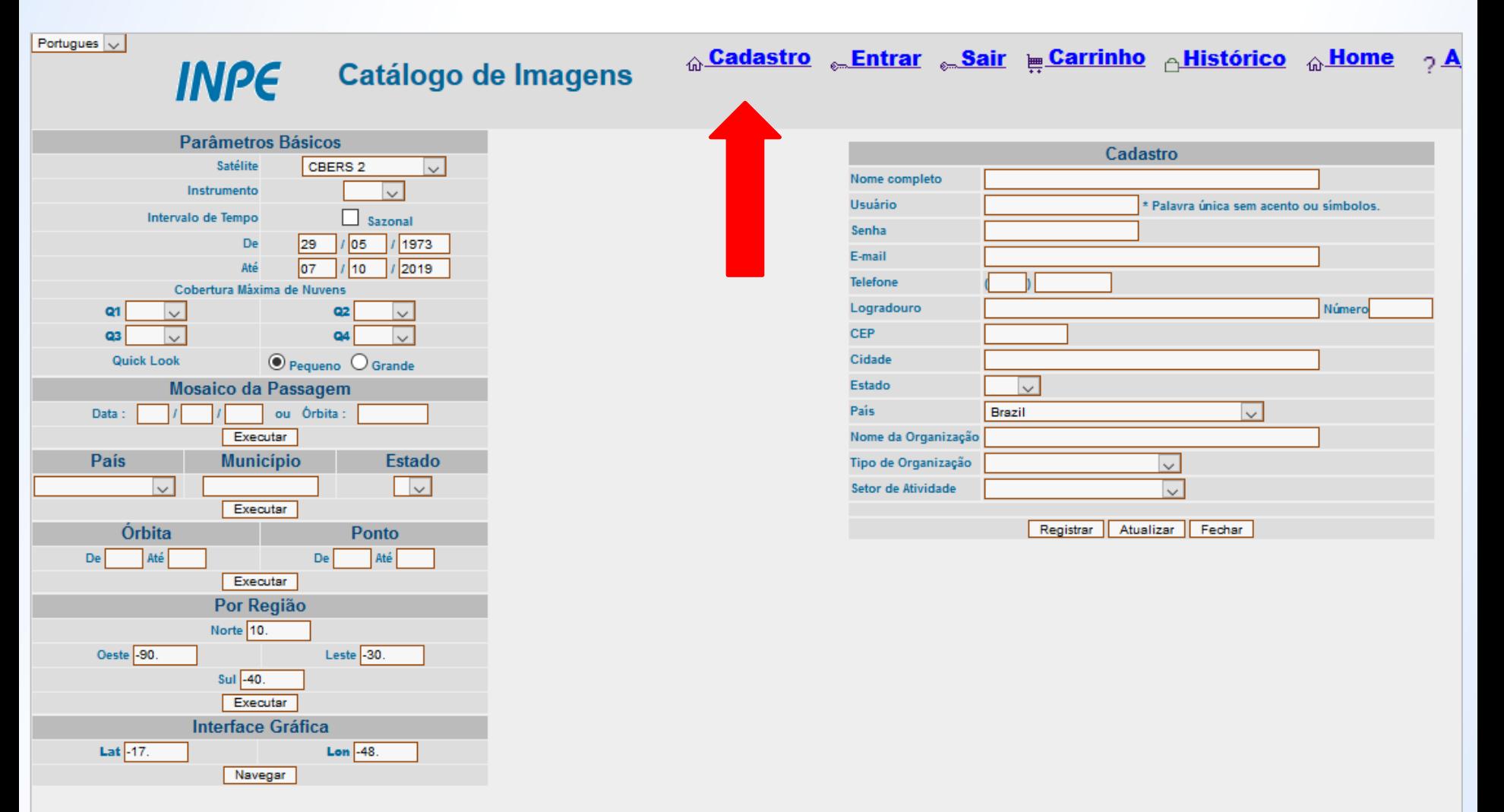

#### http://www.dgi.inpe.br/CDSR/

### **Baixando imagens de satélites via INPE**

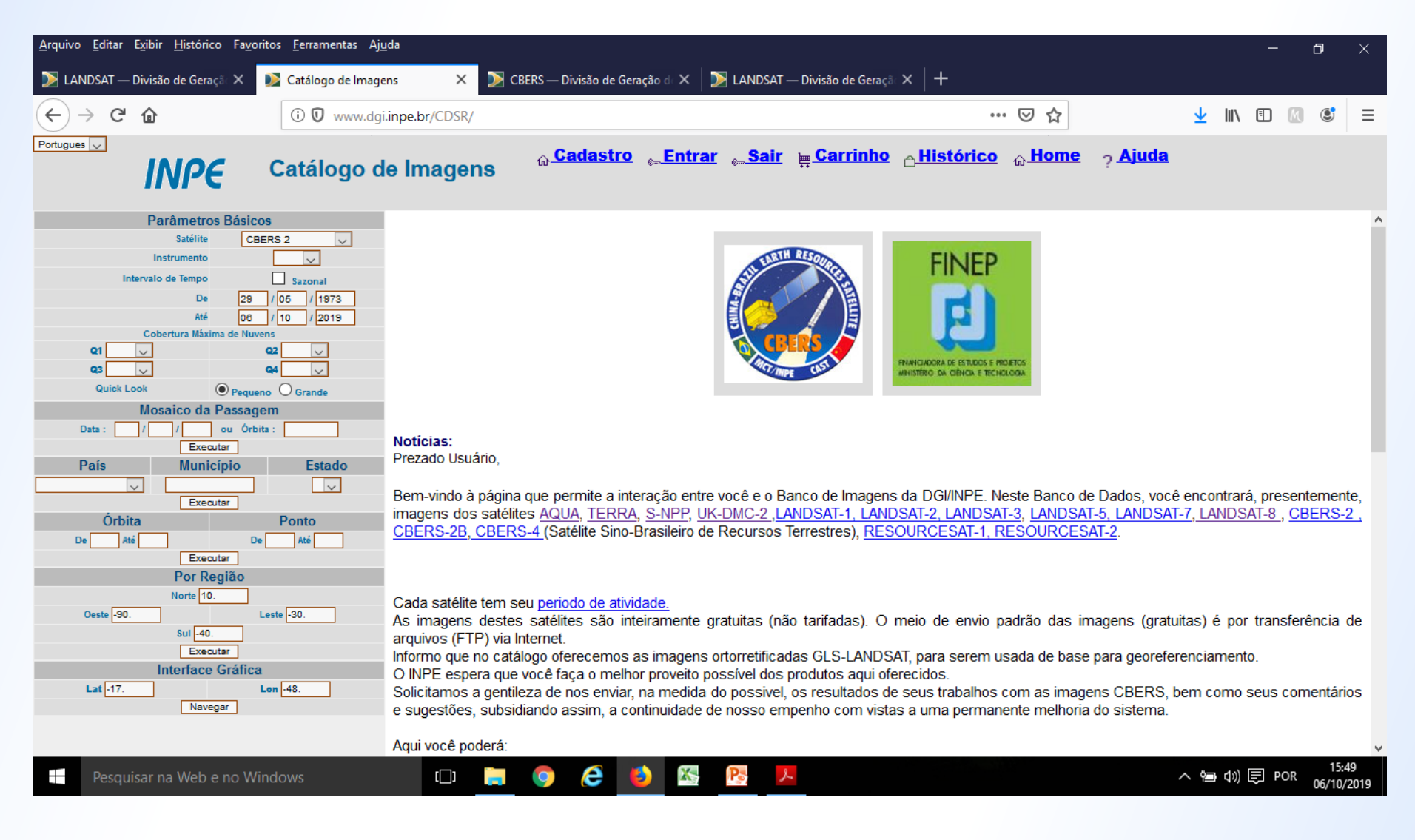

### http://www.dgi.inpe.br/CDSR/

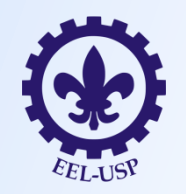

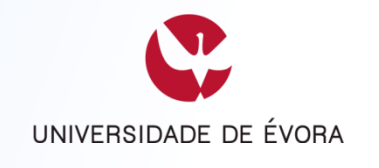

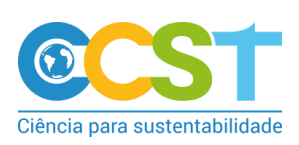

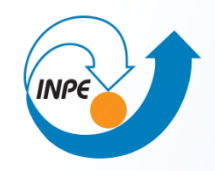

## **Satélites Ambientais**

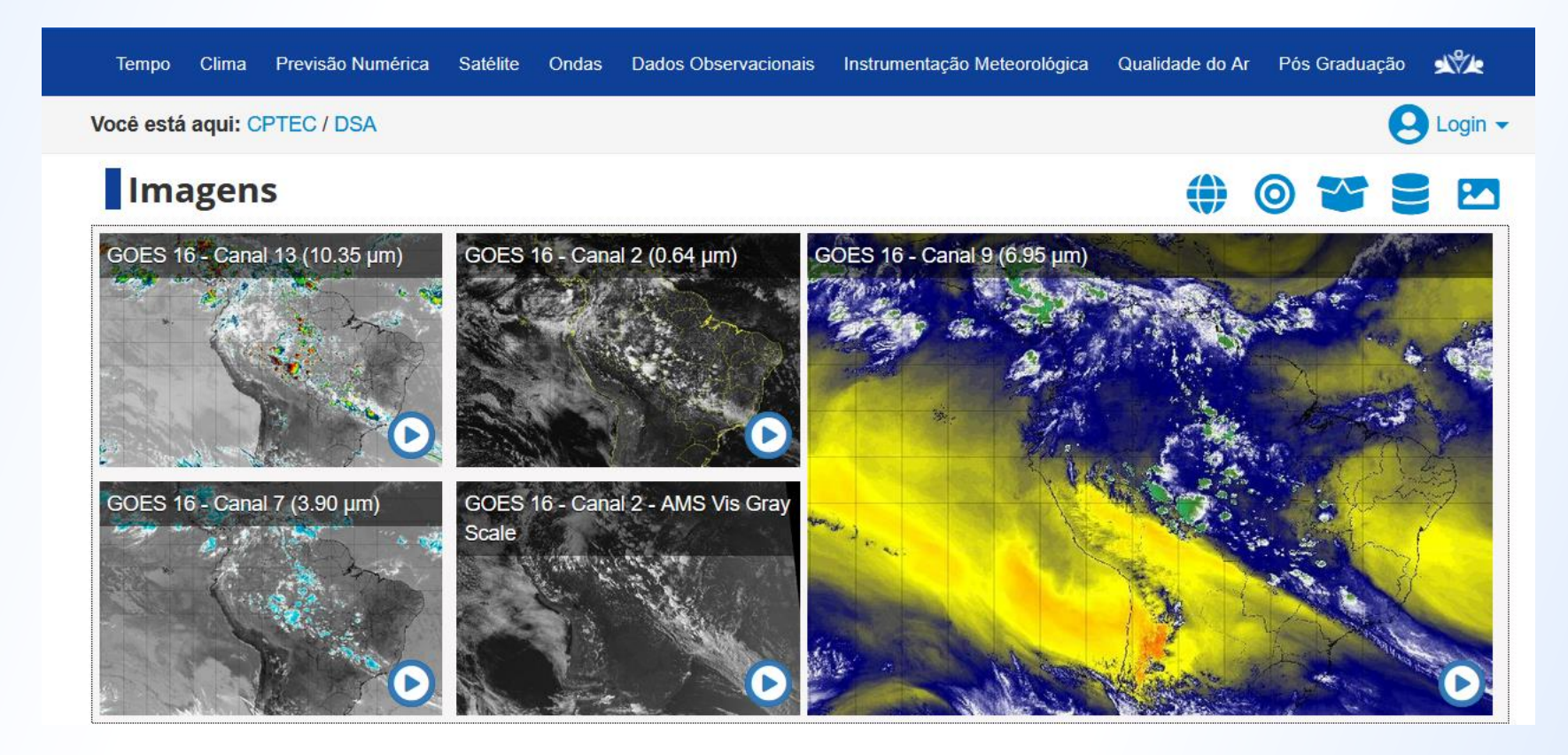

#### http://satelite.cptec.inpe.br/home/index.jsp

### **Produtos**

 **Classificação de Nuvens Descargas Elétricas Índice Ultravioleta Monitoramento de Secas Nevoeiros Oceanografia por Satélite Precipitação por Radar Precipitação por Satélite Queimadas Radiação Solar e Terrestre Sistemas Convectivos Vento na Troposfera**

http://satelite.cptec.inpe.br/home/index.jsp

## **Cadastro para obter** imagens de satélites ambientais

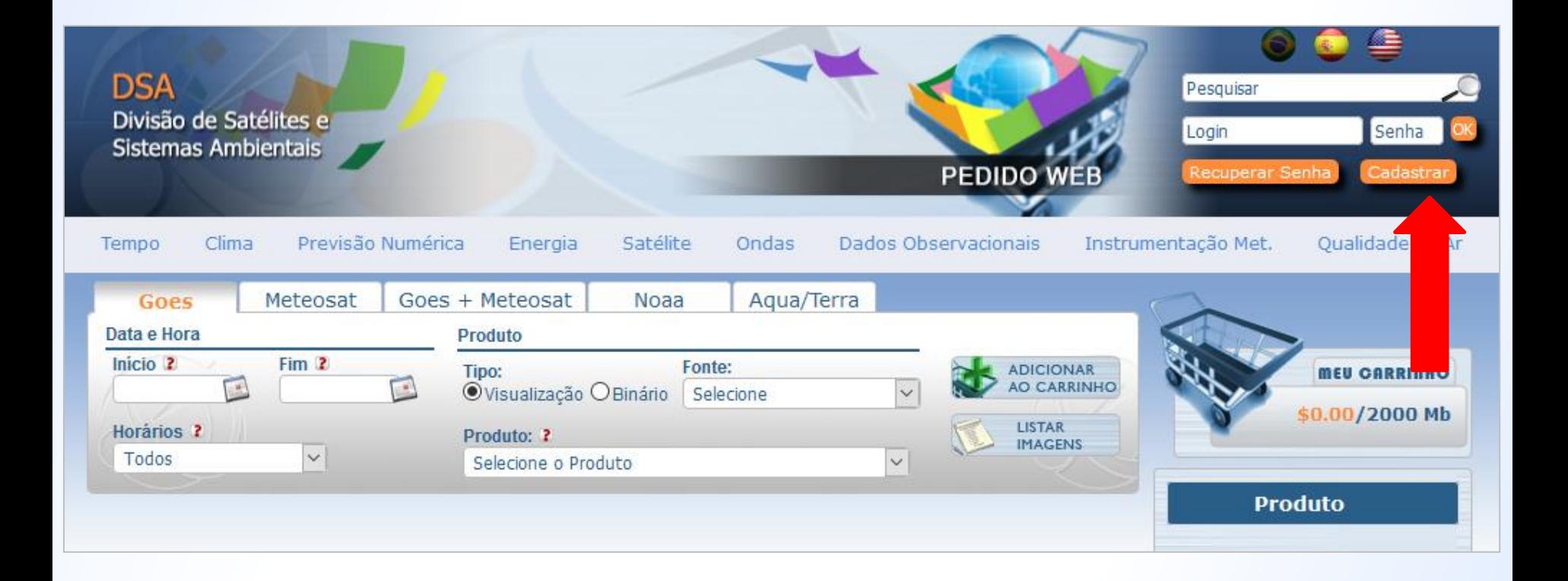

### <u>http://satelite.cptec.inpe.br/pedidoweb/pedido.formulario.logic</u>

### **Satélites Ambientais**

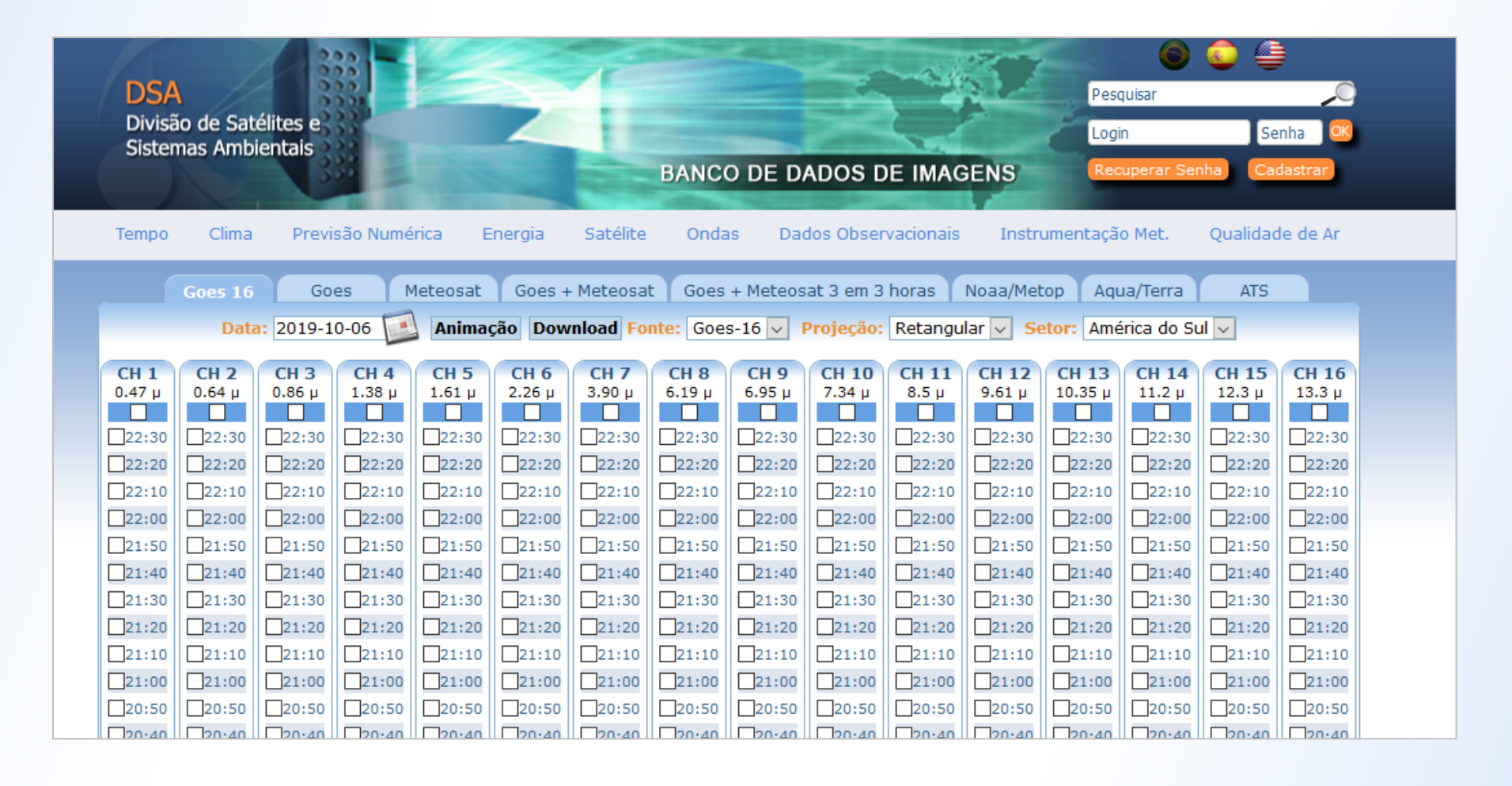

#### <u>http://satelite.cptec.inpe.br/pedidoweb/pedido.formulario.logic</u>

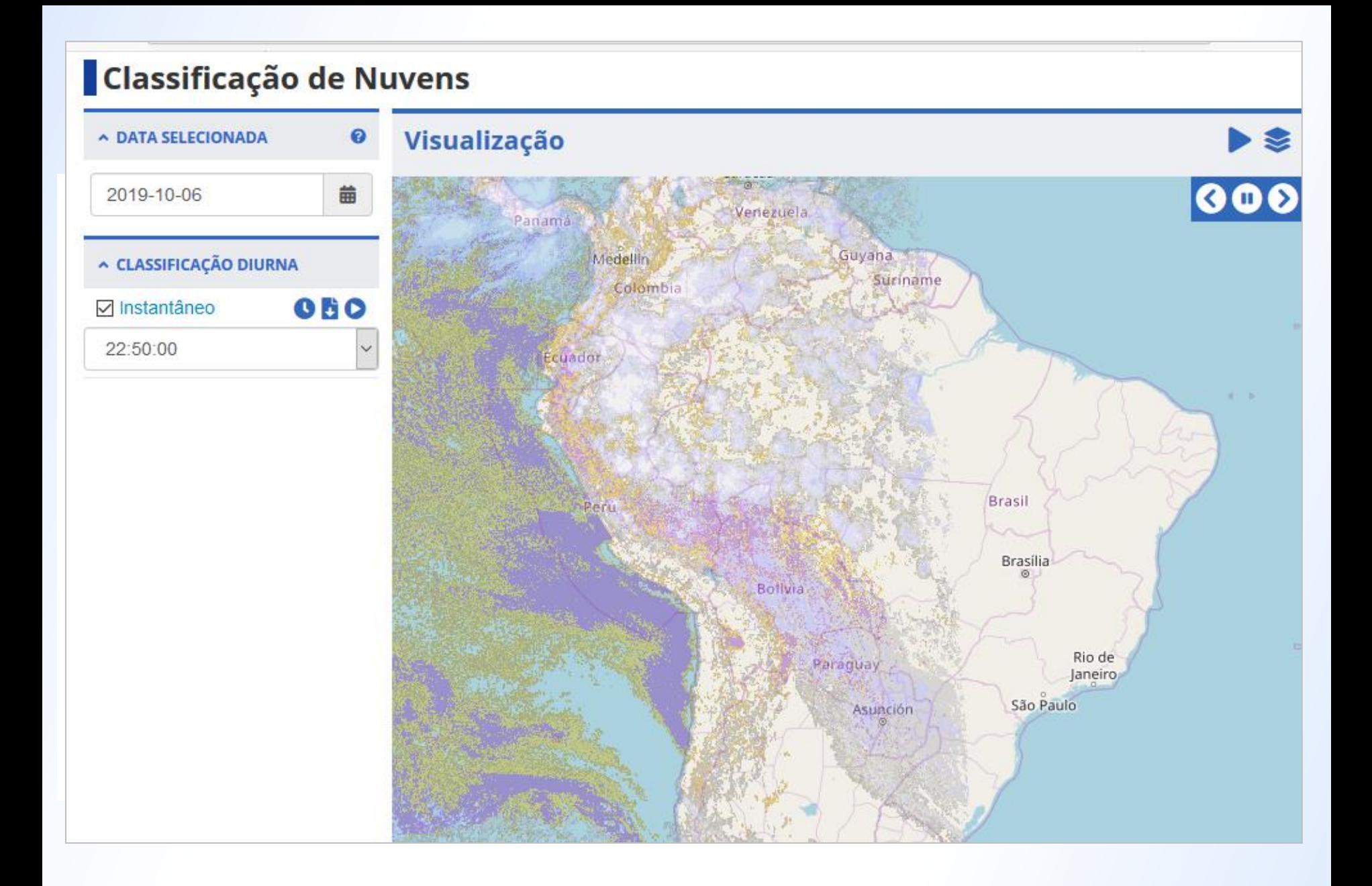

**<http://sigma.cptec.inpe.br/nuvens/>**

#### **Descargas Elétricas**  $\blacktriangleright$ Visualização **^ DATA SELECIONADA** € 2019-10-06 曲 Realçada 000  $\vee$  GLM Imagens de Satélite 2019-10-06 - 23:50:00 a ▼ PREVISÃO DE DESCARGAS  $\infty$ **ELÉTRICAS Visivel**  $\circ \circ \circ$ **v DESCARGAS ELÉTRICAS - RINDAT** Imagens de Satélite (AREA=10X10KM) 2019-10-06 - 22:30:00 O త **v DESCARGAS ELÉTRICAS -STARNET** Infra  $\circ \circ \circ$ Imagens de Satélite **v IMAGENS DE SATÉLITE**  $2019 - 10 - 06 - 23.50.00$ **OBO**  $\vee$  Infra 23:50:00 OBO  $\triangledown$  Visivel 22:30:00 OBO  $\nabla$  Realçada 23:50:00

#### http://sigma2.cptec.inpe.br/raio/

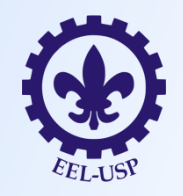

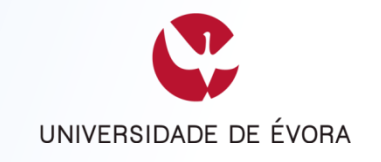

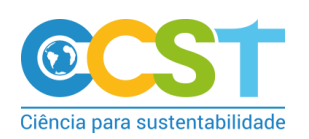

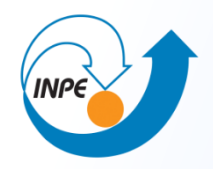

# Queimadas

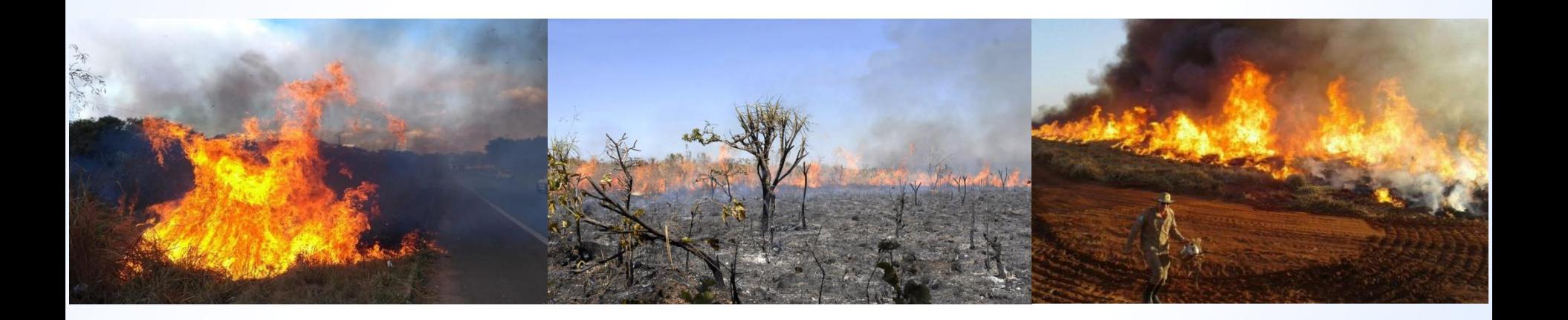

### Como as queimadas são identificadas?

**A energia emitida pela superfície terrestre pode ser convertida em temperatura através de modelos físicos.**

**O sensor acoplado ao satélite permite registrar temperaturas que estejam acima de certo limiar (definido por especialistas em combustão) e relacionar as presenças dessas regiões como áreas em que ocorrem focos de calor.**

### Como as queimadas são identificadas?

**Para que um foco de calor seja interpretado como um possível foco de fogo, a informação extraída do satélite precisa ser associada a outras informações em um SIG, como:**

**Condições de precipitação; Temperatura; Umidade; Suscetibilidade da cobertura vegetal à combustão natural ou induzida; Distribuição de usos da terra, práticas agrícolas, culturas dominantes, etc.**

### Como as queimadas são identificadas?

**Quanto maior o nº de "camadas" de informações agregadas à distribuição de focos de calor, mais precisa será a previsão sobre a ocorrência de focos de fogo, e mais eficiente torna-se a ação dos órgãos de fiscalização.**

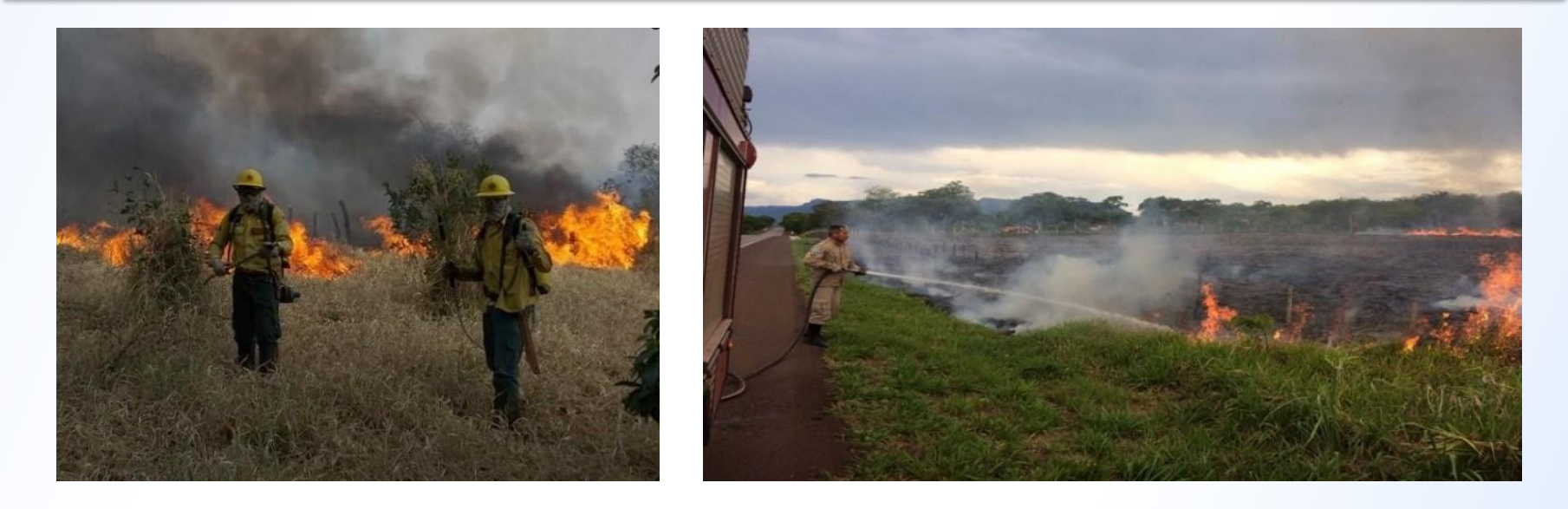

### **Programa Queimadas - INPE**

**O portal do Projeto Queimadas desenvolvido pelo INPE, tem como tema a ocorrência de fogo na vegetação. Ele inclui o monitoramento operacional de focos de queimadas e de incêndios florestais detectados por satélites, e o cálculo e previsão do risco de fogo da vegetação.**

**Os dados para a América do Sul e Central, África e Europa, são atualizados a cada 3 hs todos os dias do ano. O acesso às informações é livre e permite visualizar e baixar figuras, tabelas e gráficos.**

### **Programa Queimadas - INPE**

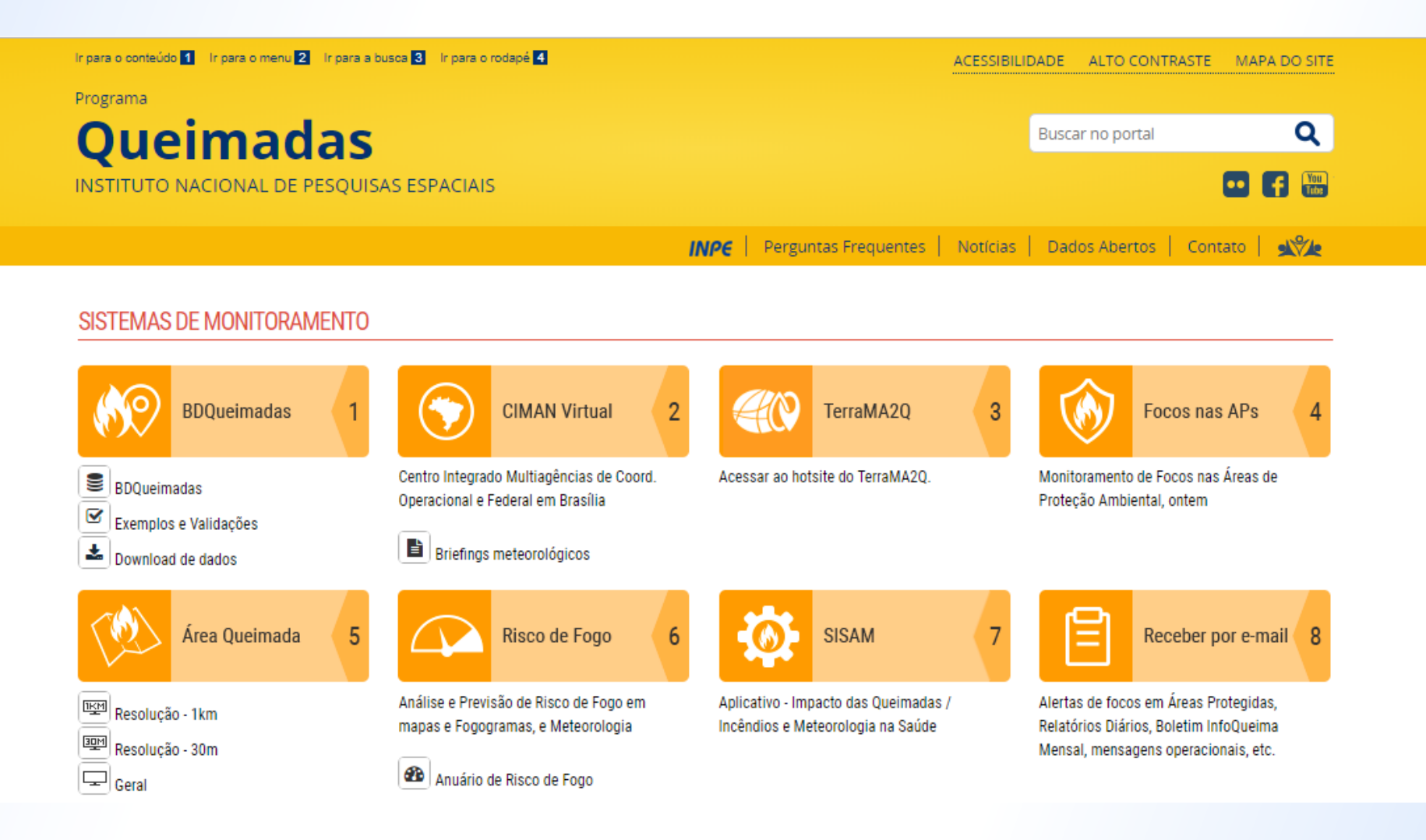

Fonte: http://queimadas.dgi.inpe.br/queimadas/portal

### **Banco de Dados de Queimada - INPE**

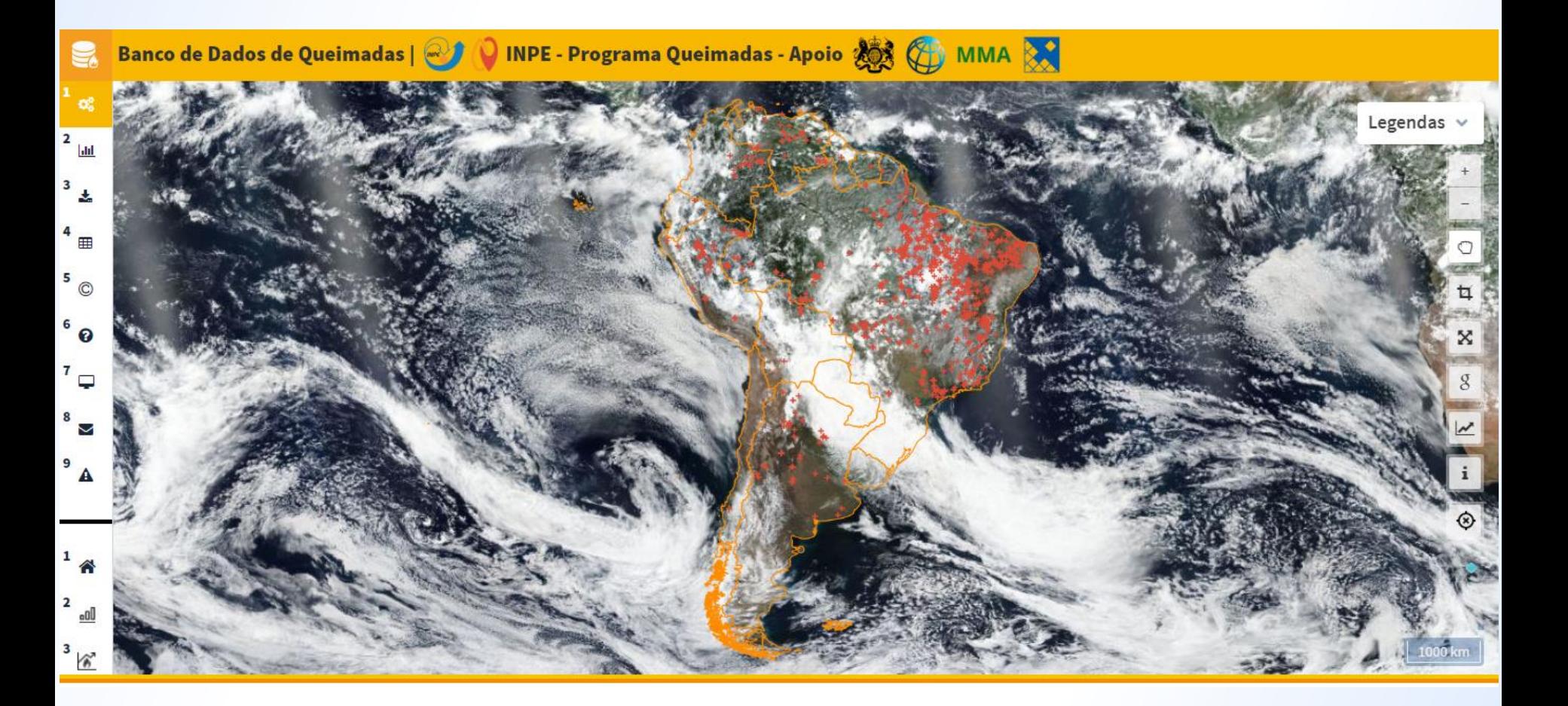

### **Baixando os dados geográficos**

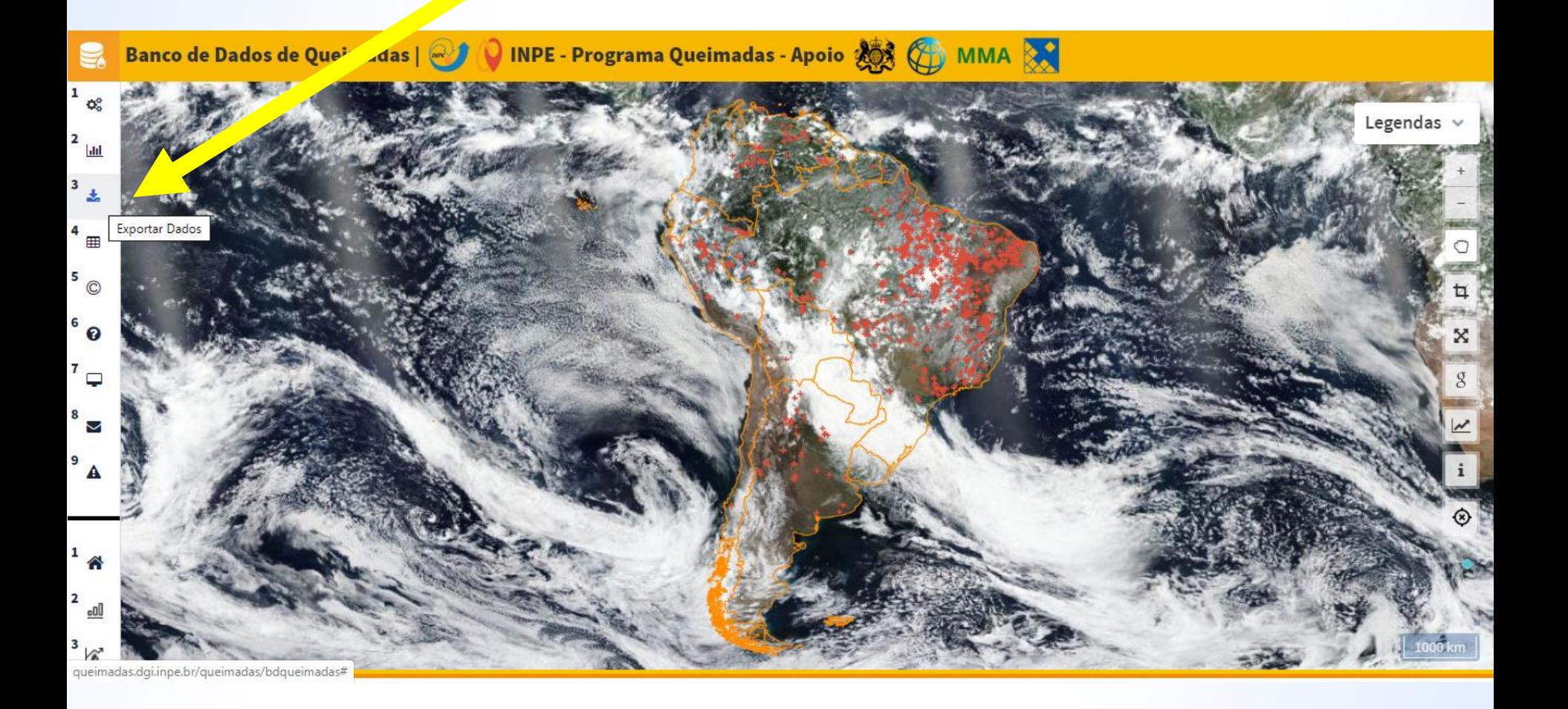

Fonte: http://queimadas.dgi.inpe.br/queimadas/bdqueimadas

### **Baixando os dados geográficos**

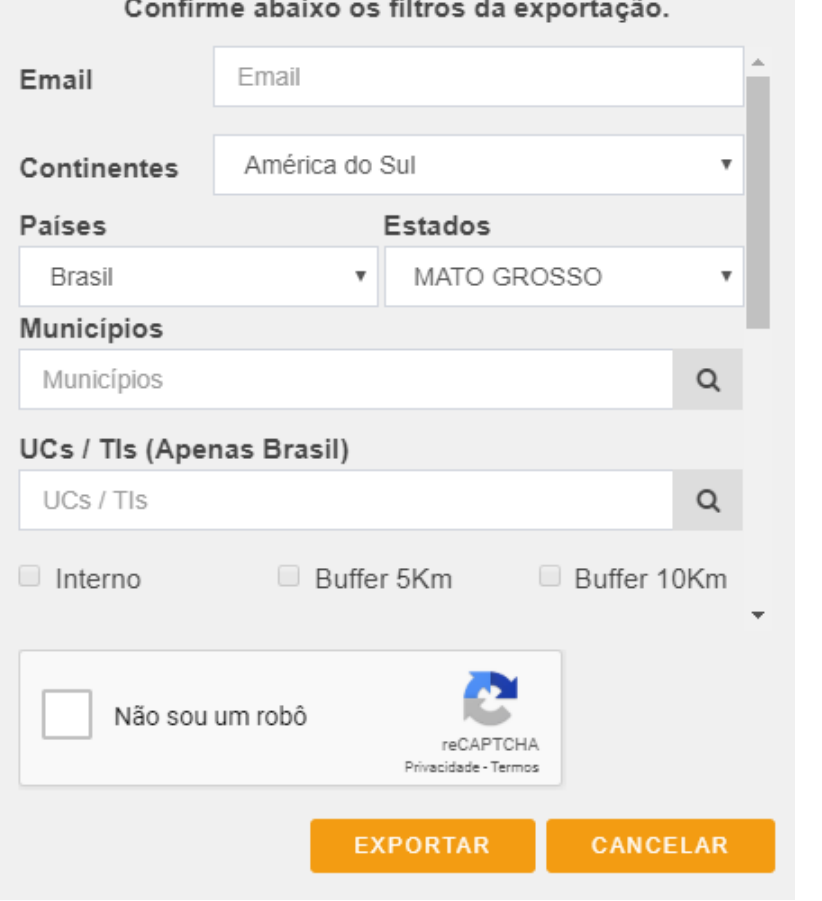

#### Confirme abaixo os filtros da exportação.

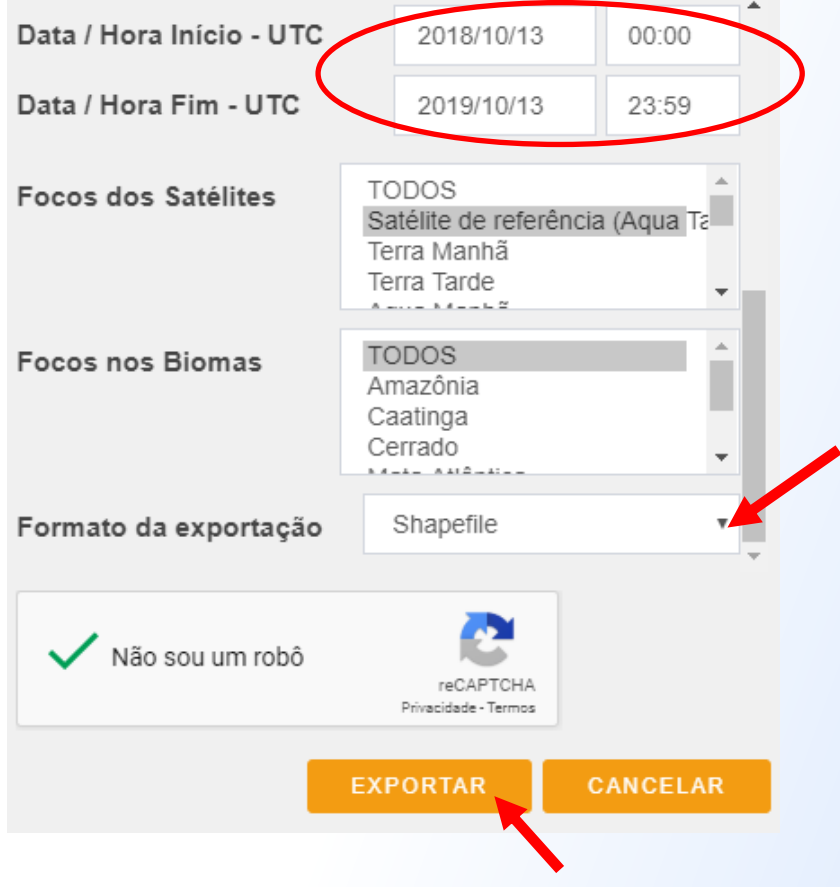

Fonte: http://queimadas.dgi.inpe.br/queimadas/bdqueimadas

# Como analisar os dados geográficos gerados?

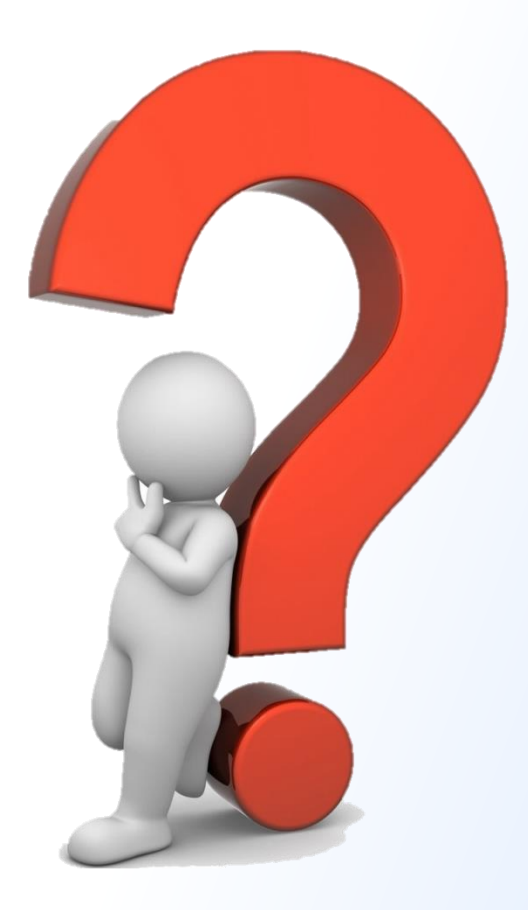

### **Mapa de densidade Kernel**

**Os mapas de densidade** *Kernel* **constituem-se uma poderosa ferramenta para análise espacial...**

**... que pode ser definida como uma técnica que busca descrever os padrões existentes nos dados espaciais e estabelecer, preferencialmente de forma quantitativa, a relação entre as diferentes variáveis geográficas.**

### **Mapa de densidade Kernel**

**A estimativa** *Kernel* **é uma técnica de interpolação que gera uma superfície de densidade para a identificação visual de "áreas quentes". Entende-se a ocorrência de uma área quente como uma concentração de eventos que indica de alguma forma a aglomeração em uma distribuição espacial (BRASIL, 2007).**

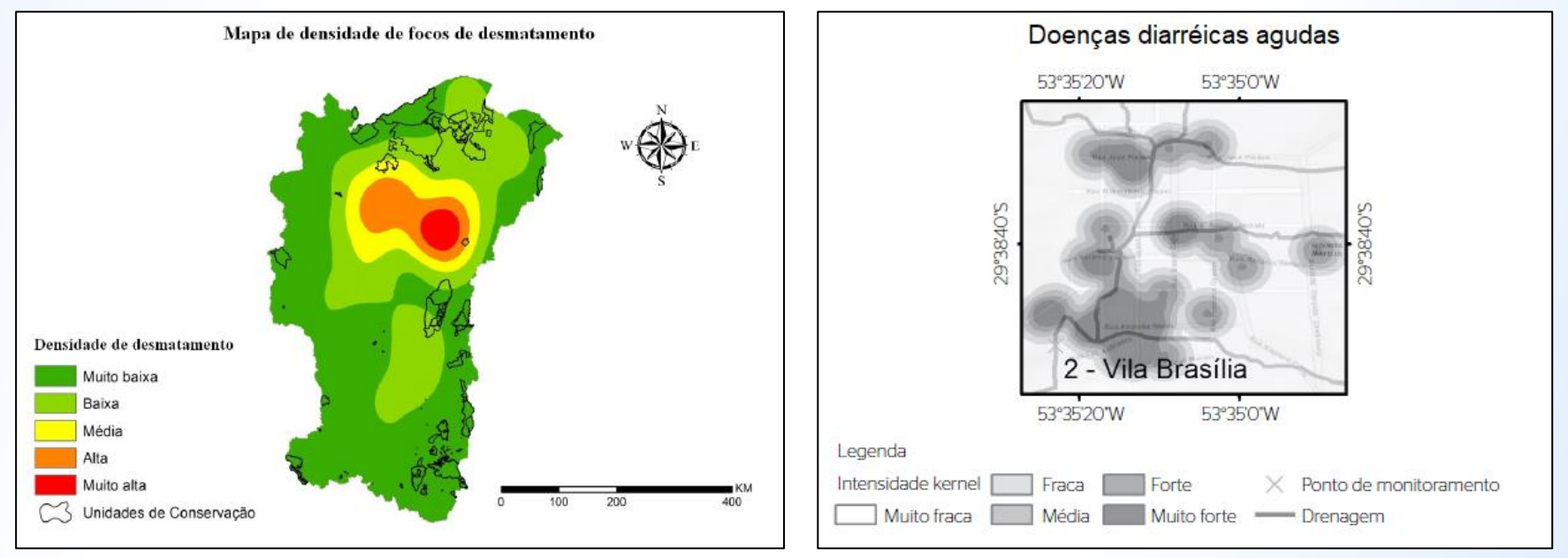

Fonte: SOUZA et al. (2013). Fonte: FORGIARINI et al. (2018).

### Vantagem do uso da densidade Kernel

**É uma boa alternativa para se avaliar o comportamento dos padrões de pontos em uma determinada área de estudo, sendo considerado muito útil para fornecer uma visão geral da distribuição de primeira ordem dos eventos (CARVALHO e CÂMARA, 2002).**

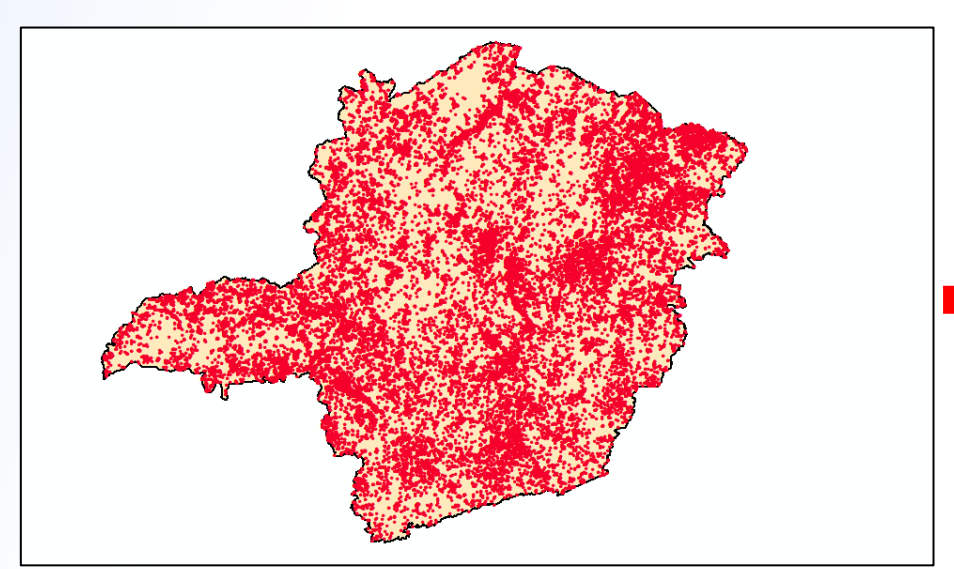

#### **Pontos sem tratamento Aplicando densidade Kernel**

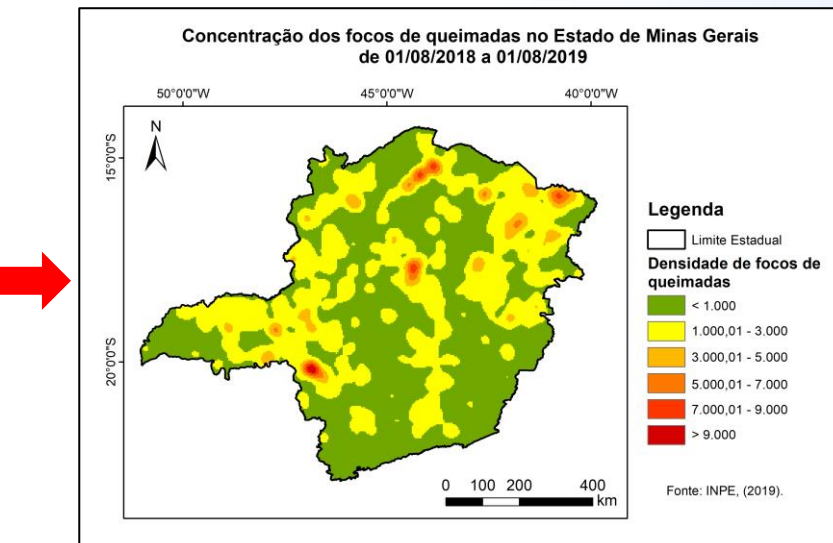

Fonte: INPE (2019). Dados ogranizados e compilados pelos próprios autores.

### **Mapa de densidade Kernel**

**No software ArcGIS® a estimativa de densidade em um novo local (x, y) é dada por:**

$$
f(x,y) = \frac{1}{h^2} \sum_{i=1}^n \left[ \frac{3}{\pi} * n \left( 1 - \left( \frac{di}{h} \right)^2 \right)^2 \right]
$$

#### **Onde:**

- **f(x, y) = valor da densidade no ponto (x, y);**
- **n = número de observações;**
- **h = raio de pesquisa; e**
- **di = distância entre a observação i e o ponto (x, y).**
## **Mapa de densidade Kernel**

**Essa função realiza uma contagem de todos os pontos dentro de uma região de influência (raio de pesquisa), ponderando-os pela distância de cada um em relação à localização de interesse (di).**

**O valor para a célula é a soma dos valores** *kernel* **sobrepostos, e divididos pela área de cada raio de pesquisa.**

**Dessa forma, pode-se ajustar uma função bidimensional sobre os eventos considerados, compondo uma superfície cujo valor será proporcional à intensidade de amostras (pontos) por unidade de área.**

## **Resumindo:**

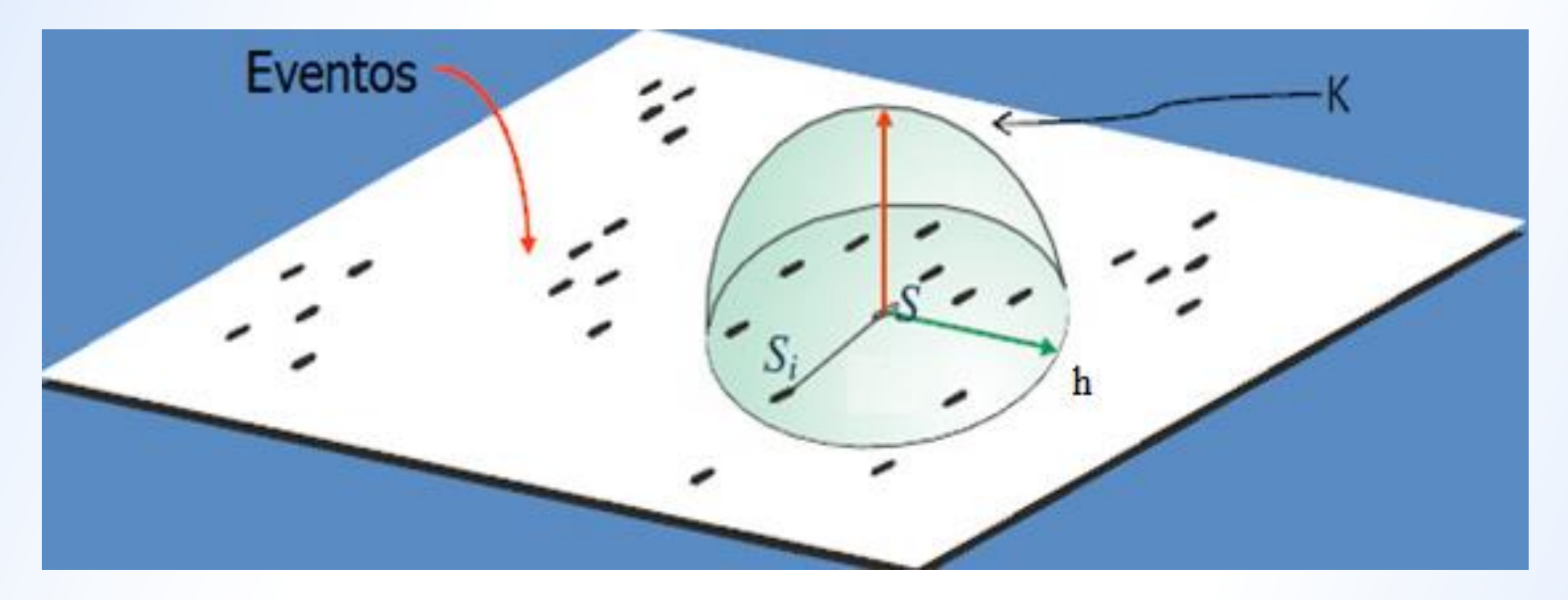

**O raio de pesquisa (h) é o raio de um disco, centrado em S, que é uma localização na região R, no qual pontos S<sup>i</sup> vão contribuir para a estimativa da função de densidade.**

## **Raio de pesquisa**

**O raio de pesquisa cria a suavização da superfície, isto é, o valor da superfície será maior quanto mais próximo um ponto for do outro, sendo o oposto verdadeiro, e nula quando a distância entre os pontos for igual a do raio de pesquisa.** 

**A escolha do padrão de suavização é de importância fundamental na estimativa da densidade dos eventos e depende do objetivo do estudo e do tipo de evento estudado.**

# **Raio de pesquisa**

### **Como escolher o raio de pesquisa?**

- **Para identificar áreas específicas e de menor abrangência para atuação, valores menores de raio de pesquisa podem ser mais indicados (ex: doenças transmitidas por insetos).**
- **Se o objetivo é identificar áreas mais abrangentes para otimizar intervenções, a largura da banda mais ampla torna-se a melhor opção.**

### **No geral, dependendo do padrão a ser analisado:**

- **Transições graduais raios maiores**
- **Pequenos agrupamentos raios menores**

# **Raio de pesquisa**

#### **Mapas de densidade** *kernel* **de doenças diarreicas agudas, segundo os diferentes raios de pesquisa**

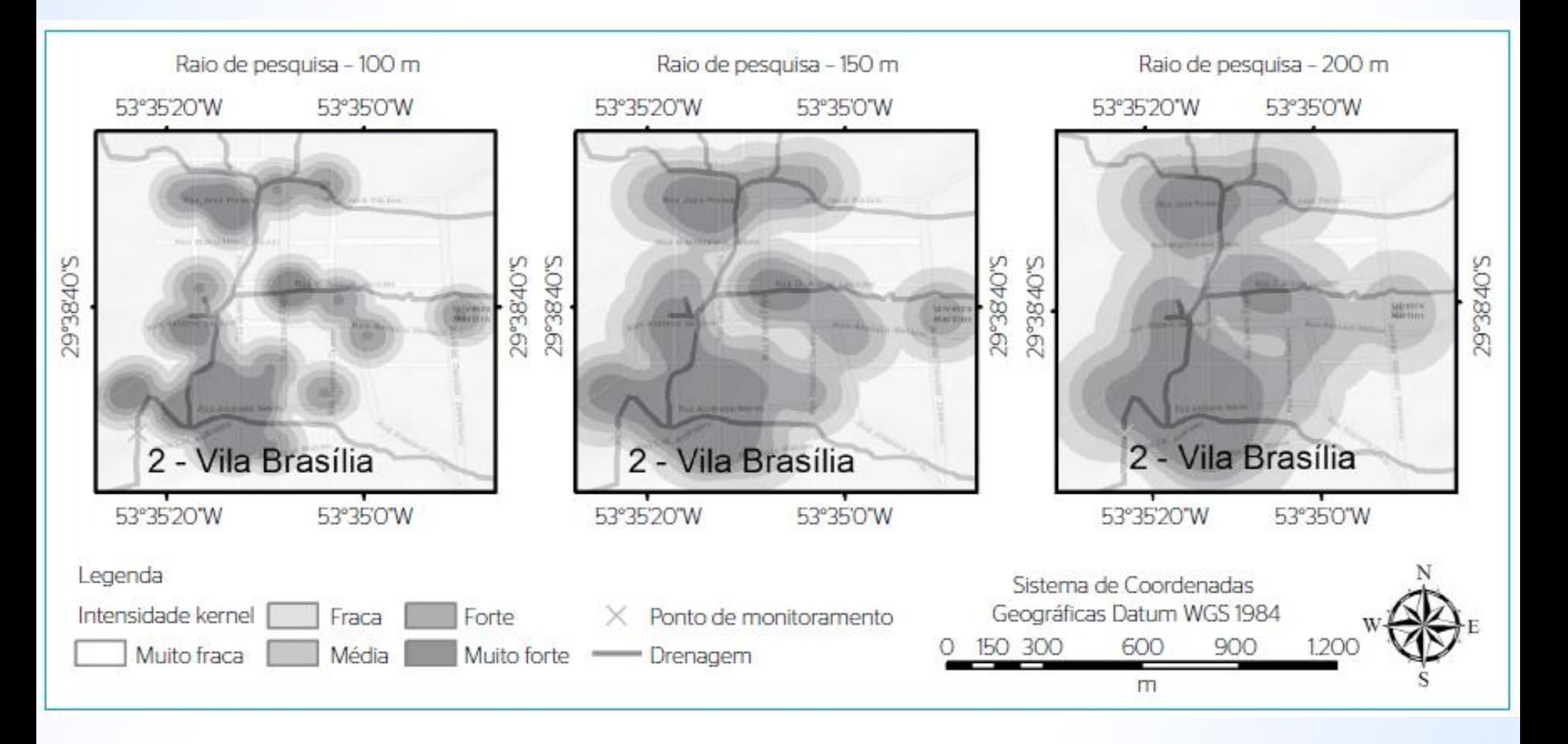

# **Resumindo:**

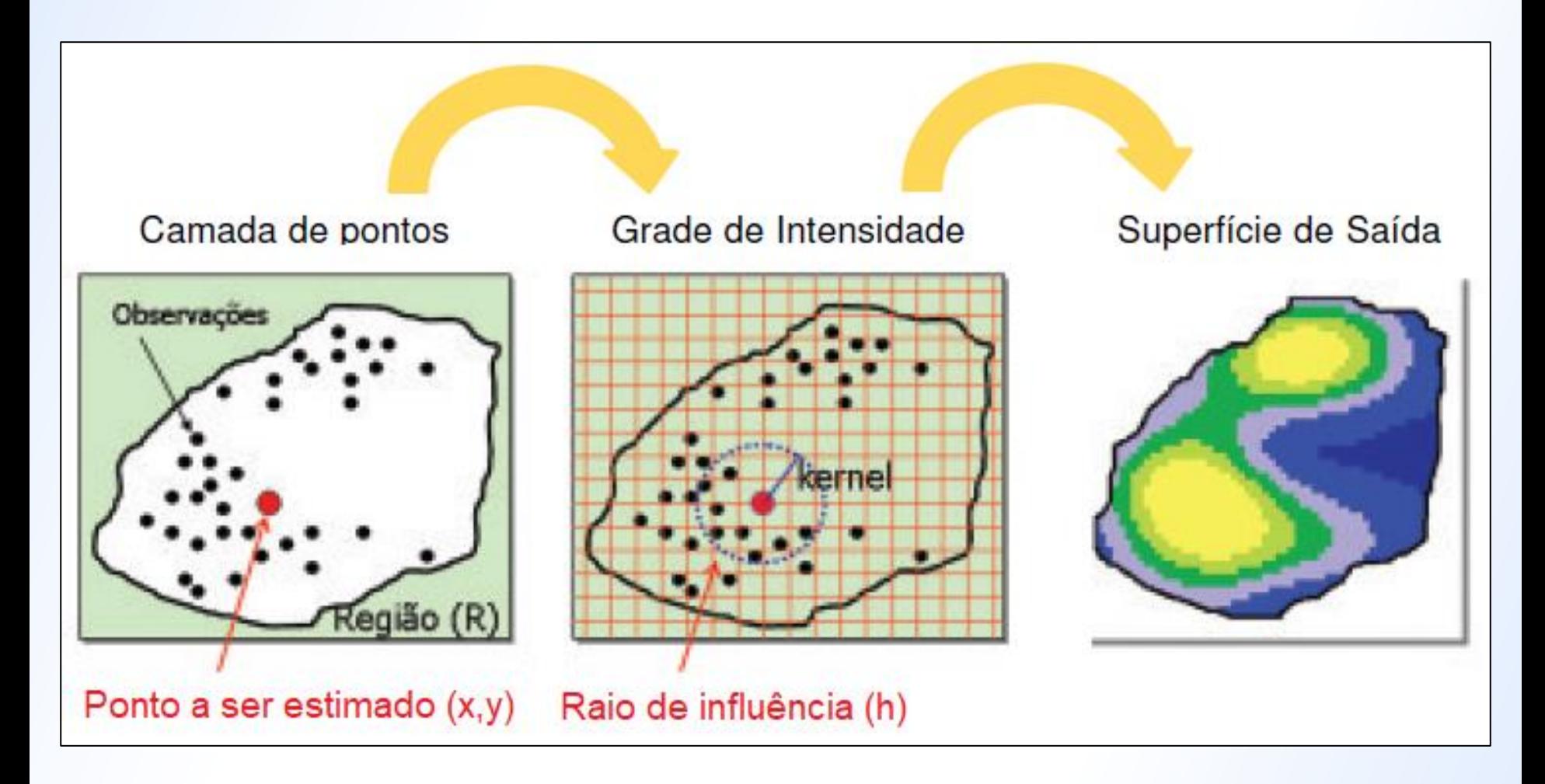

Fonte: Adaptado de CÂMARA et al. (2002).

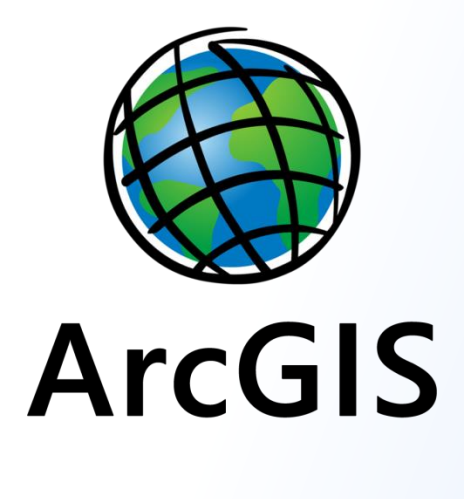

# *Exemplo Prático utilizando o ArcGIS®*

**A proposta da atividade é analisar a distribuição espacial dos focos de queimadas no Estado do Mato Grosso, através da criação de mapas de densidade Kernel. Para isso, serão utilizados dados de monitoramento do Banco de Dados de Queimadas do Instituto Nacional de Pesquisas Espaciais -INPE, para o período de 13/10/2018 a 13/10/2019. A fim de exemplificar como esses focos se relacionam com as atividades humanas, foi escolhida, ainda, uma área de estudo para compor tal análise.** 

## **Etapa 1: Abrir os dados geográficos**

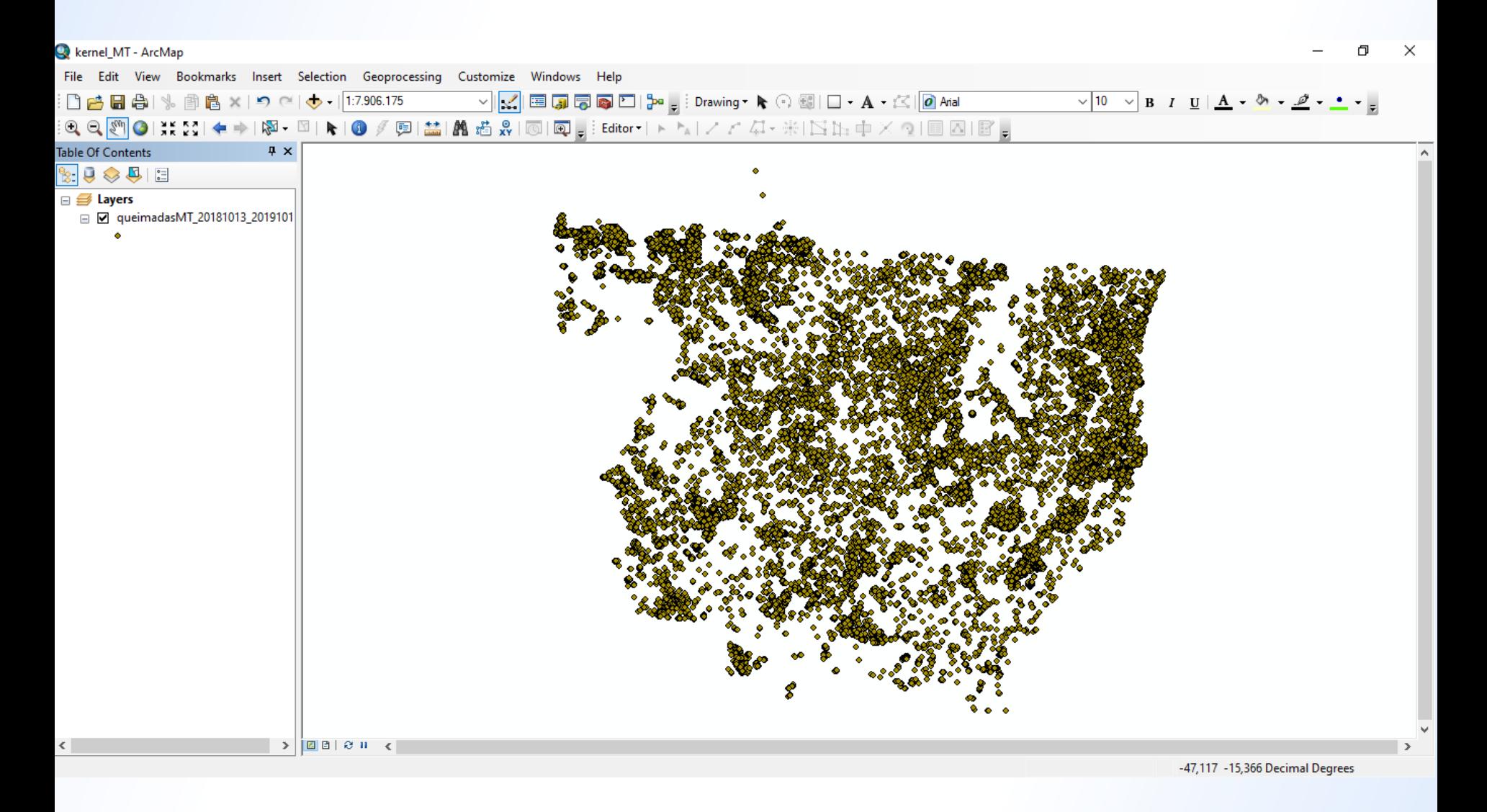

## **Etapa 2: Aplicar a densidade** *Kernel*

#### *ArcToolBox → Spatial Analyst Tools → Density → Kernel Density*

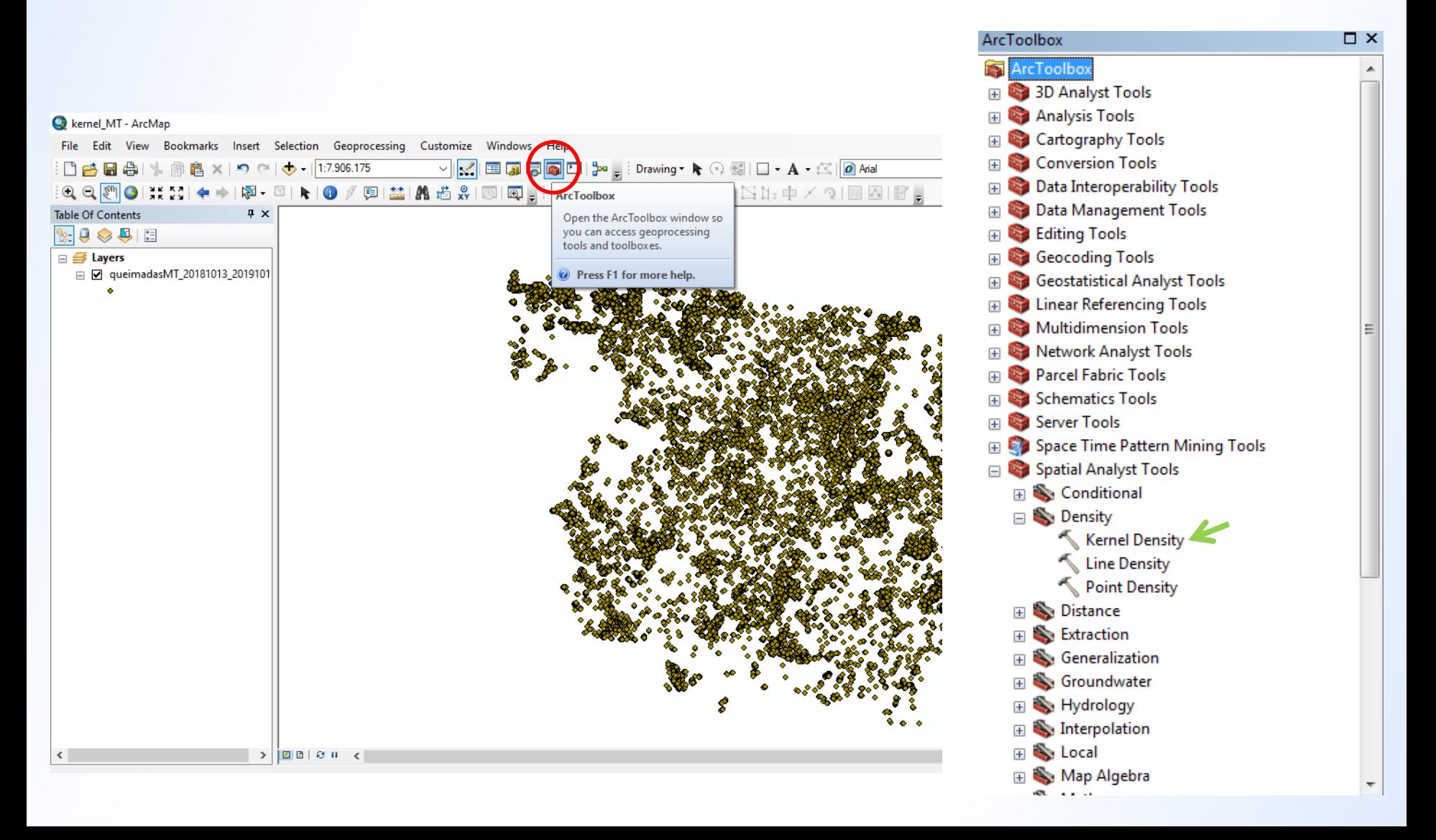

## **Janela** *Kernel* **Density**

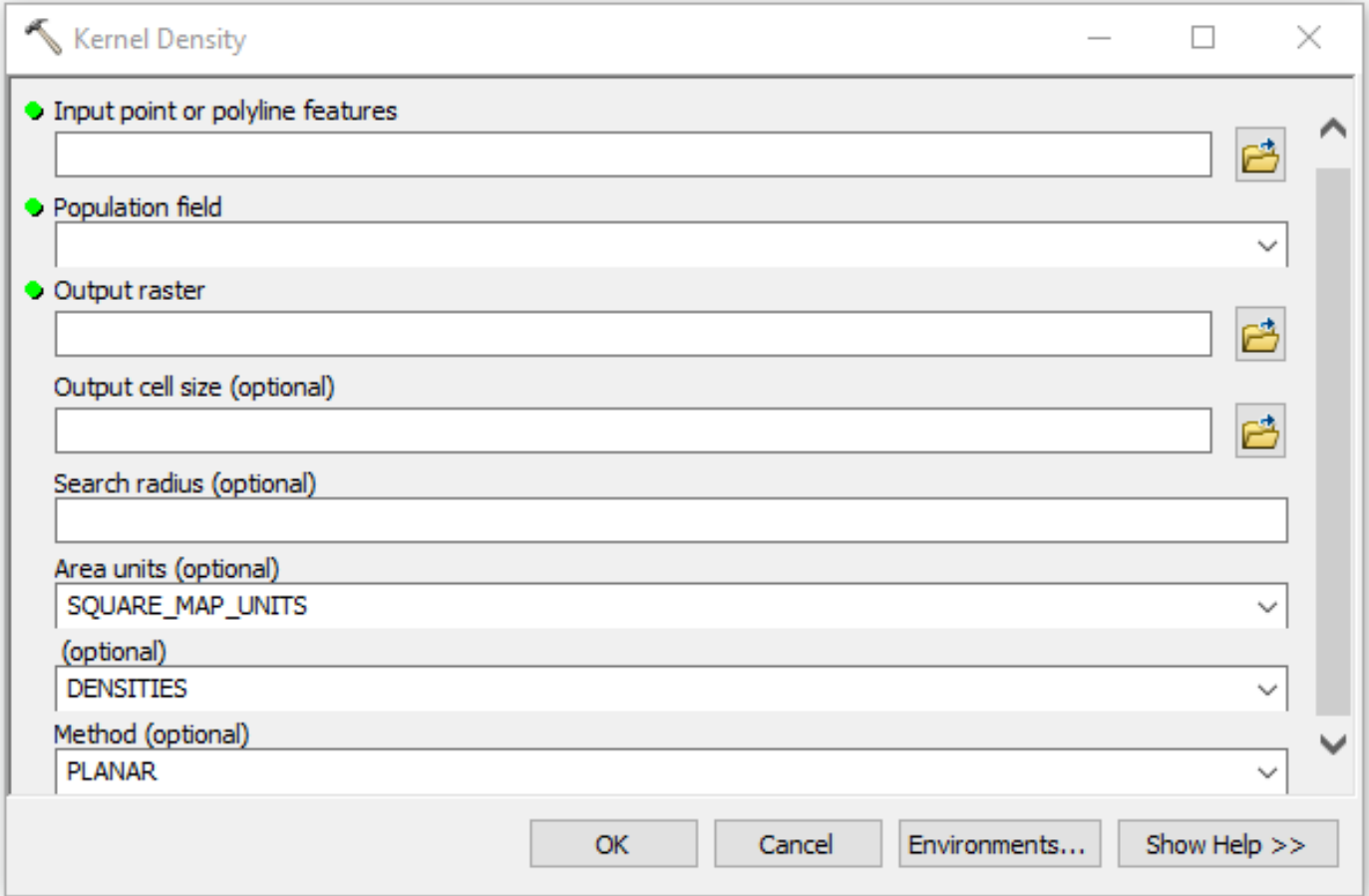

# **Output cell size e Area units**

**O tamanho da célula de saída (***output cell size***) está relacionado com o tamanho do pixel do arquivo** *raster* **de saída que será criado.**

**A unidade de área pode ser: quilômetros quadrados, metros quadrados, acres, hectares, entre outros.**

Fonte: http://desktop.arcgis.com/en/arcmap/10.3/tools/spatial-analyst-toolbox/kernel-density.htm

## **Search radius**

**O raio de pesquisa padrão do ArcGIS® é calculado pelo seguinte logaritmo:** 

$$
h = 0,9* min\left(SD, \sqrt{\frac{1}{ln(2)}} * D_m\right) * n^{-0.2}
$$

## **Onde: D<sup>m</sup> = distância média do centro médio; n = número de pontos; SD = distância padrão.**

**OBS: Note que a parte mínima da equação significa que a opção usada será a que resultar no menor valor.**

## **Method**

**E ainda é possível escolher o método para o cálculo das distâncias entre as feições, utilizando-se de distâncias planares ou geodésicas.**

**É altamente recomendável usar o método geodésico se os dados possuírem sistema de coordenadas que não é apropriado para medições de distância (por exemplo, qualquer sistema de coordenadas geográficas) e qualquer análise que abranja uma grande área geográfica, como a área de estudo da atividade.**

# Tem-se, então:

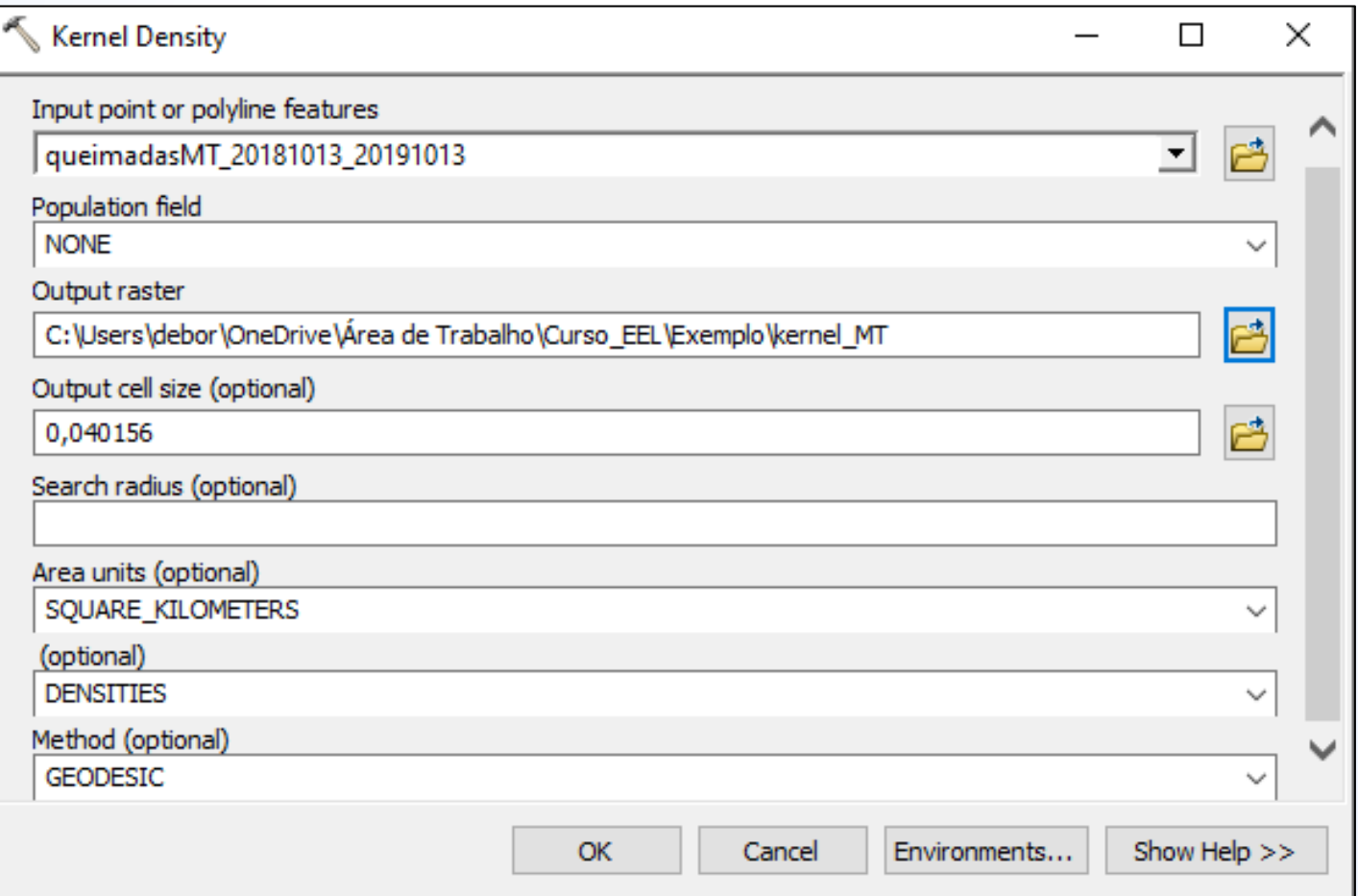

# ...e em seguida:

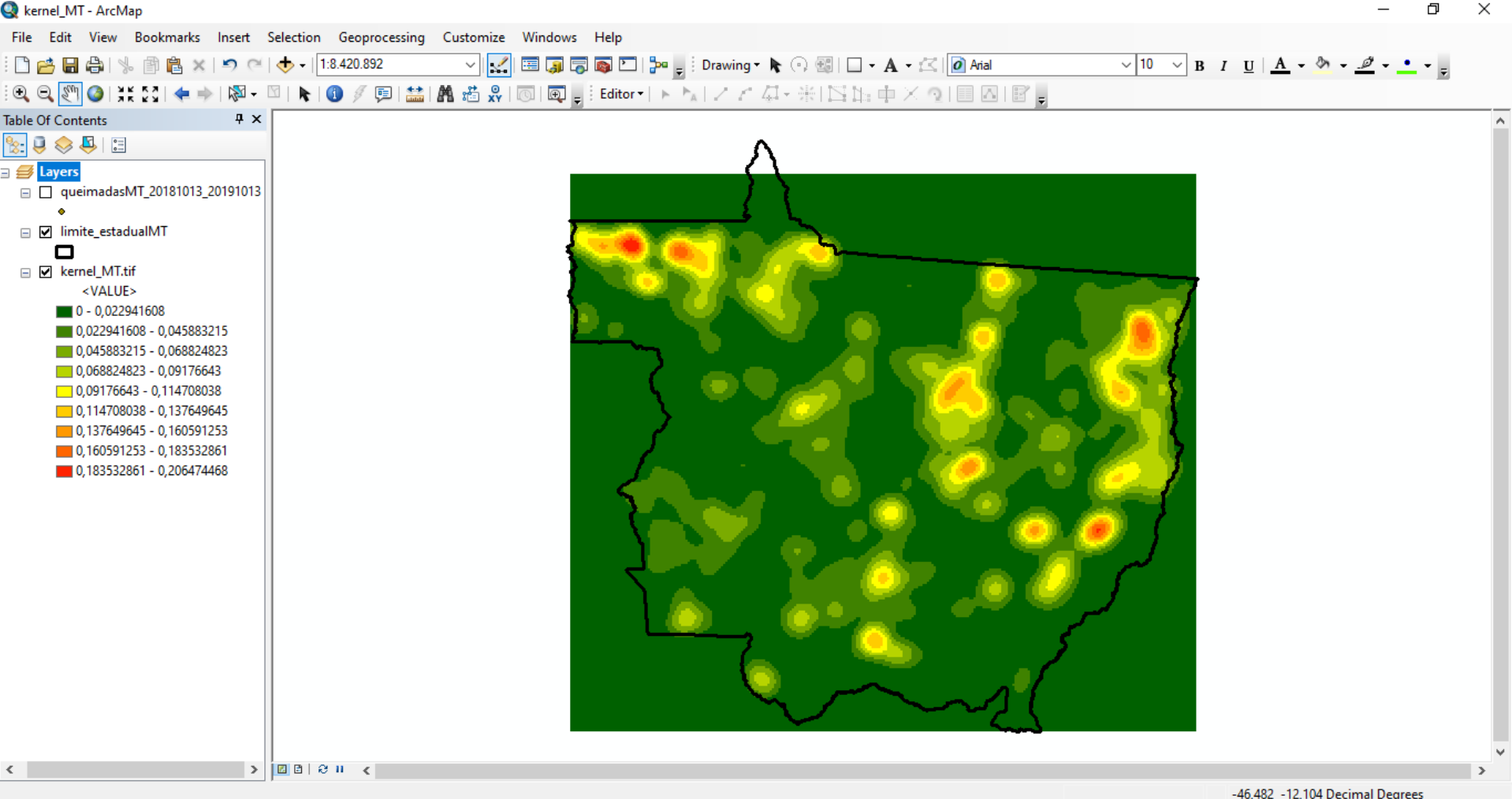

### Etapa 3: Recortar o raster gerado para obter o raster do município:

*ArcToolBox → Data Management Tools → Raster → Raster Processing → Clip*

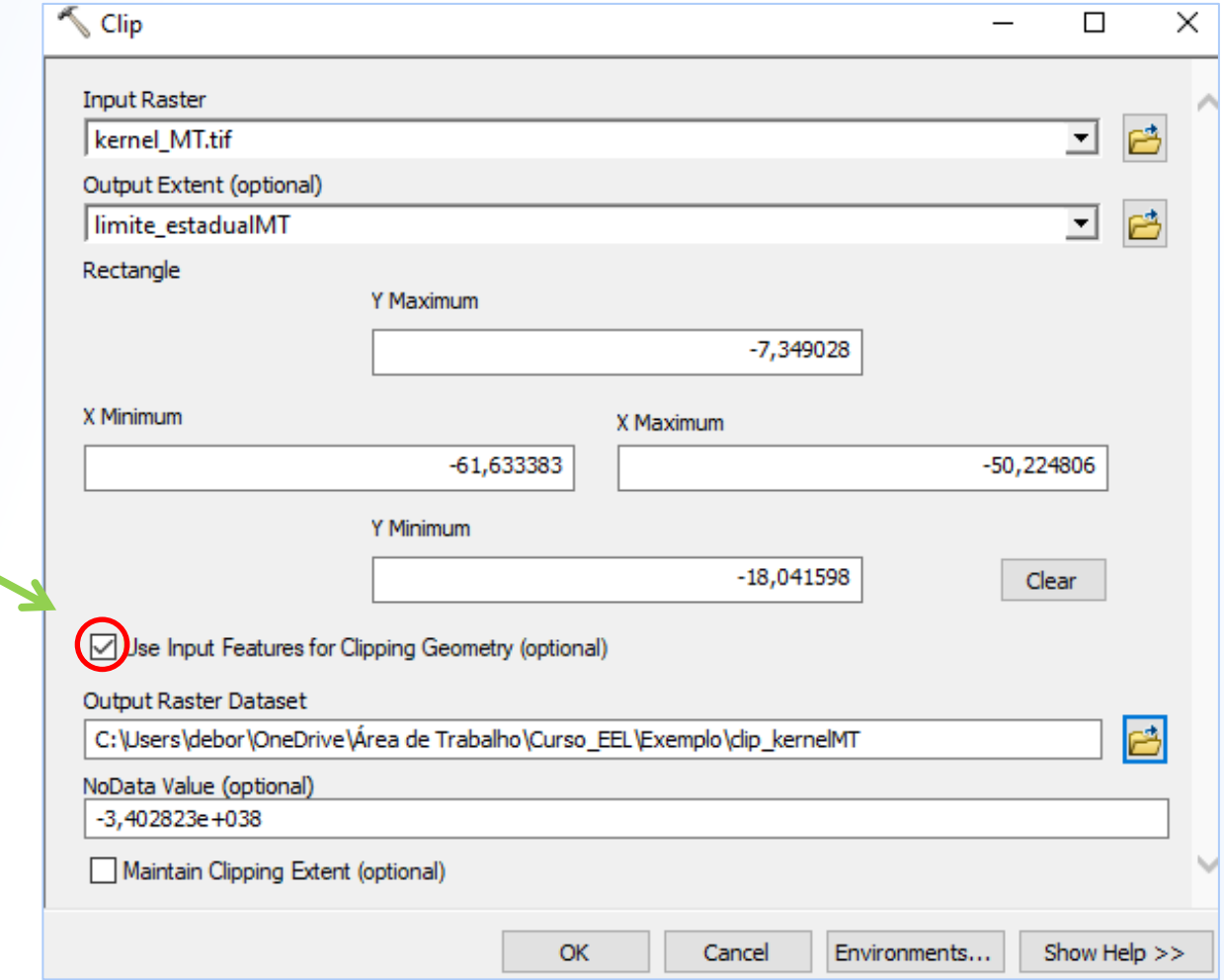

## ... gerando:

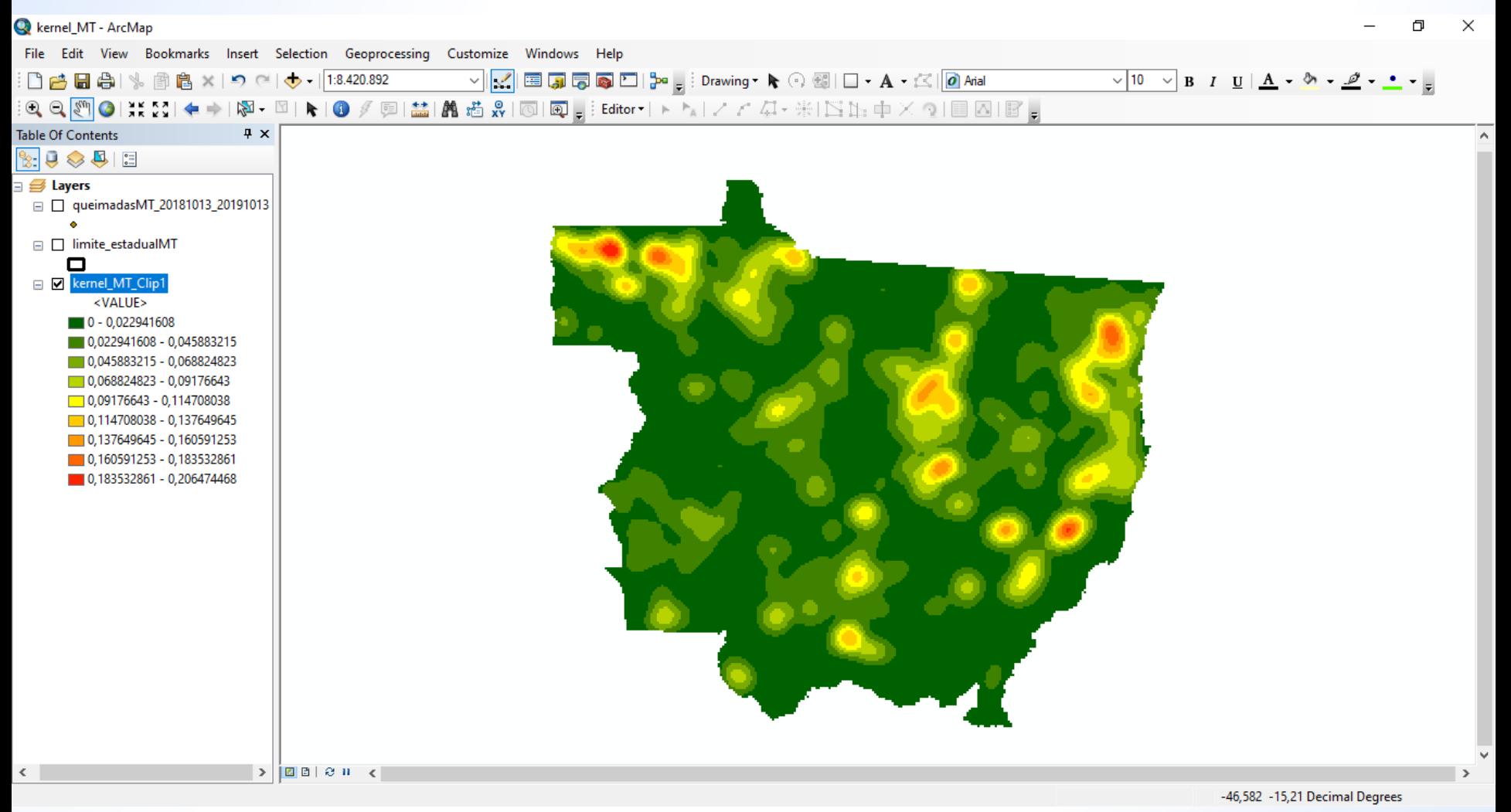

**OBS: os dados serão reclassificados para a simbologia** *Streched***, logo teremos que ir em Properties** *→ Symbology → Classified e reclassificar os dados (9 classes).*

## Etapa 4: Isolar a área de interesse escolhida:

#### *Selecionar a feição (município ou área especial) → botão direito no arquivo → Data → Export Data*

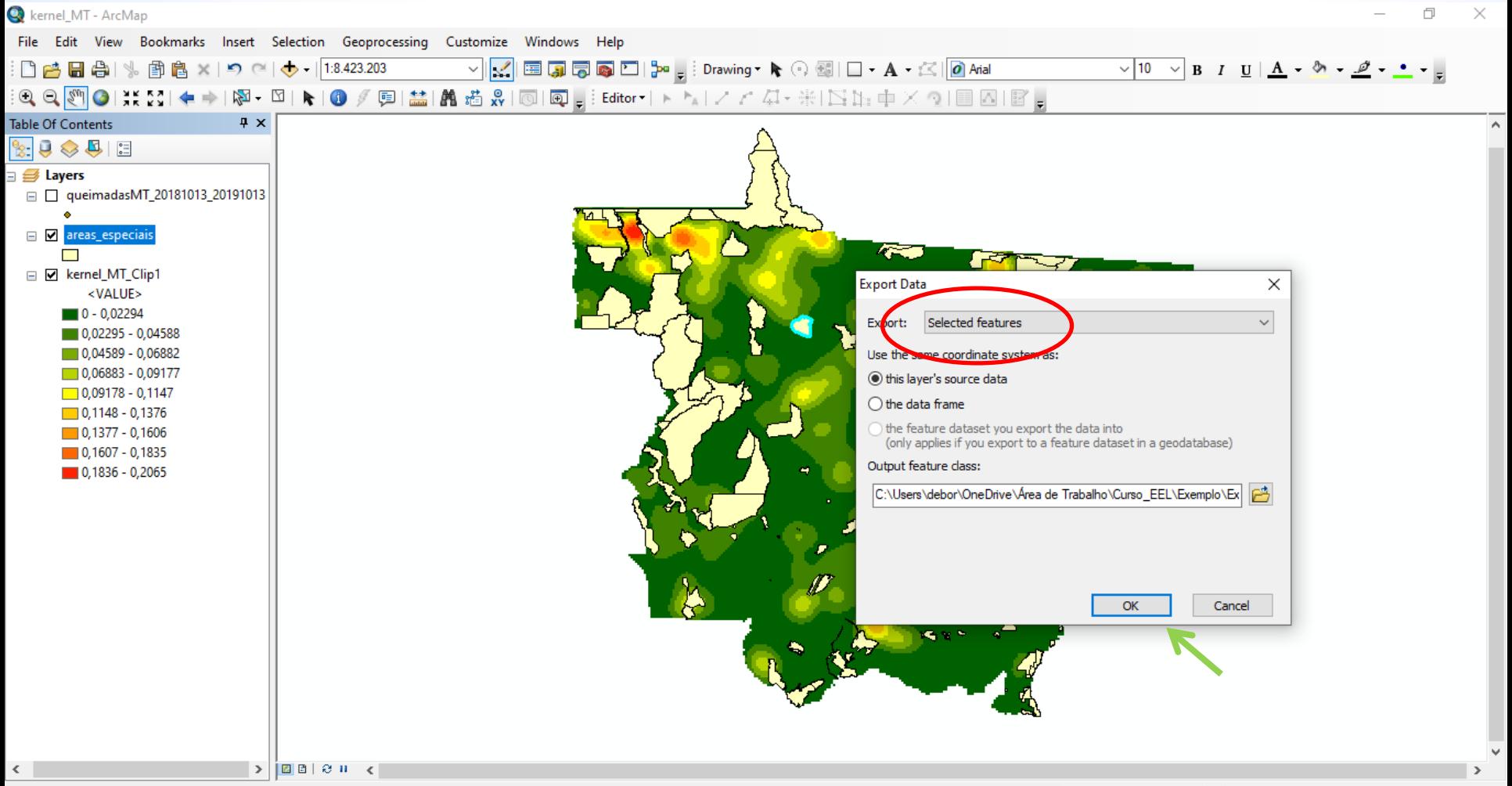

### depois de inserir os componentes essenciais de um mapa:

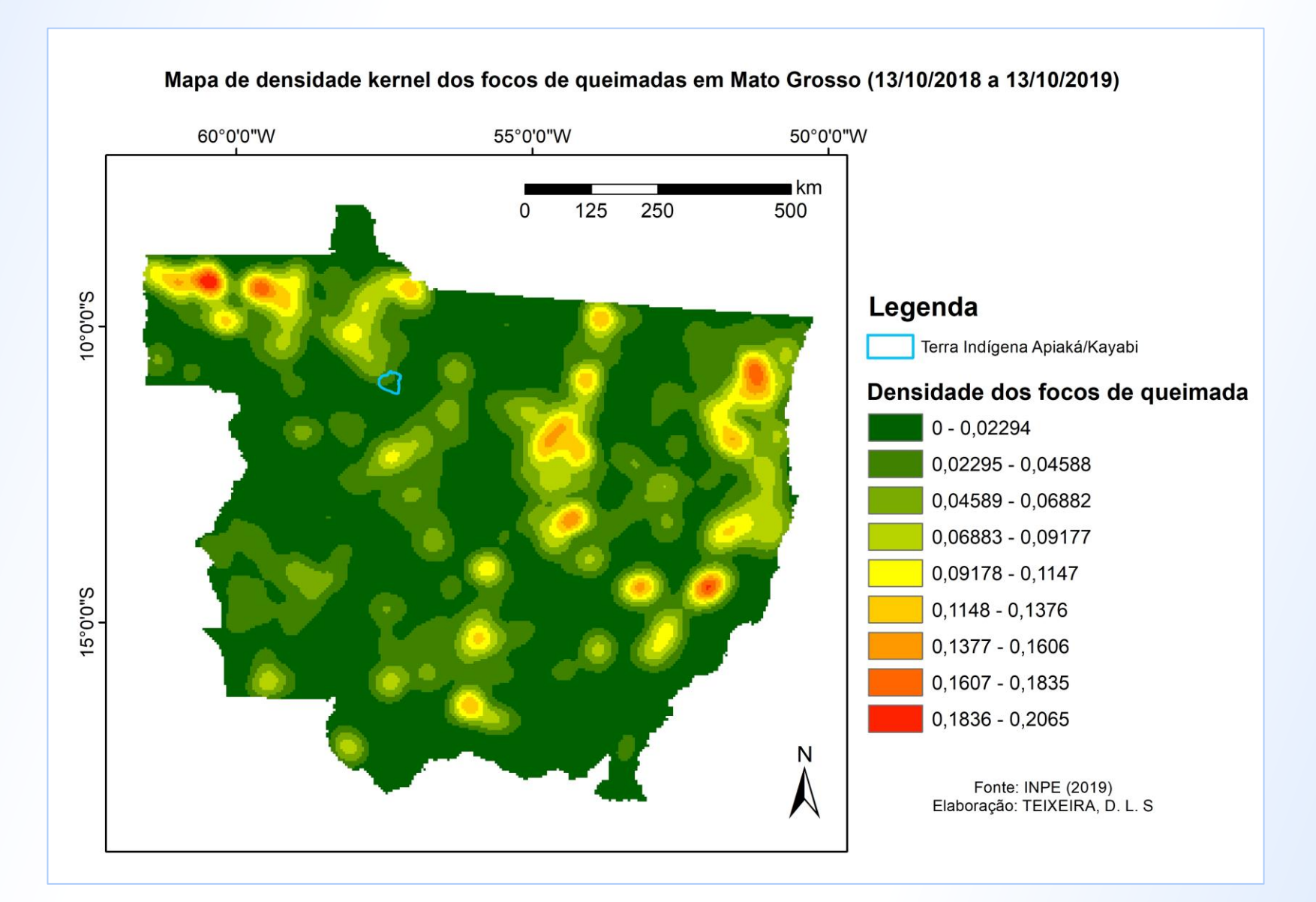

### **Referências**

BRASIL; Ministério da Saúde; Secretaria de Vigilância em Saúde; Fundação Oswaldo Cruz. Introdução à Estatística Espacial para a Saúde Pública. Ministério da Saúde, Fundação Oswaldo Cruz; Simone M. Santos, Wayner V. Souza, organizadores – Brasília, Ministério da Saúde, 120p, 2007.

CÂMARA, G.; MONTEIRO, A. M. V.; DRUCK, S.; CARVALHO, M. S. 2002. Análise espacial e geoprocessamento. Disponível em <http://www.dpi.inpe.br/gilberto/livro/analise/>. Acesso em: 07 out. 2019.

CARVALHO, M.S.; CÂMARA, G. 2002. Análise de eventos pontuais. Disponível em <http://www.dpi.inpe.br/gilberto/livro/analise/>.Aceso em: 7 out. 2019.

FORGIARINI, F. R.; PACHALY, R. L.; FAVARETTO, J. Análises espaciais de doenças diarreicas e sua relação com o monitoramento ambiental. Engenharia Sanitaria e Ambiental, [s.l.], v. 23, n. 5, p. 963-972, out. 2018.

NOVO, E. M. L. de. Sensoriamento remoto: princípios e aplicações. 3. ed. rev. São Paulo: Blucher, 2008.

SILVA, A. M.; SILVA, R. M. da; ALMEIDA, C. A. P. de; CHAVES, J. J. S. Modelagem geoestatística dos casos de dengue e da variação termopluviométrica em João Pessoa, Brasil. Sociedade & Natureza, [s.l.], v. 27, n. 1, p.157- 169, abr. 2015.

SOUZA, N. P.; SILVA, E. M. G. C; TEIXEIRA, M. D.; LEITE, L. R.; REIS, A. A. dos; SOUZA, L. N. de; ACERBI JUNIOR, F. W.; RESENDE, T. A. . Aplicação do estimador de densidade Kernel em Unidades de Conservação na bacia do Rio São Francisco para análise de focos de desmatamento e focos de calor. In: Anais XVI Simpósio Brasileiro de Sensoriamento Remoto - SBSR, Foz do Iguaçu, PR, Anais..., 2013.

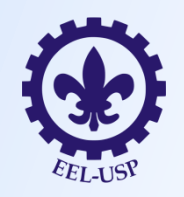

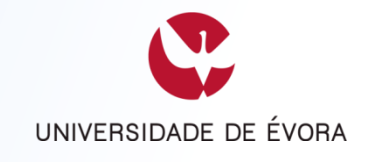

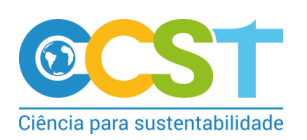

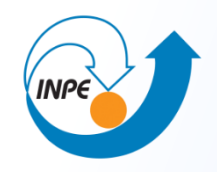

## *Desmatamento*

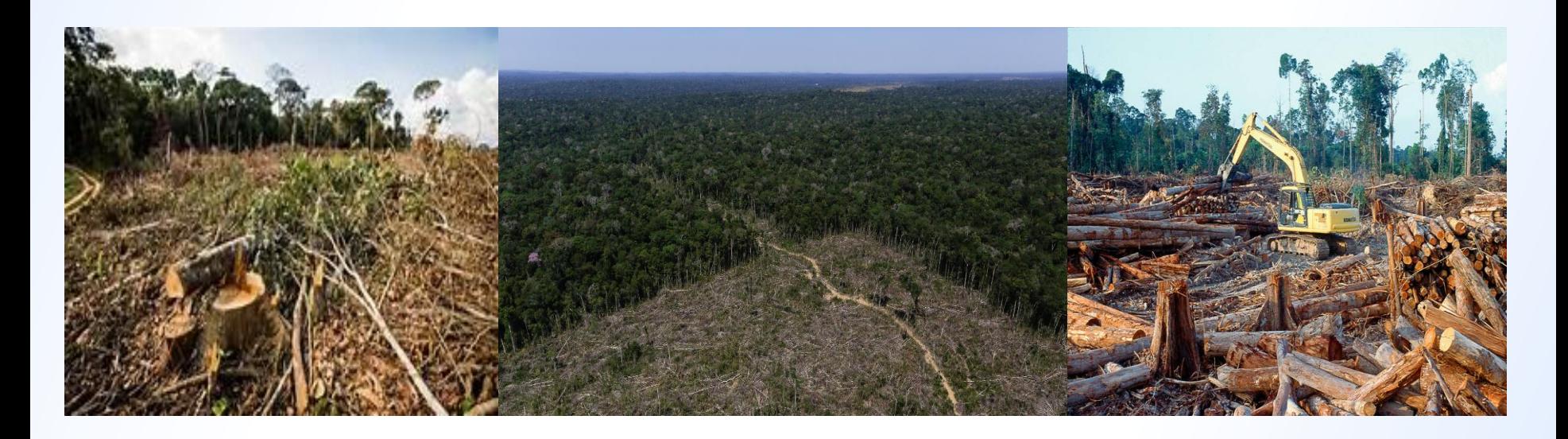

### **Identificação de áreas desmatadas**

**No satélite há sensores que capturam a energia eletromagnética, popularmente conhecida como a luz. O sol emite essa luz que incide na superfície do planeta. Pode atingir água, prédios, árvores ou o solo descoberto. Cada obstáculo gera uma onda diferente que viaja de volta até o satélite, é processada e enviada aos radares na Terra.**

**No INPE as imagens são analisadas por um programa de computador criado a partir da experiência dos técnicos. A cor, a forma, a textura e a atividade econômica da região estudada criam um padrão que revela se houve uma queimada, corte das árvores de maior valor na floresta ou derrubada indiscriminada da vegetação.**

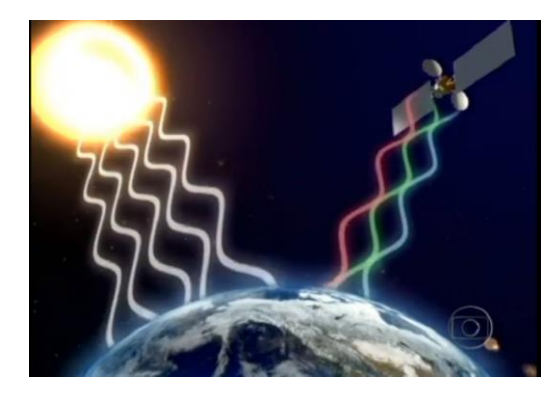

Fonte: JORNAL DA GLOBO, 2012.

### **TerraBrasilis**

**O TerraBrasilis é uma plataforma desenvolvida pelo Instituto Nacional de Pesquisas Espaciais (INPE) para organização, acesso e uso através de um portal web dos dados geográficos produzidos pelos seus programas de monitoramento ambiental.**

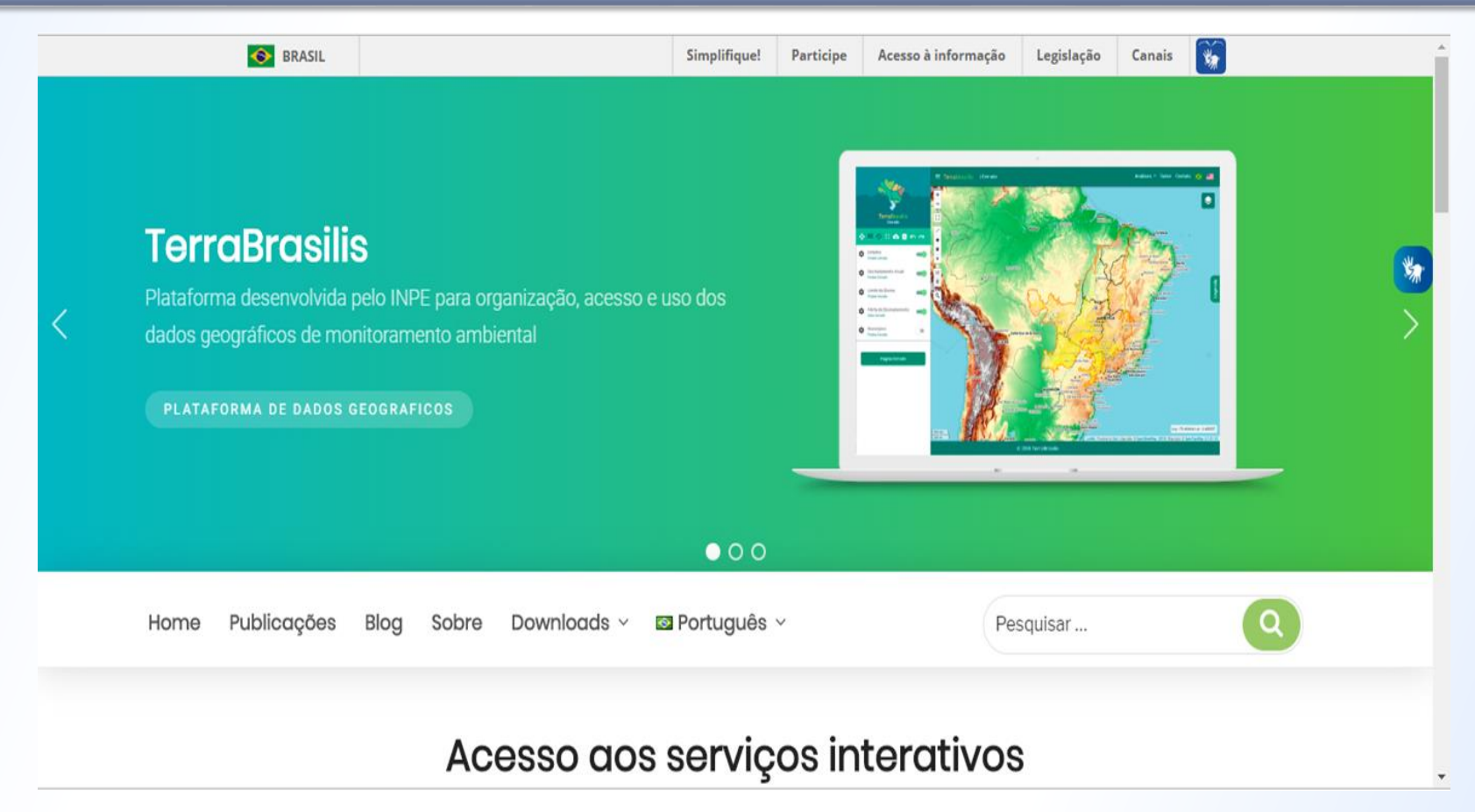

Fonte: http://terrabrasilis.dpi.inpe.br/

### **PRODES**

**O projeto PRODES realiza o monitoramento por satélites do desmatamento por corte raso e produz as taxas anuais de desmatamento na região, que são usadas pelo governo brasileiro para o estabelecimento de políticas públicas. As taxas anuais são estimadas a partir dos incrementos de desmatamento identificados em cada imagem de satélite que cobre a região.**

**As estimativas do PRODES são consideradas confiáveis pelos cientistas nacionais e internacionais. Esse sistema tem demonstrado ser de grande importância para ações e planejamento de políticas públicas da Amazônia. Resultados recentes, a partir de análises realizadas com especialistas independentes, indicam nível de precisão próximo a 95%.**

### **DETER**

**O DETER é o programa de detecção em tempo real que realiza um levantamento rápido de alertas de evidências de alteração da cobertura florestal, feito pelo INPE. O DETER foi desenvolvido como um sistema de alerta para dar suporte à fiscalização e controle de desmatamento e da degradação florestal realizadas pelo Instituto Brasileiro do Meio Ambiente e dos Recursos Naturais Renováveis (IBAMA) e demais órgãos ligados a esta temática.**

**Os resultados das detecções, por classe, estado, município e unidades de conservação federais estão disponíveis via consulta espacial no portal TerraBrasilis, onde é possível fazer o** *download* **em formato shapefile (\*.shp) e os resultados das estatísticas por período de tempo estabelecido pelo usuário.**

### **DETER**

**A informação do Deter é transformada em plano de ação. A Amazônia é um ecossistema imenso e difícil de ser protegido.**

**Quando surge uma clareira recente na área é emitido um alerta aos órgão de fiscalização. Alertas são emitidos diariamente para os estados da Amazônia Legal e são tantos que entram em uma fila de fiscalização.**

**As coordenadas apontadas pelo satélite são um endereço certeiro no meio da floresta. Quando o acesso é difícil, a equipe vai de helicóptero. Em questão de minutos os fiscais encontram a clareira.**

**O banco de dados do INPE orienta políticas do Ministério do Meio Ambiente.**

### **TerraBrasilis**

### Acesso aos serviços interativos

V.

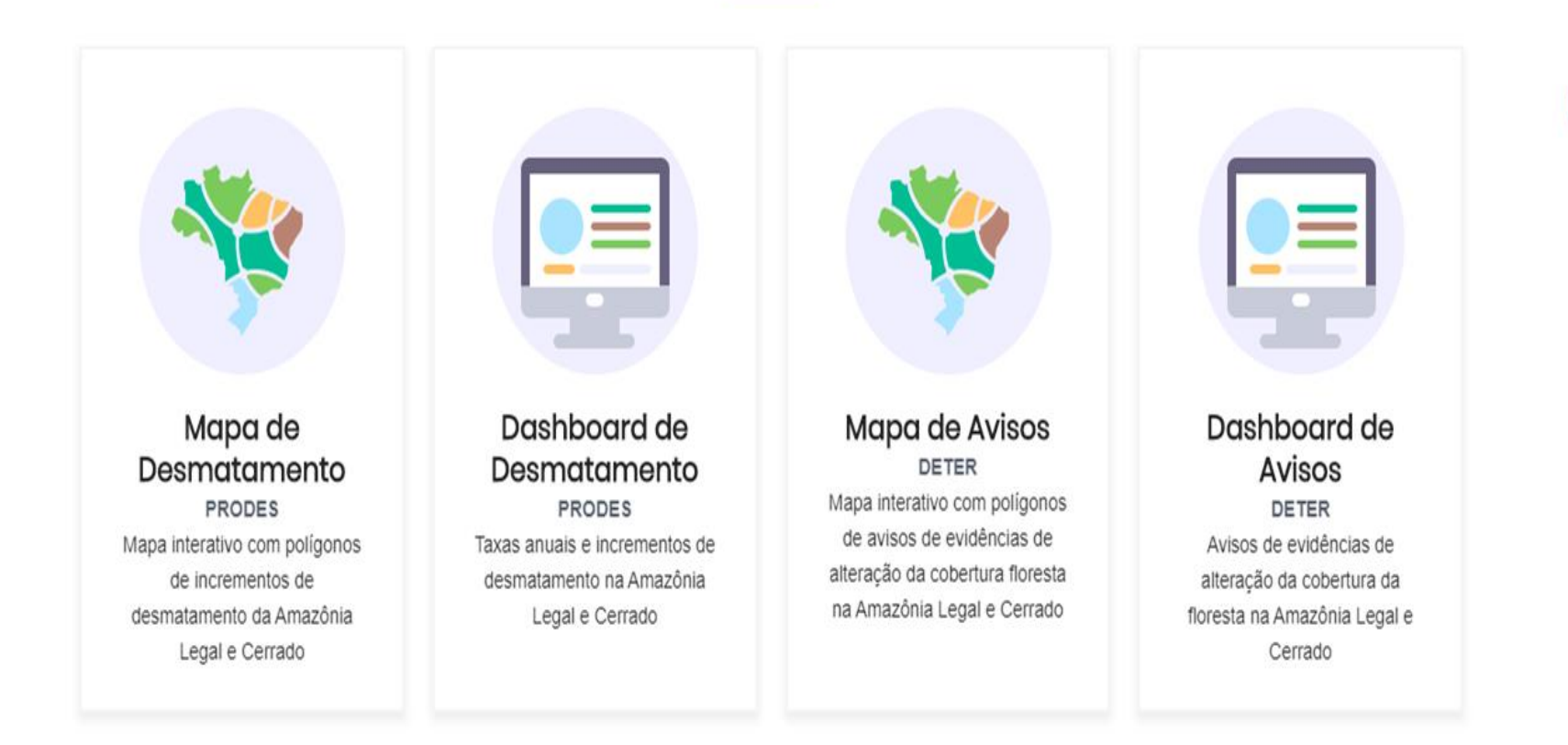

### **Mapa de desmatamento**

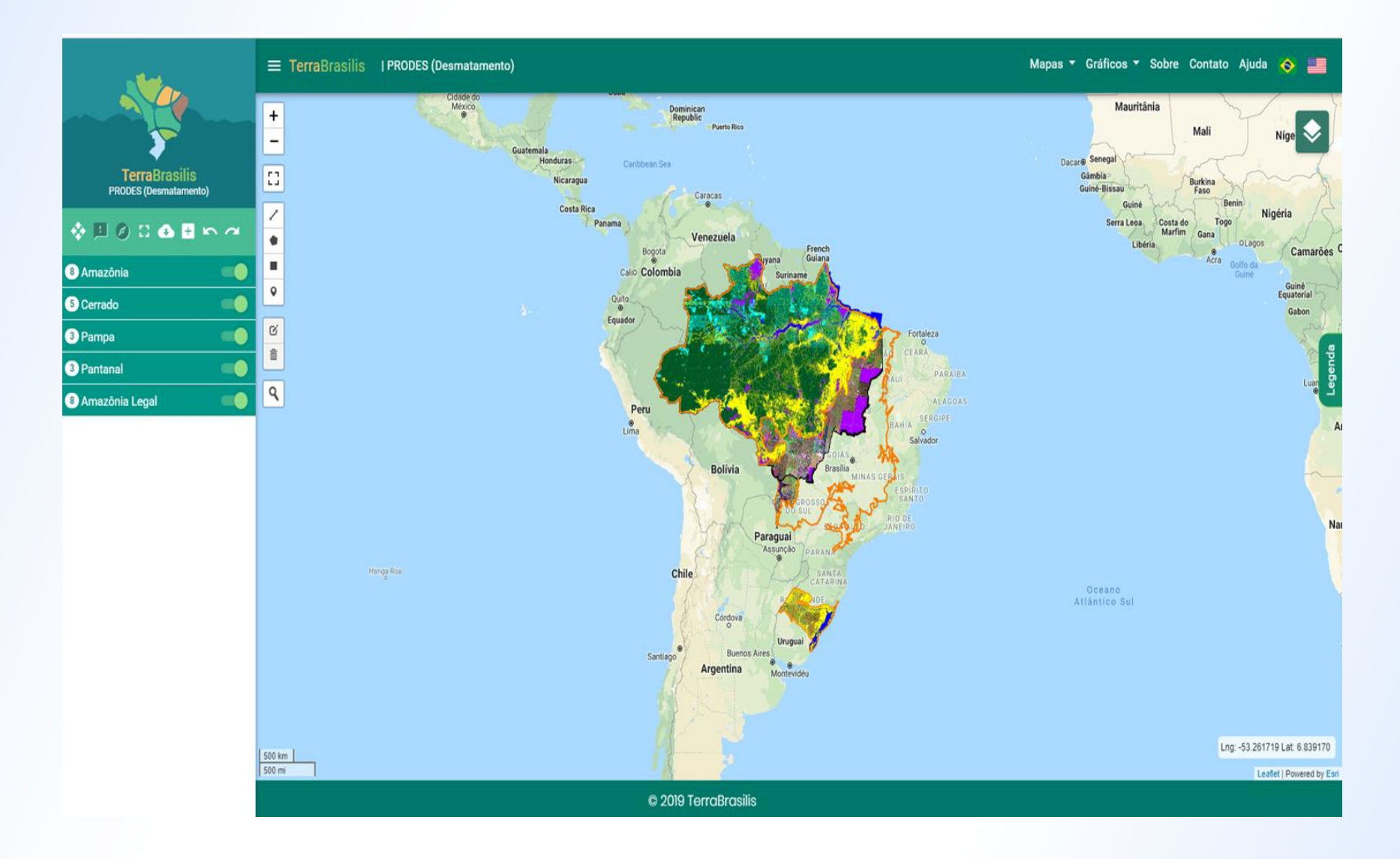

Fonte: http://terrabrasilis.dpi.inpe.br/app/map/deforestation?hl=pt-br

### **Dashboard de desmatamento**

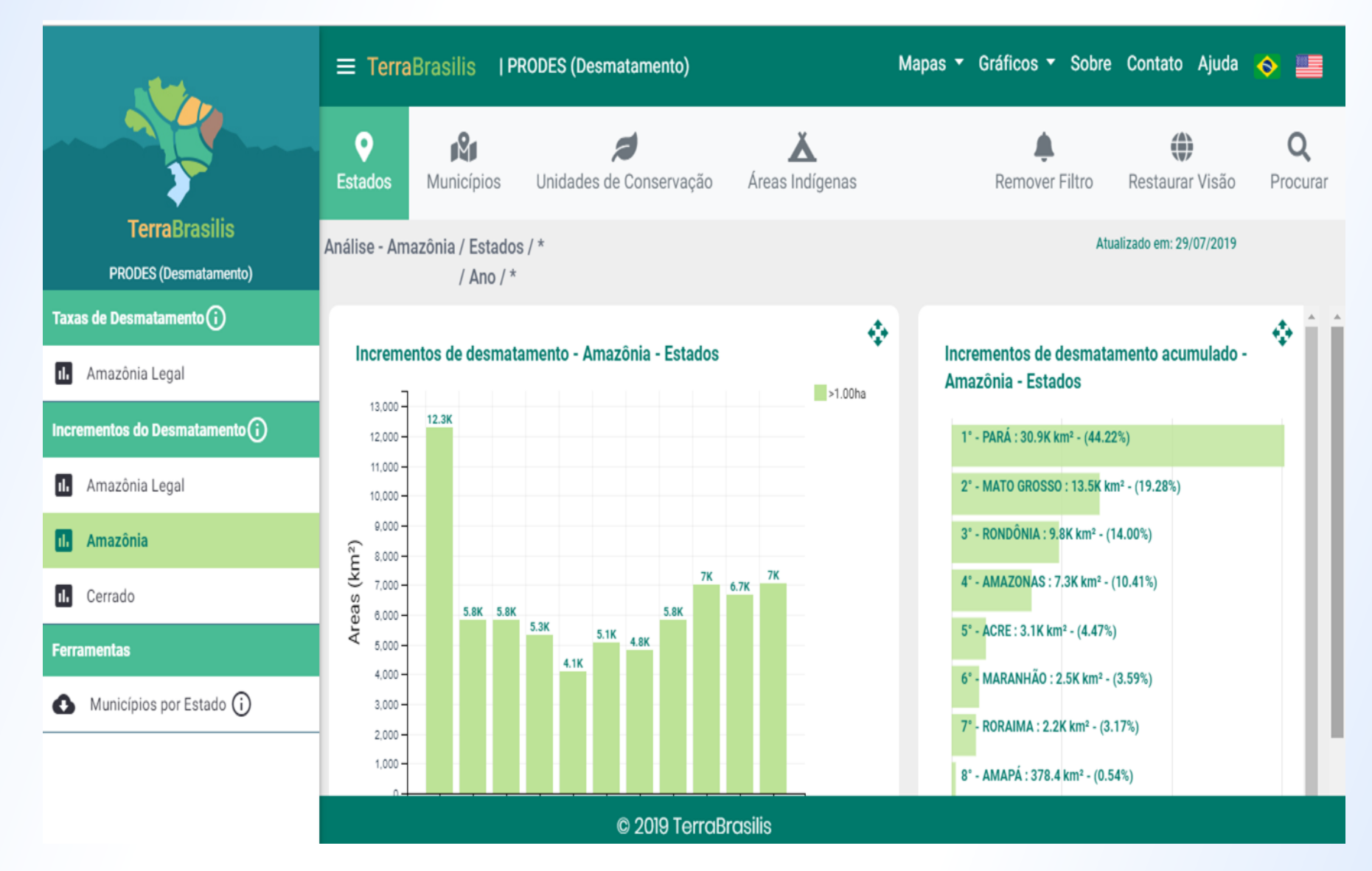

Fonte: http://terrabrasilis.dpi.inpe.br/app/dashboard/deforestation/biomes/amazon/increments

### **Análises do desmatamento**

**Ocupação demográfica da Amazônia legal nos últimos cinquenta anos tem levado a níveis significativos de desmatamento, resultante de múltiplos fatores, tais como a abertura de estradas pioneiras, o crescimento das cidades, a ampliação de pecuária extensiva, a acelerada exploração madeireira e a crescente agricultura intensiva de monoculturas (FERREIRA** *et al.***, 2005).**

**Embora a floresta amazônica seja desmatada por inúmeras razões, a criação de gado ainda é a causa predominante. As fazendas de médio e grande porte são responsáveis por cerca de 70% das atividades de desmatamento (FEARNSIDE, 2005).**

## **Análises do desmatamento**

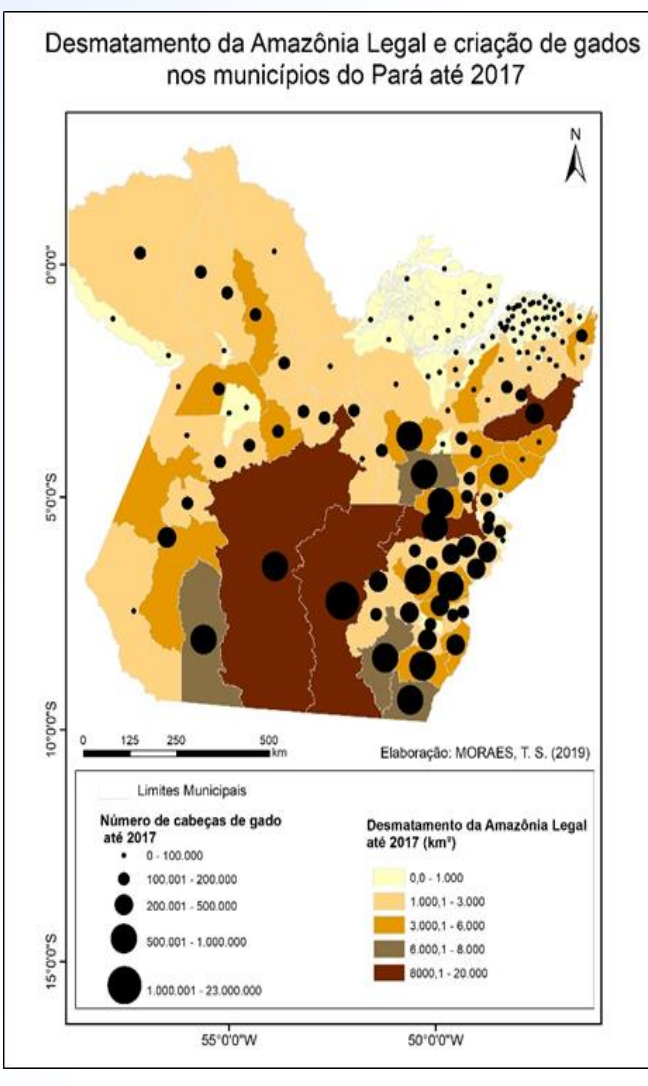

Fonte: Autores (2019).

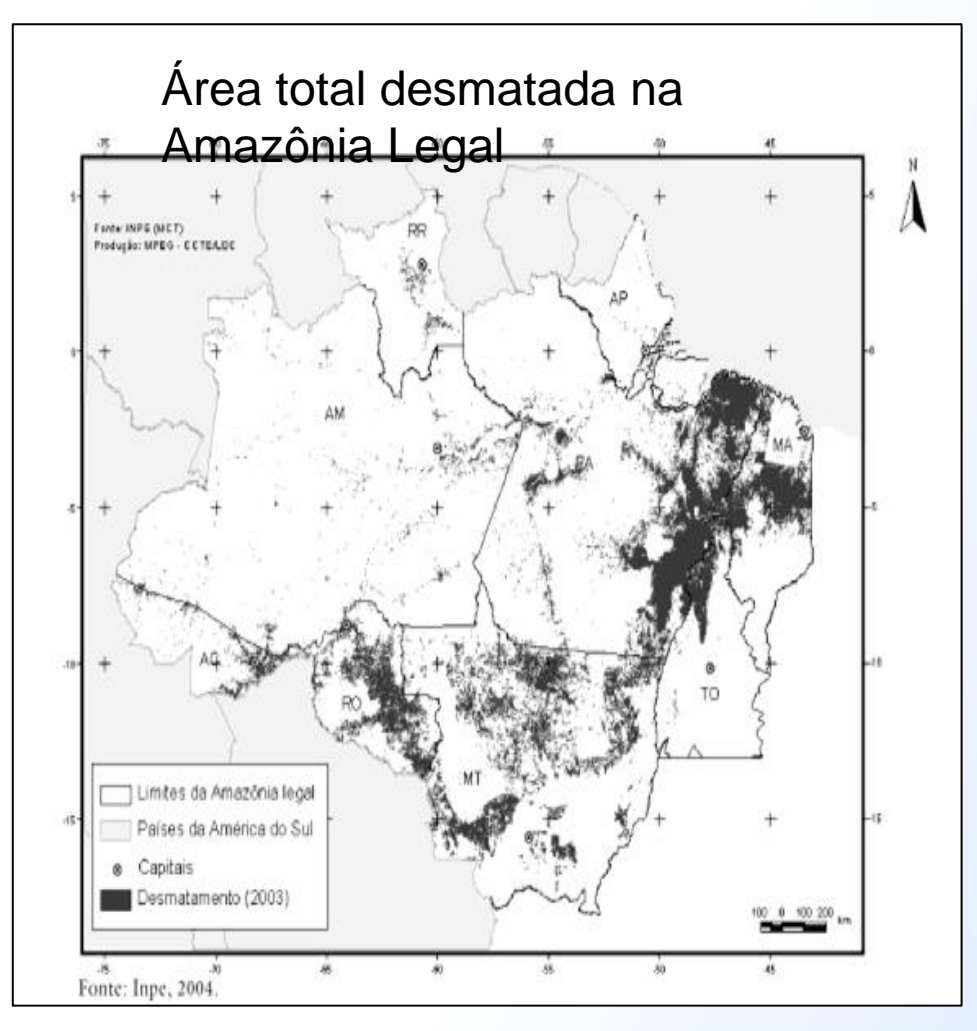

Fonte: FERREIRA *et al.* (2005).

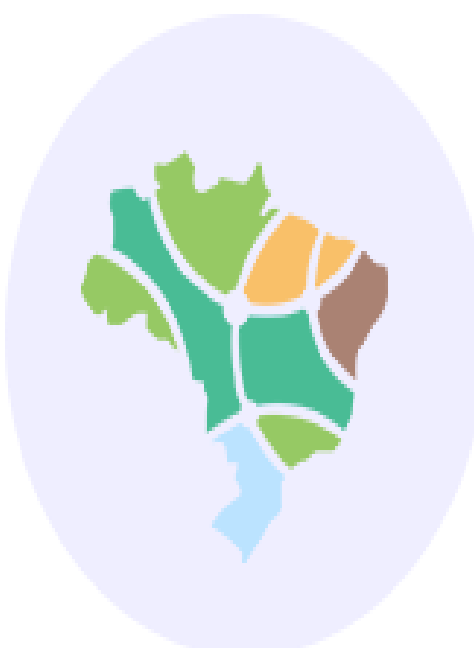

## *Downloads na plataforma TerraBrasilis*

### **Baixando dados geográficos**

### Acesso aos dados

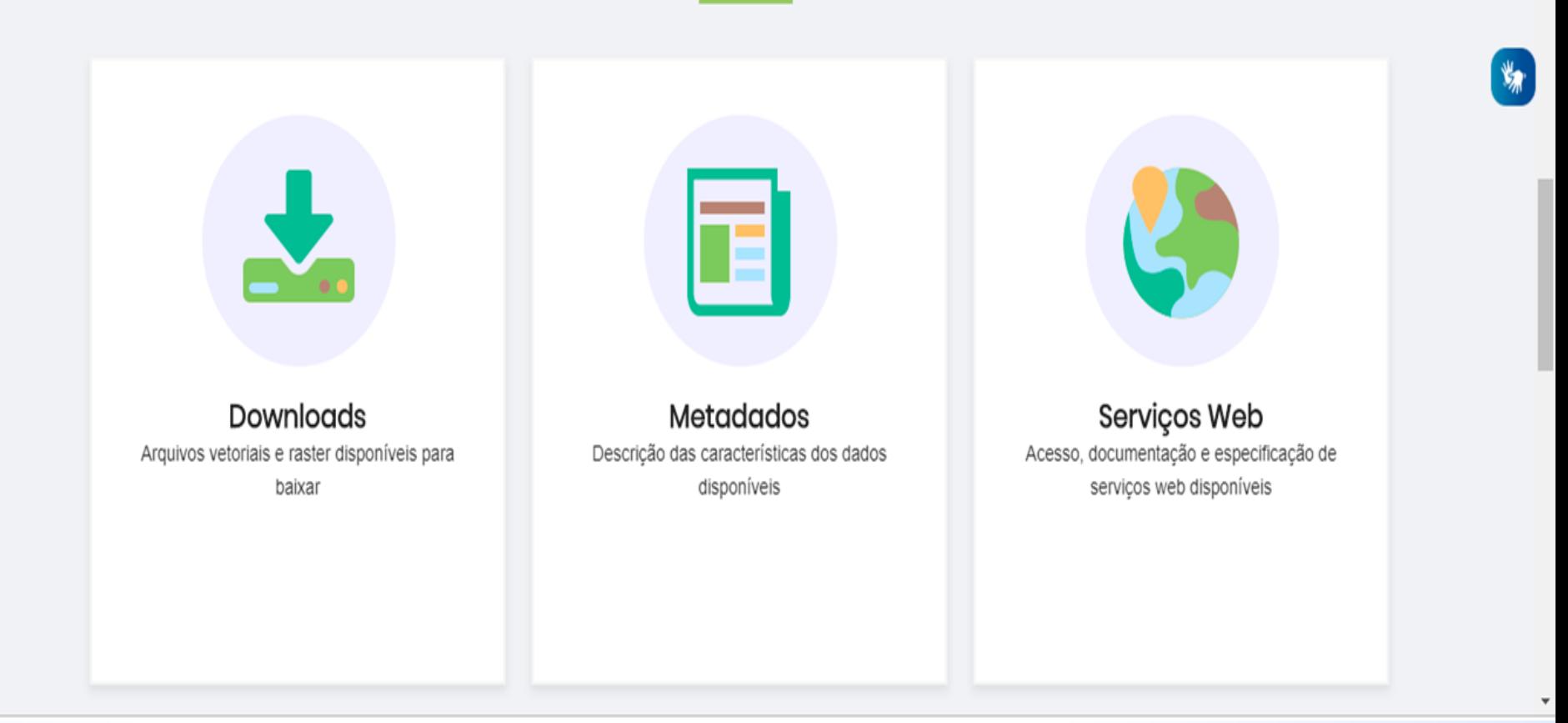

### **Baixando dados geográficos**

#### Avisos - Amazônia Legal

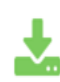

Avisos na Amazônia Legal - Shapefile (2015/2019)

#### Desmatamento - Amazônia Legal

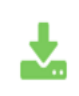

Acesso ao acervo de dados do sistema de monitoramento do desmatamento na Amazônia Legal

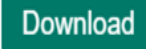

Download

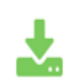

Desmatamento acumulado - Shapefile (1988/2007)

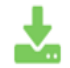

Floresta anual - Shapefile (2016/2018)

Download

Download

*Utilizando o ArcGIS® :*

*Confeccionar mapa das áreas de desmatamento ocorrido de 1988 a 2018 no município de Medicilândia-PA.* 

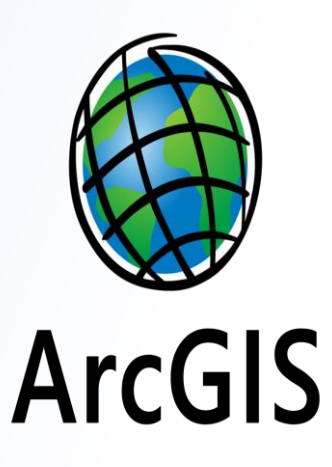

#### **Etapa 1: Abrir os dados geográficos**

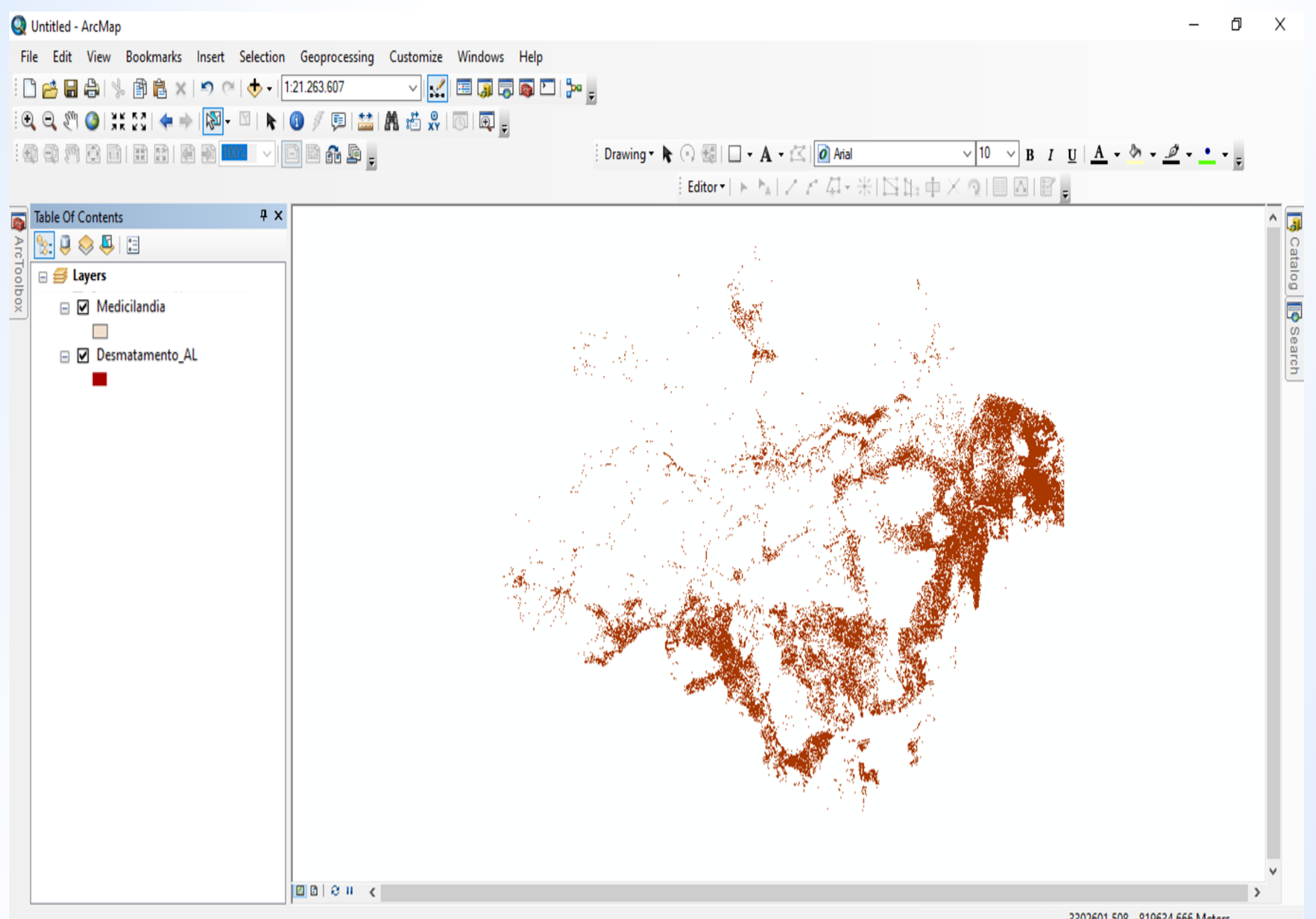
### **Etapa 2: Isolar a área de interesse**

*Geoprocessing → Clip* 

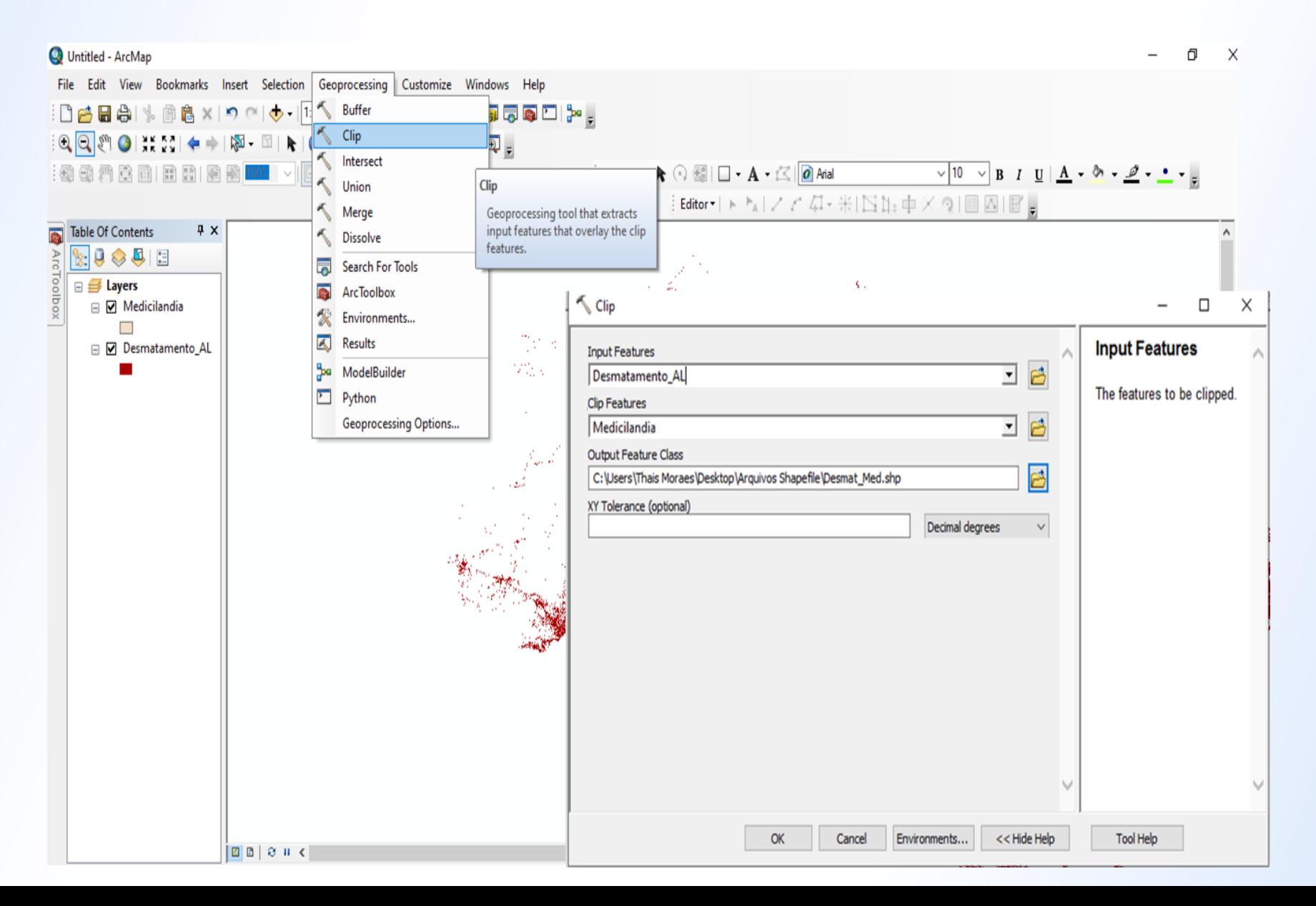

### **Desmatamento no município de Medicilândia-PA**

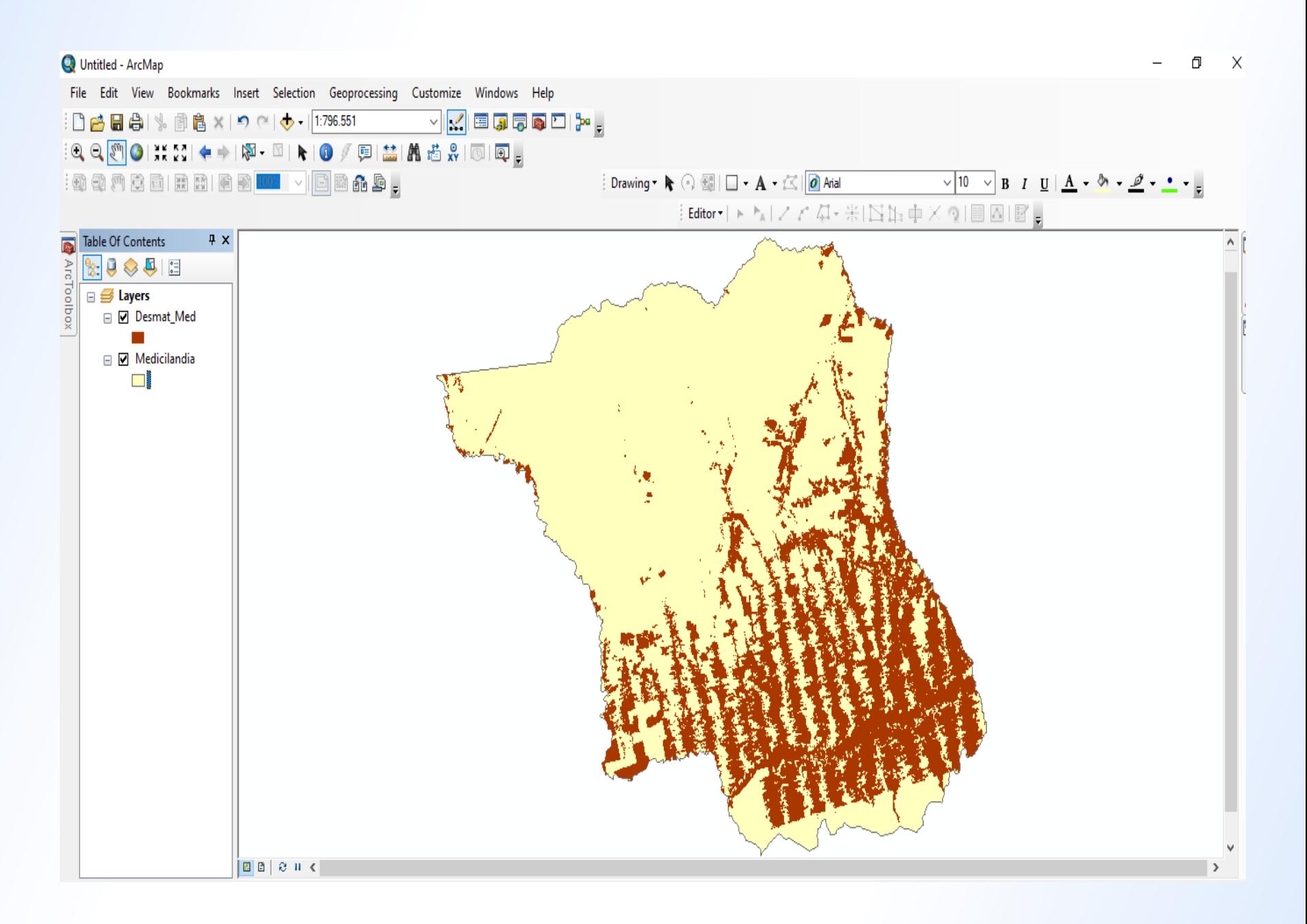

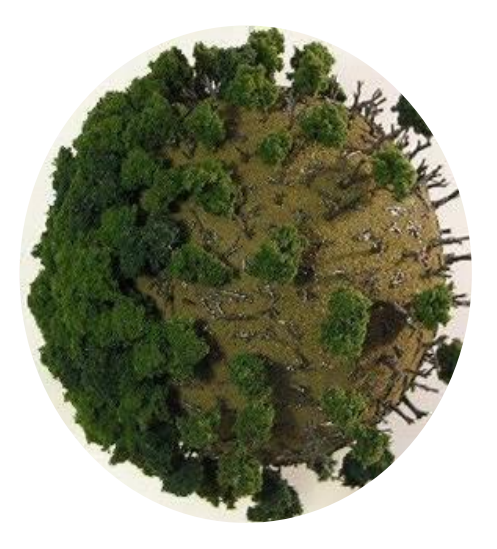

# **Análise da influência do desmatamento na temperatura de superfície**

## **Satélite Landsat-8**

**O satélite Landsat-8 é o mais recente de sua série. Foi lançado no dia 11 de fevereiro de 2013 pela NASA na base aérea de Vandenberg no estado da Califórnia (EUA), operando a uma altitude de 705 km. A sua passagem na linha do equador ocorre às 10:00 horas, com diferença de 15 minutos para mais ou para menos (USGS, 2013).**

**A cobertura das imagens desse satélite é de praticamente todo o globo, com exceção para as mais altas latitudes polares, ocorrendo a revisita a cada 16 dias. Ou seja, uma resolução temporal de 16 dias. O tamanho aproximado da cena é de 170 km ao norte-sul por 183 km a leste-oeste (COELHO e CORREA, 2013).**

# **Satélite Landsat-8**

**A plataforma Landsat-8 opera com dois instrumentos imageadores, sendo o primeiro,** *Operational Land Imager* **(OLI), com nove bandas espectrais:**

- **Banda 1 - Visível Ultra-Azul (0.43 - 0.45 µm) 30 m - ideal para estudos costeiros e aerossol.**
- **Banda 2 - Visível Azul (0.450 - 0.51 µm) 30 m**
- **Banda 3 - Visível Verde (0.53 - 0.59 µm) 30 m**
- **Banda 4 - Visível Vermelho (0.64 - 0.67 µm) 30 m**
- **Banda 5 - Infravermelho Próximo (0.85 - 0.88 µm) 30 m**
- **Banda 6 - Infravermelho Médio/SWIR 1(1.57 - 1.65 µm) 30 m**
- **Banda 7 - Infravermelho Médio/SWIR 2 (2.11 - 2.29 µm) 30 m**
- **Banda 8 - Pancromática (PAN) (0.50 - 0.68 µm) 15 m**
- **Banda 9 - Cirrus (1.36 - 1.38 µm) 30 m – útil para detecção de nuvens**

# **Satélite Landsat-8**

**O outro sistema imageador é o** *Thermal Infrared Sensor* **(TIRS) com duas bandas de pixel de 100 metros, processadas e disponibilizadas em 30 metros, para coincidir com a maioria das bandas multiespectrais do sistema imageador OLI.**

Banda 10 - Infravermelho Termal/TIRS 1 (10.6 - 11.19 µm) 100 m - tratada e disponibilizada com pixel **de 30 metros.**

Banda 11 - Infravermelho Termal/TIRS 2 (11.5 - 12.51 µm) 100 m - tratada e disponibilizada com pixel **de 30 metros.**

**O formato dos dados disponibilizados - de forma gratuita, baixado via internet - é um TXT (metadados) e GeoTIFFs em arquivo compactado com cerca de 1 GB (comprimido) a cerca de 2 GB (descompactado). A resolução radiométrica é de 16 Bits.**

## **Tratamento da imagem infravermelha termal**

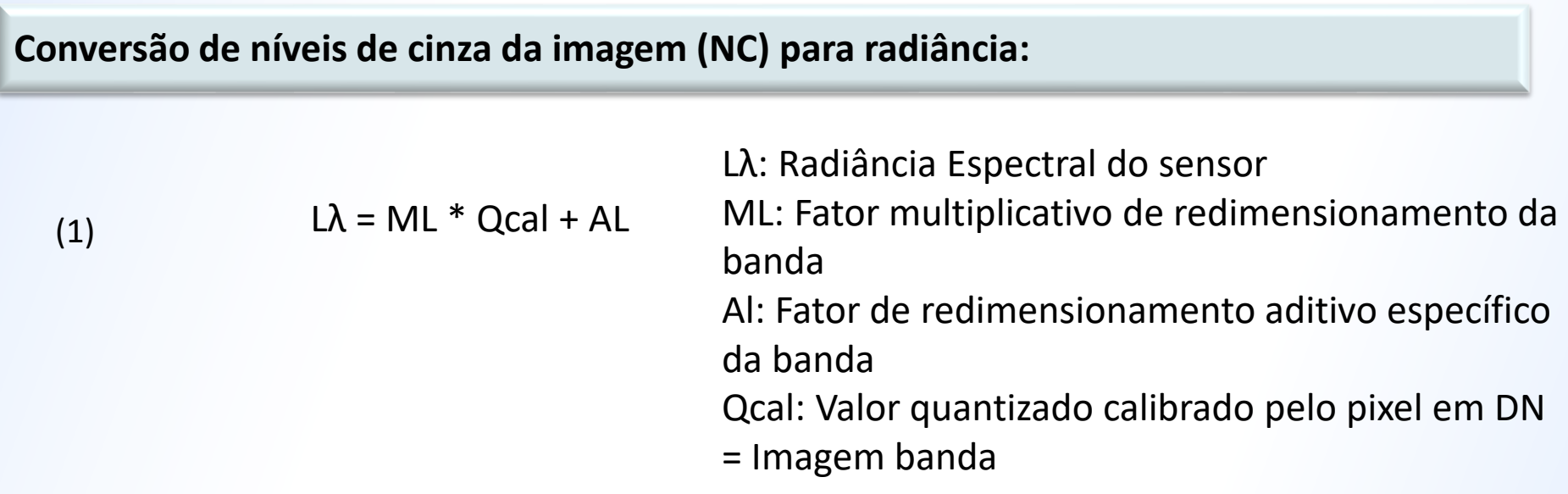

**Depois converter a radiância para temperatura Kelvin disponibilizadas no Serviço Geológico Americano:**

$$
(2) \tT = \frac{k2}{\ln(k1 + 1)} \t\frac{k}{\ln(k1 + 1)}
$$

T: Temperatura efetiva no satélite em Kelvin K2 : Constante de calibração 2 K1 : Constante de calibração 1 Lλ: Radiância Espectral do sensor

# **Satélite Landsat-8 Banda 10**

Tabela 1 - Elementos e valores da fórmula de conversão para radiância extraídos do metadados da imagem do Landsat-8, banda 10.

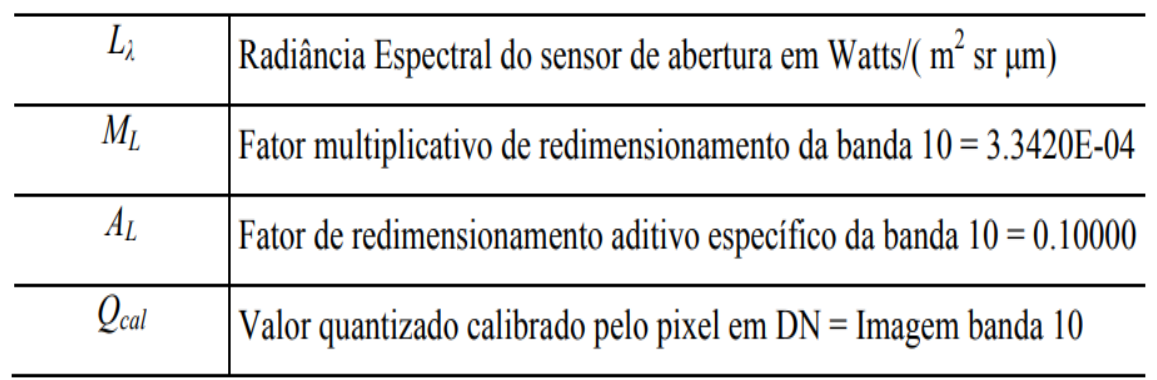

Tabela 2 - Elementos e valores da constante de calibração extraídos do metadados da imagem Landsat-8, banda10.

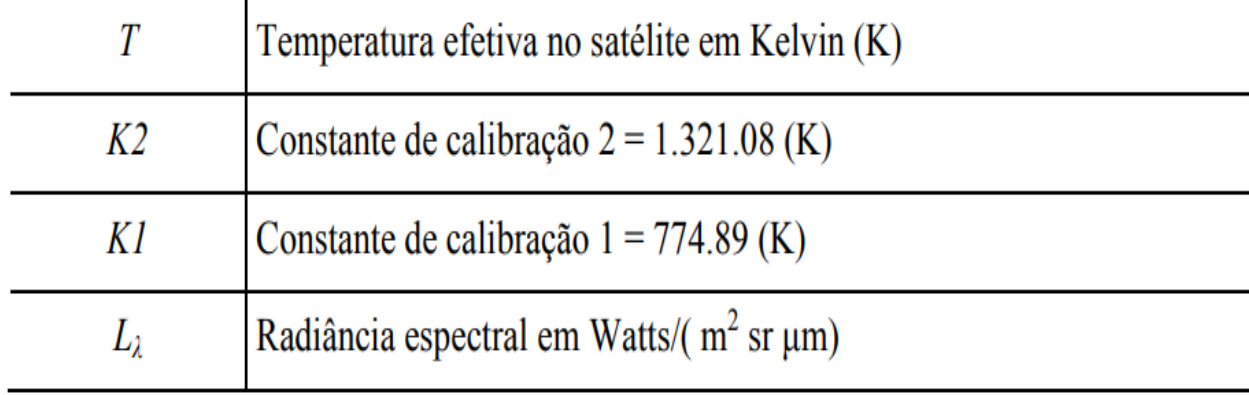

Fonte: COELHO e CORREA (2013).

# **Satélite Landsat-8 Banda 10**

**Após este procedimento, os valores de temperatura Kelvin foram subtraídos pelo seu valor absoluto (273,15), gerando o** *raster* **de temperatura de superfície em graus Celsius (°C).**

**Fórmula completa da inserção conjunta das equações (1), (2) e a subtração de 273,15 para obtenção da temperatura Celsius:**

**TC= (1321.08/Ln(774.89/(3.3420E-04\* "banda10.tif" + 0.10000)+1))-273.15**

Clear Search Criteria

+

Parauapebas

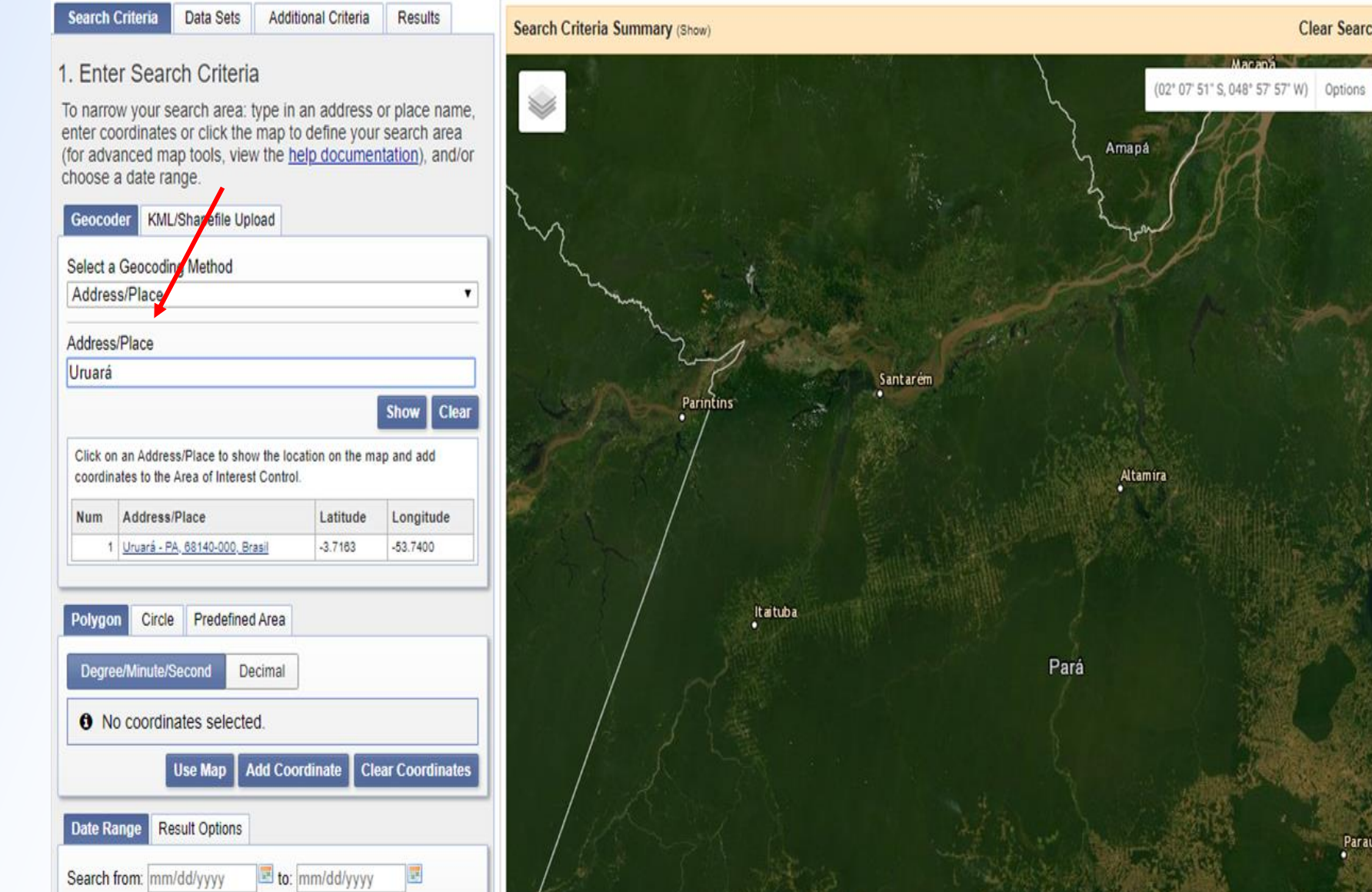

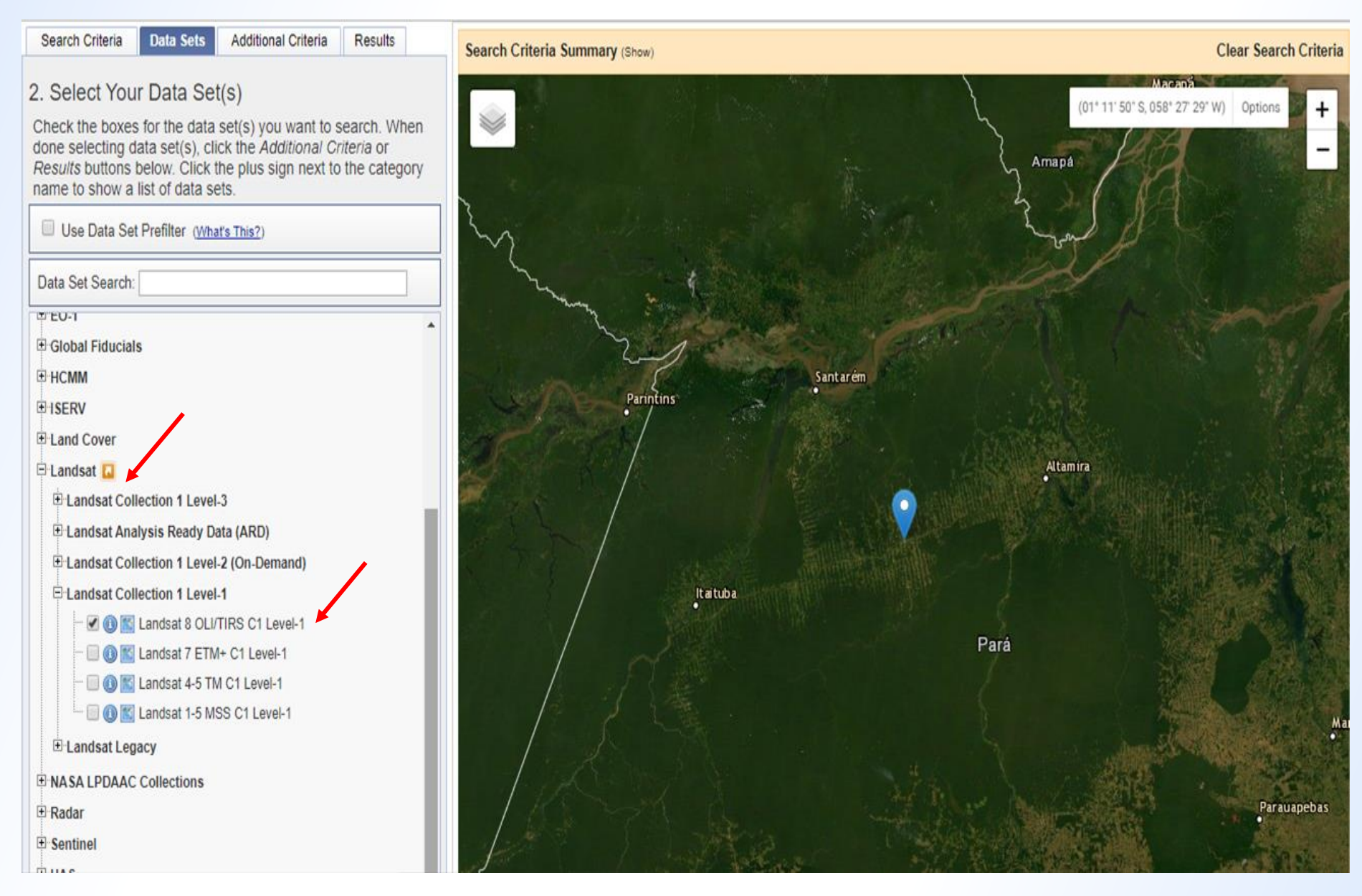

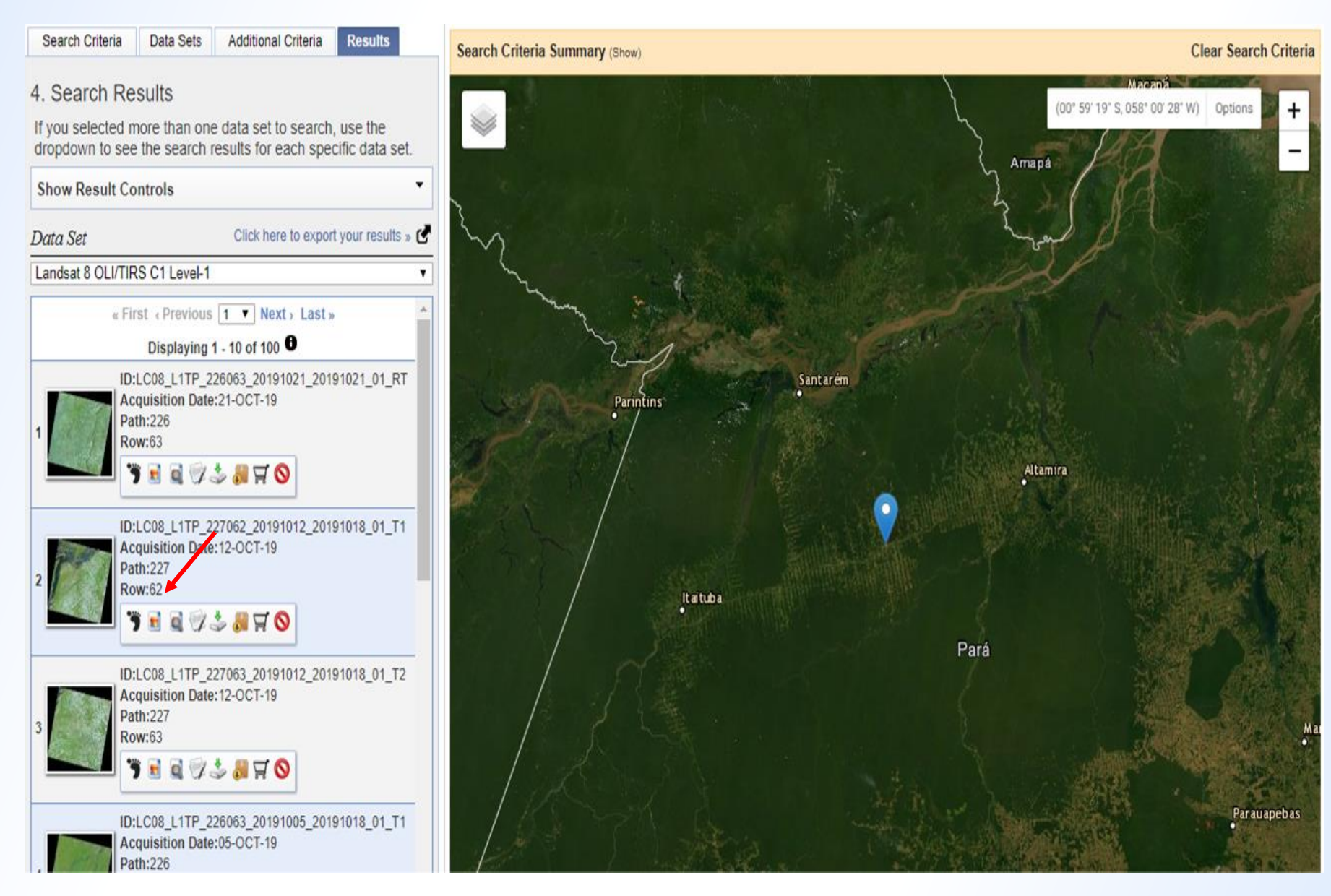

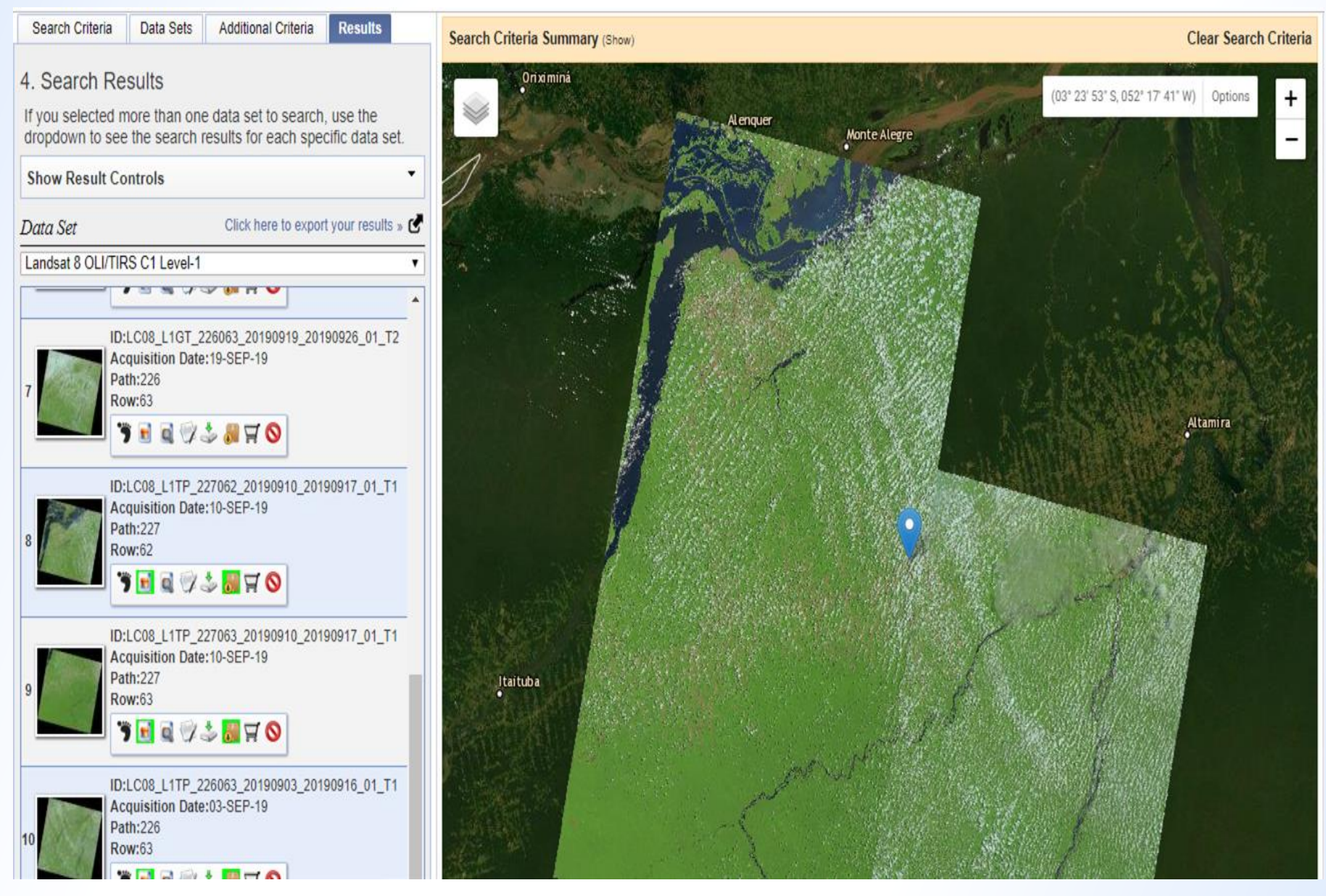

<https://earthexplorer.usgs.gov/>

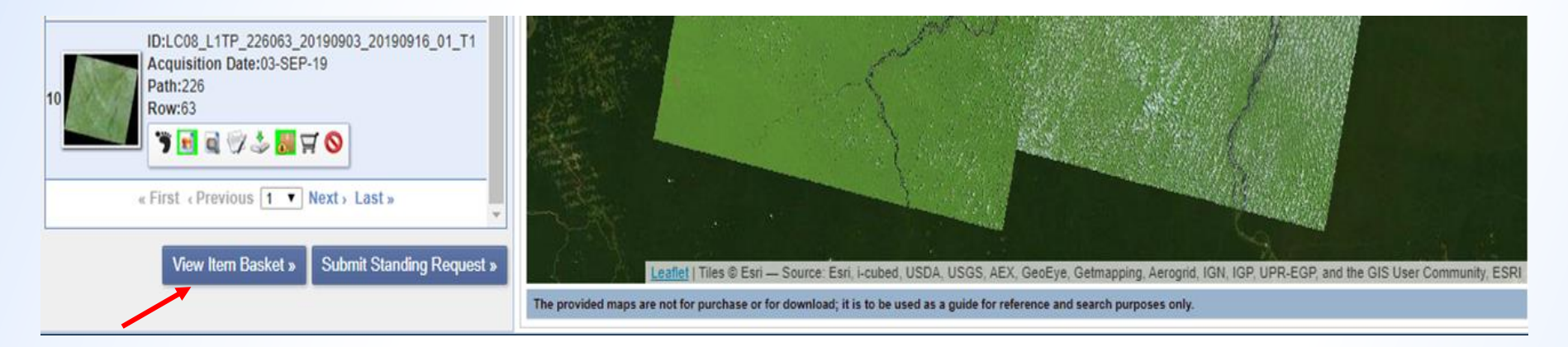

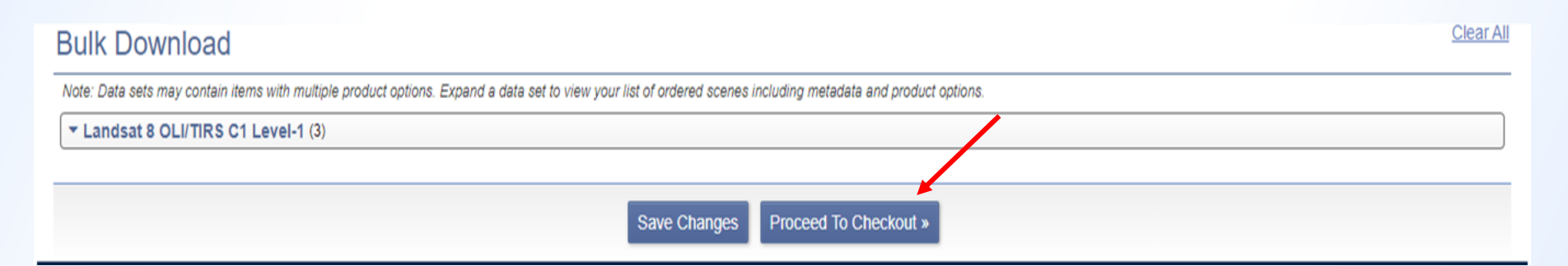

#### **Bulk Download**

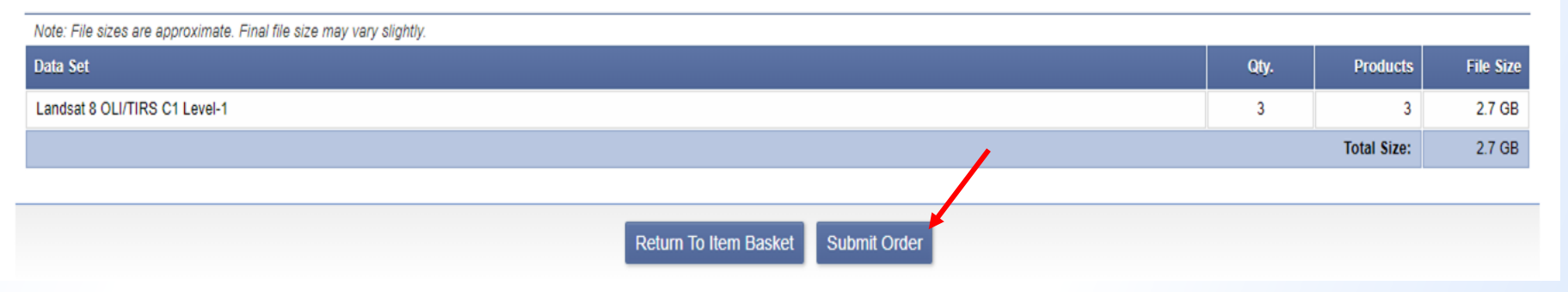

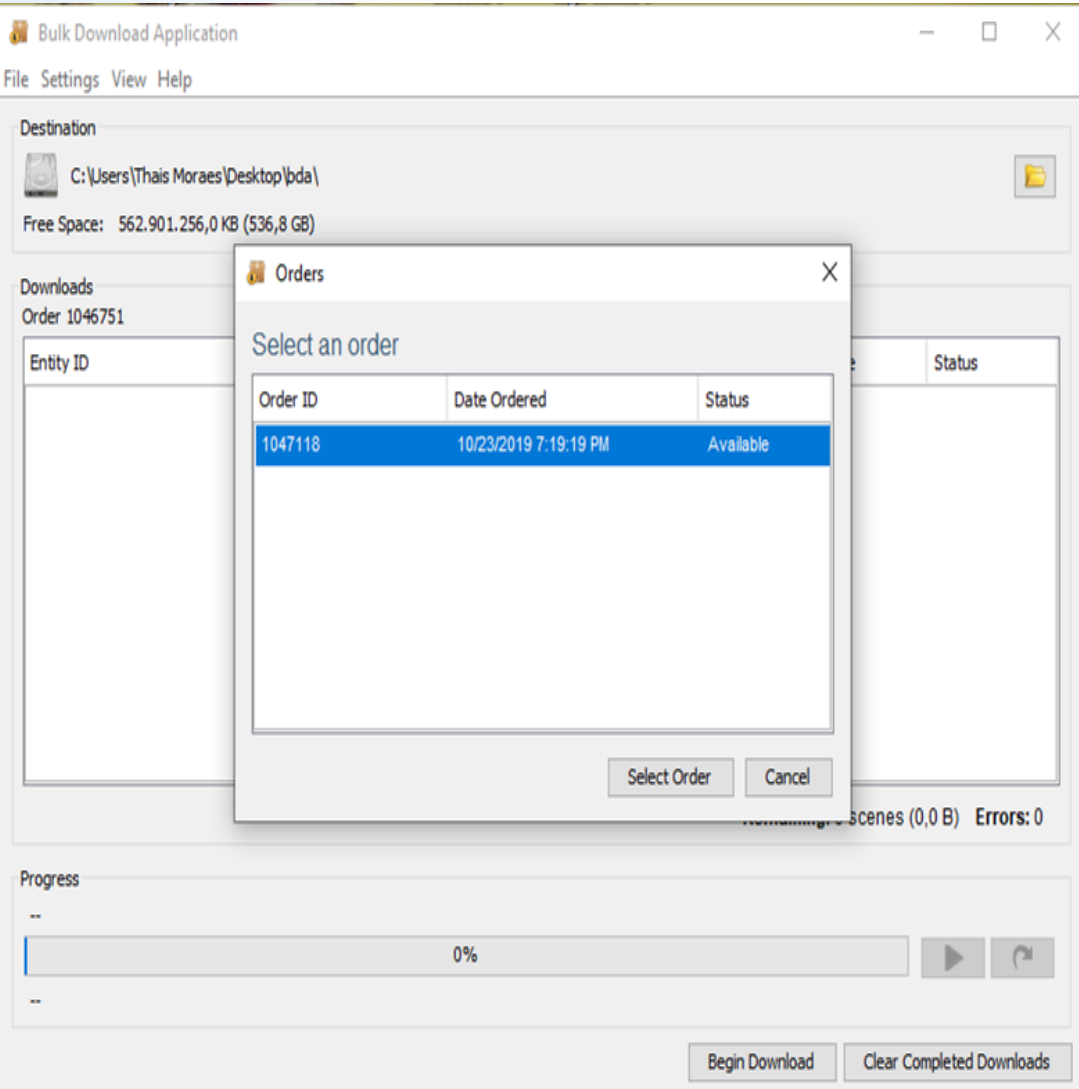

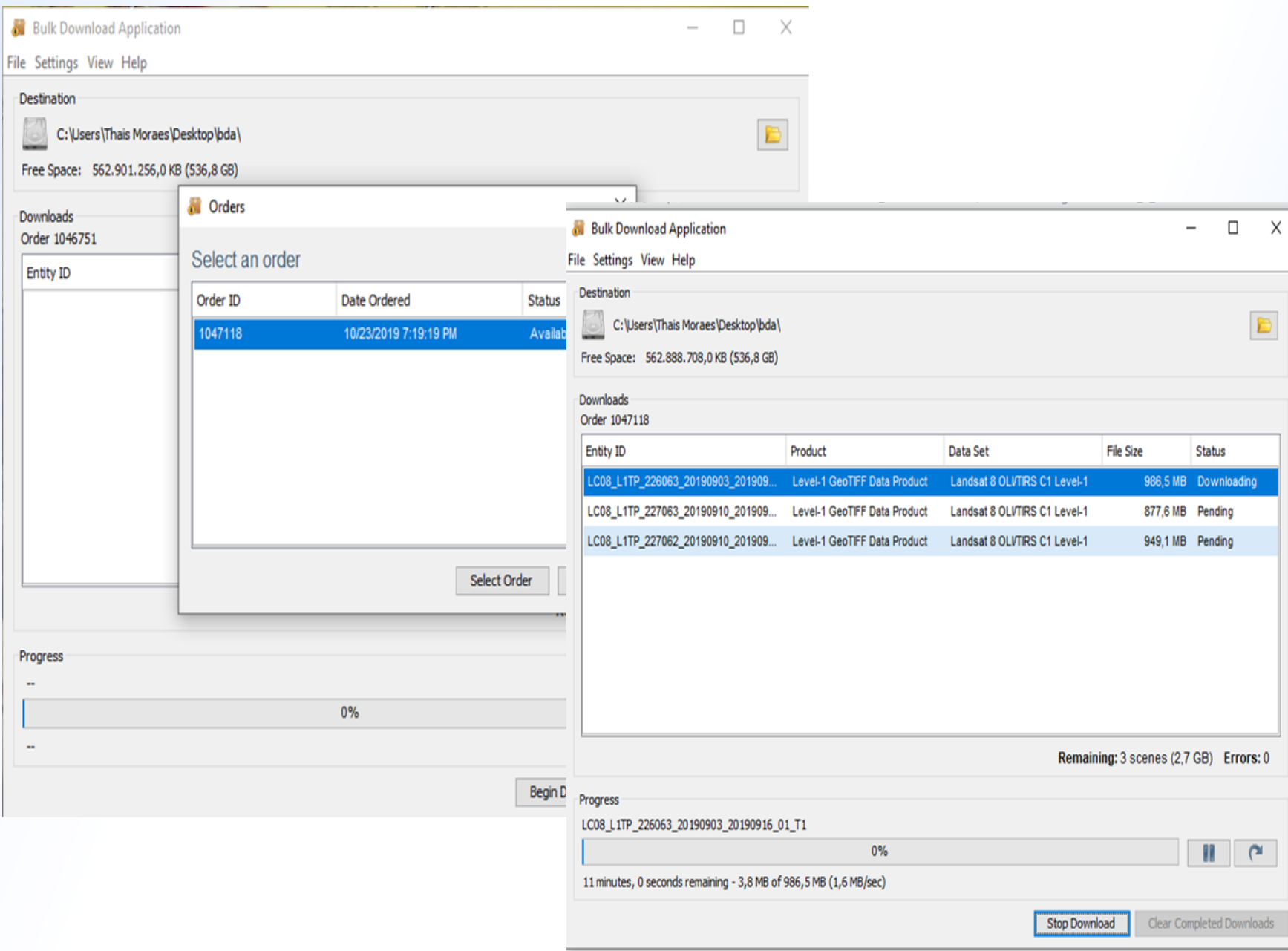

# *Utilizando o ArcGIS® :*

# *Realizar mapa temático da temperatura de superfície no município de Medicilândia-PA.*

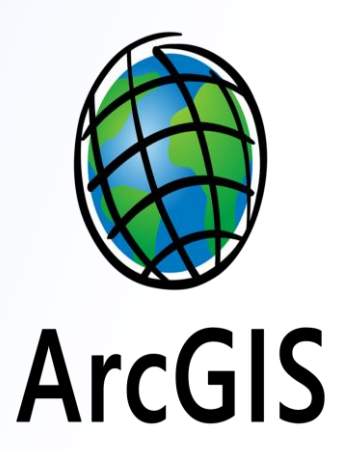

### **Etapa 1: Abrir as imagens e dados geográficos:**

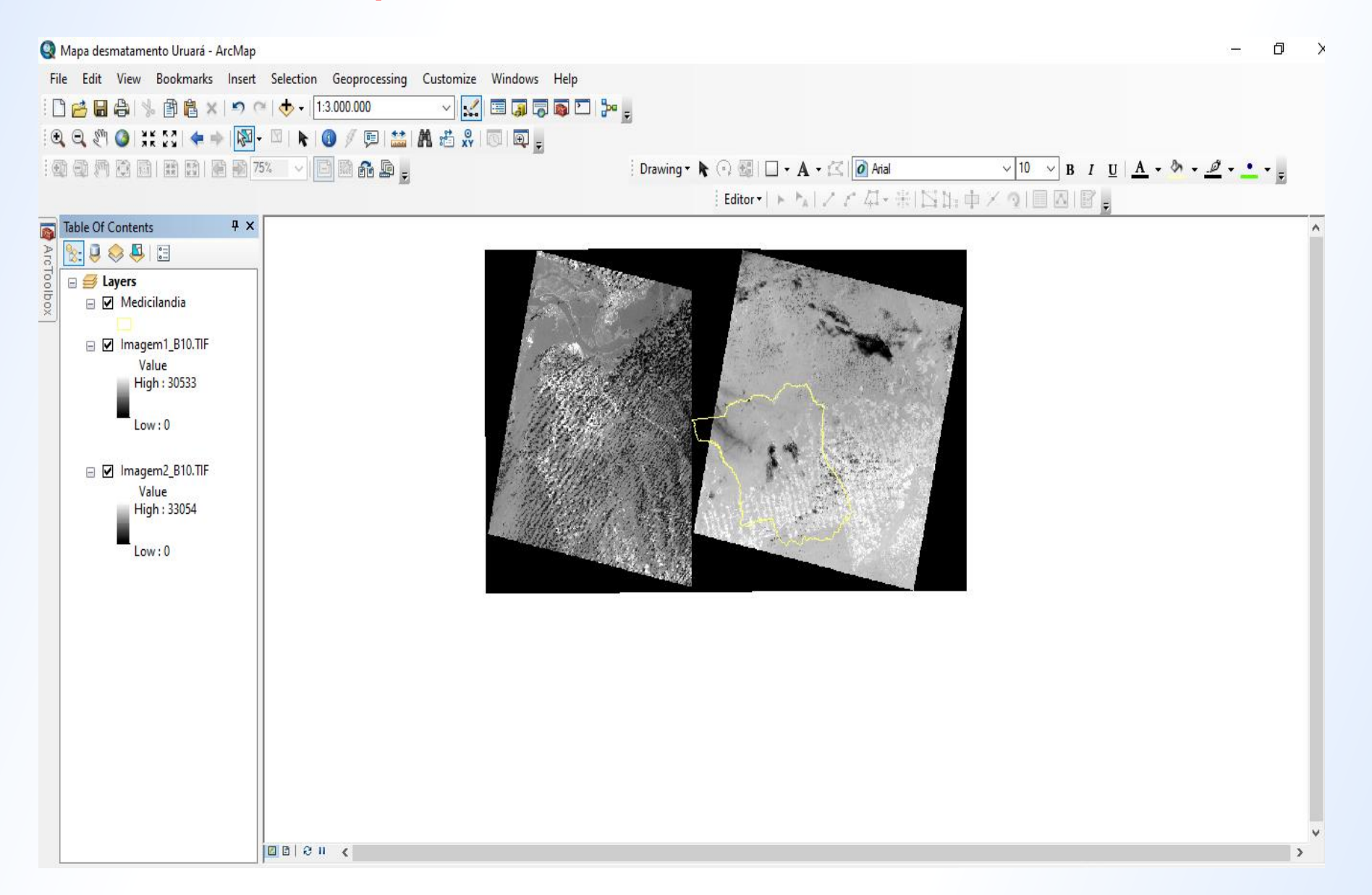

### **Etapa 2: Unir as imagens de satélite:**

#### *ArcToolBox → Data Management Tools → Raster → Raster Dataset→ Mosaic to New Raster*

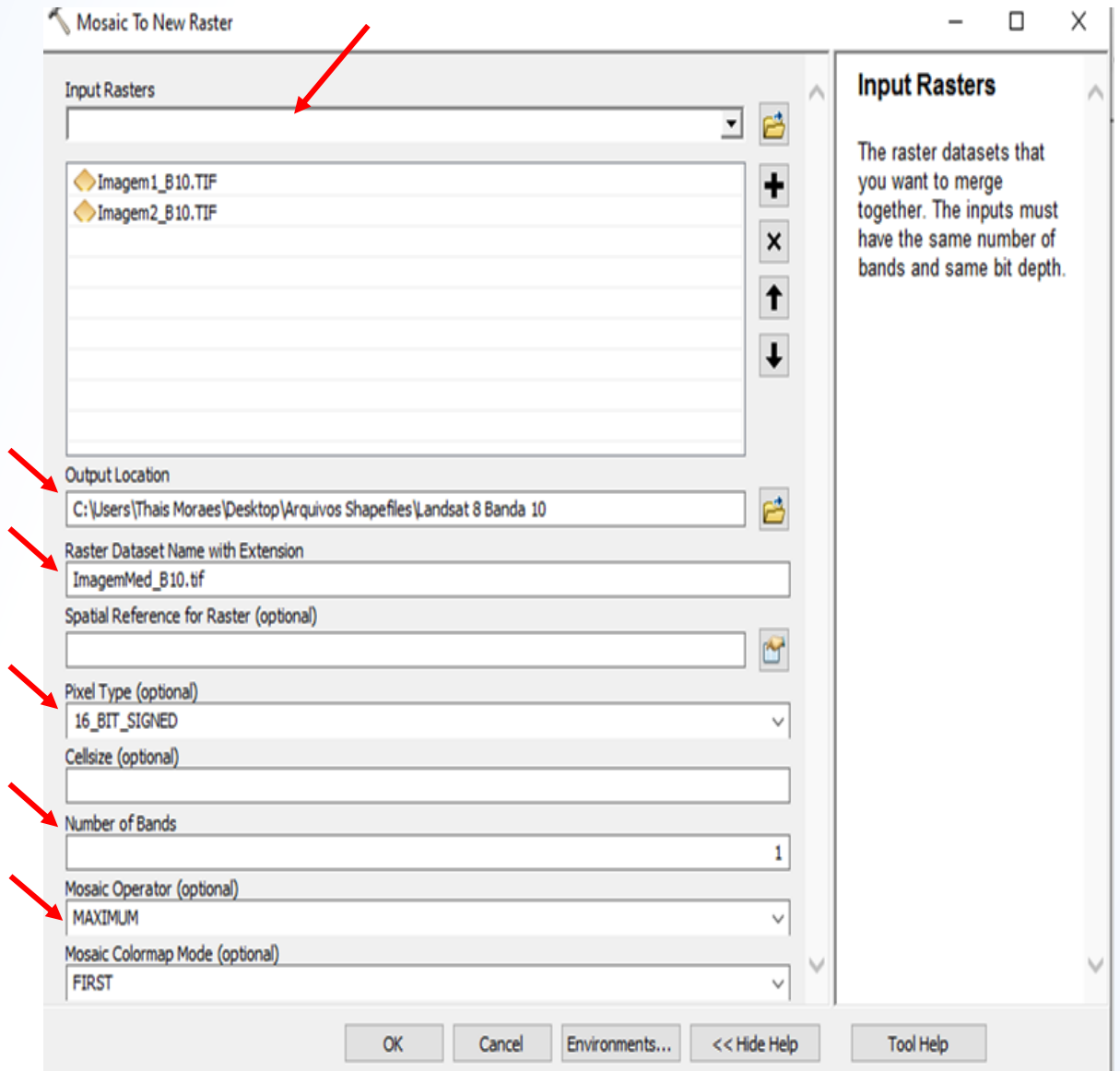

### **...gerando:**

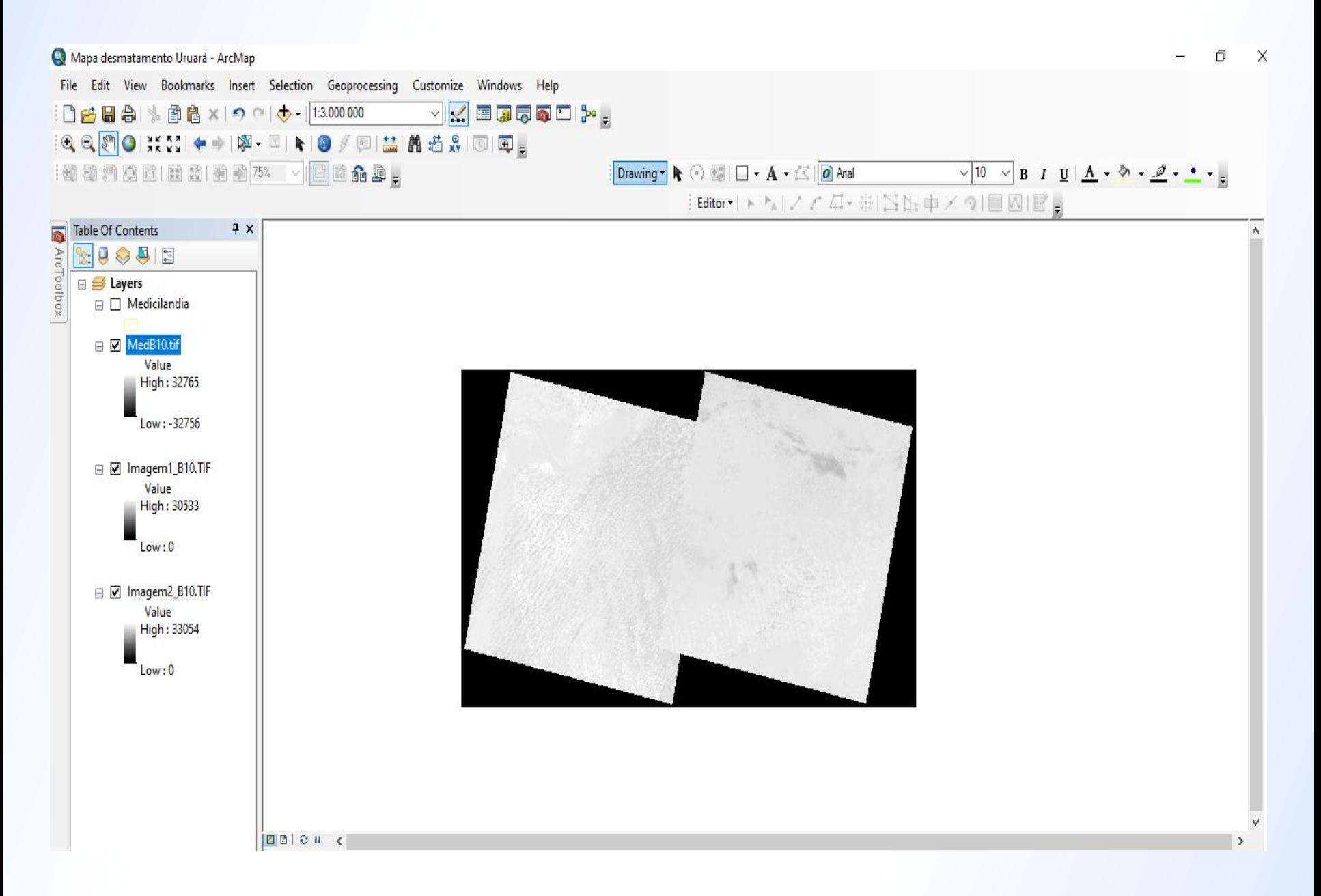

### **Etapa 3: Recortar o** *raster* **gerado para obter o** *raster* **do município:**

*ArcToolBox → Data Management Tools → Raster → Raster Processing → Clip*

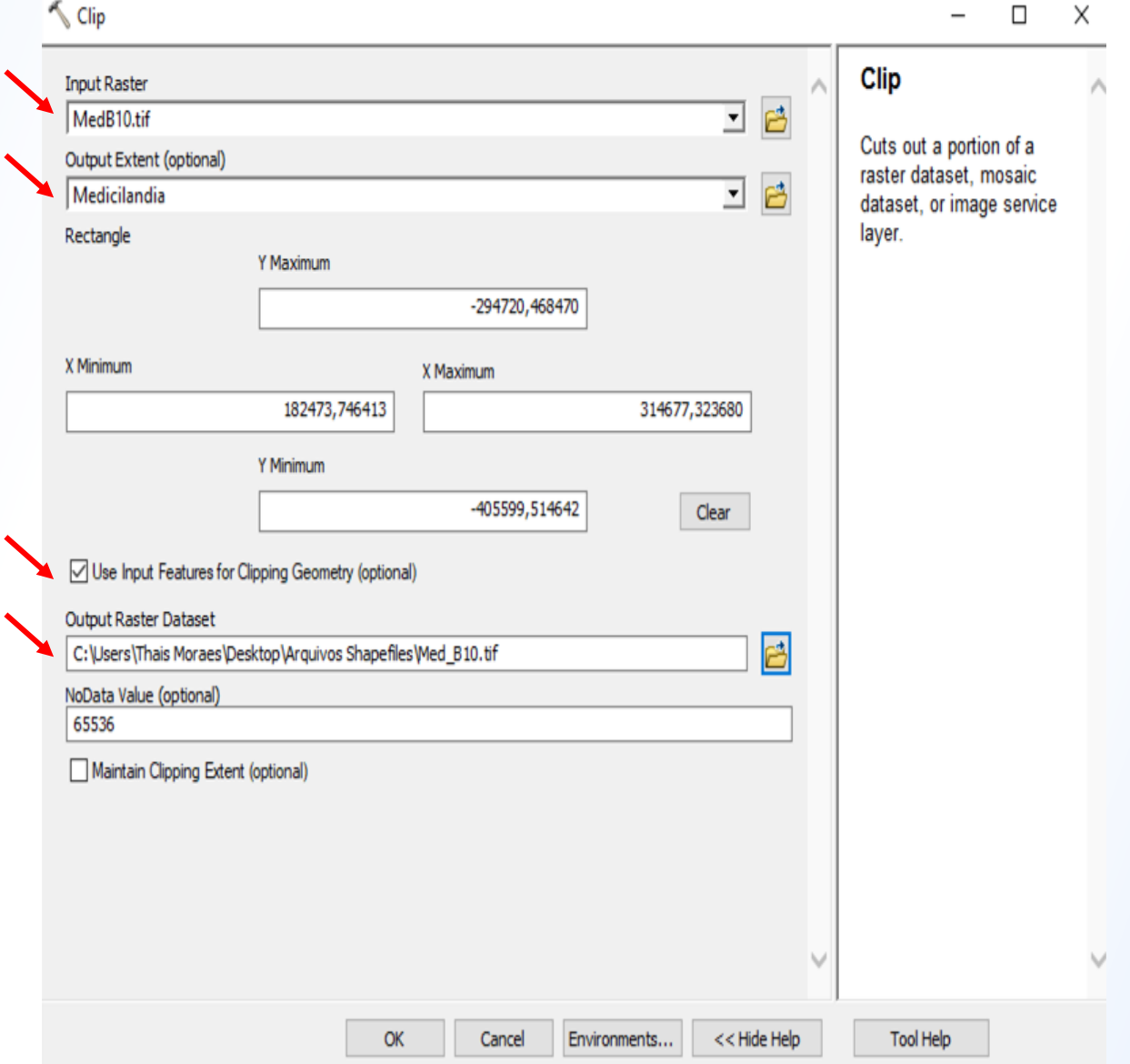

### **...obtendo:**

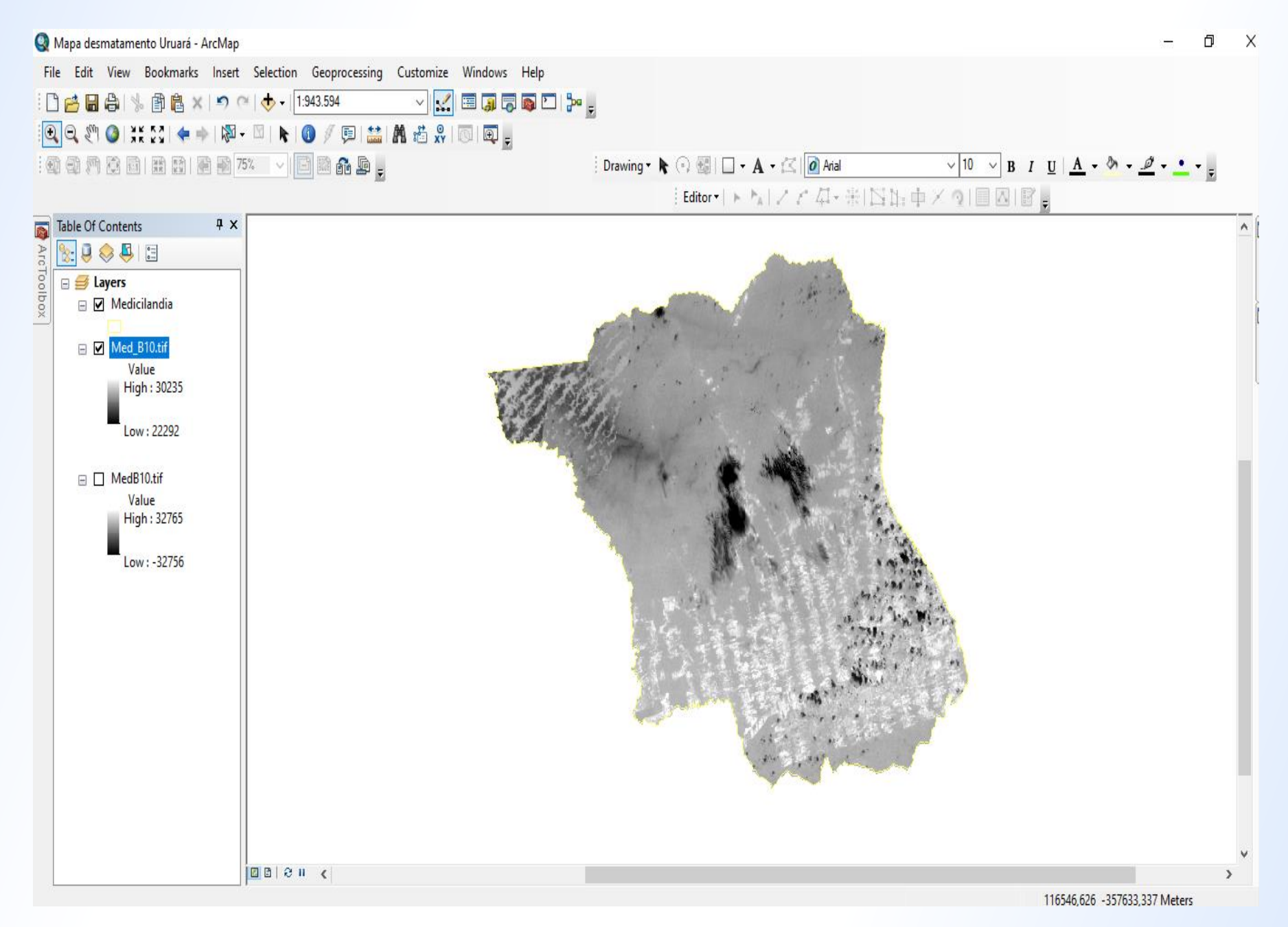

### **Etapa 4: Gerar temperatura de superfície:**

#### *ArcToolBox → Spatial Analyst Tools → Map Algebra → Raster Calculator*

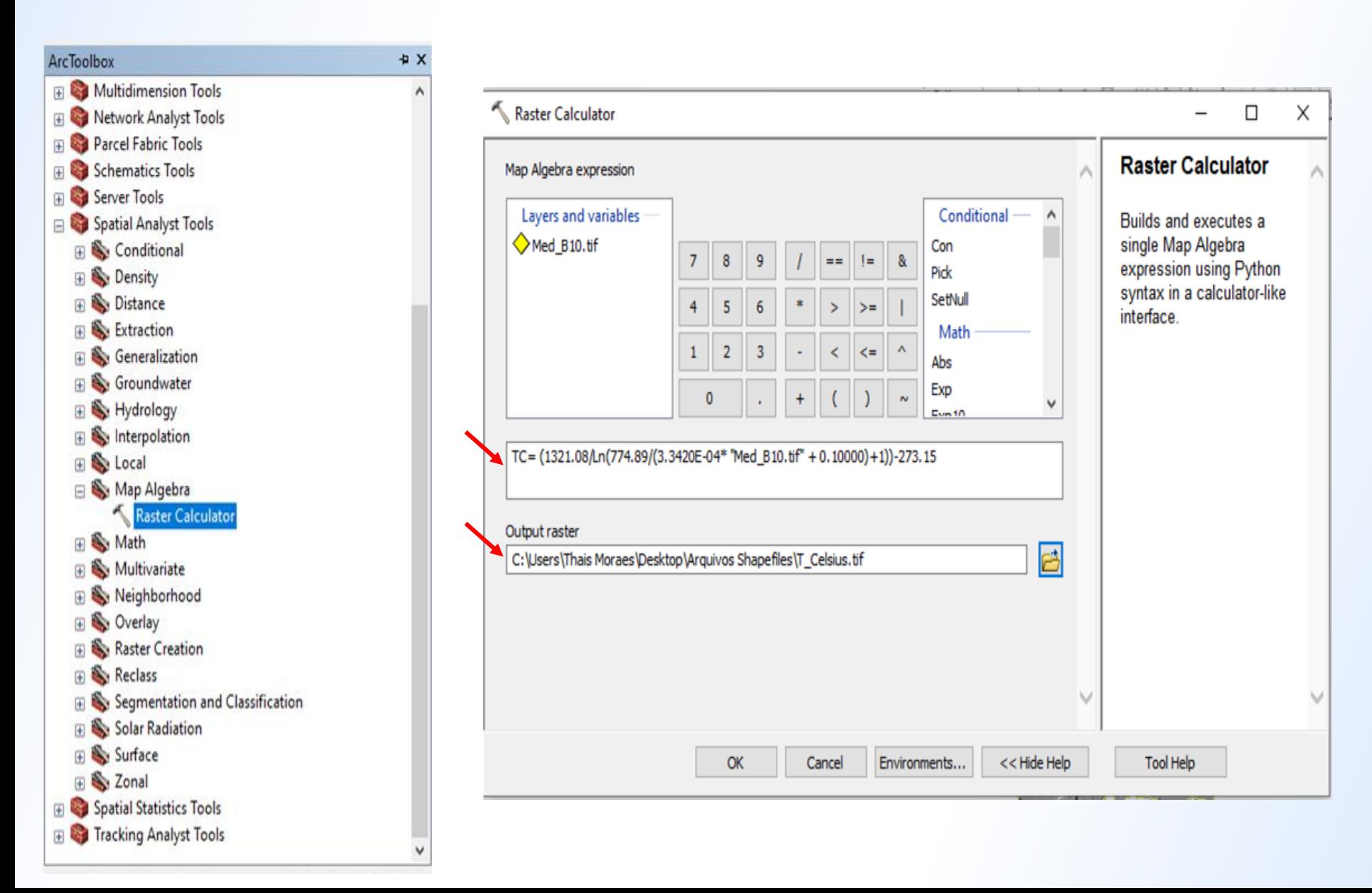

# *... gerando:*

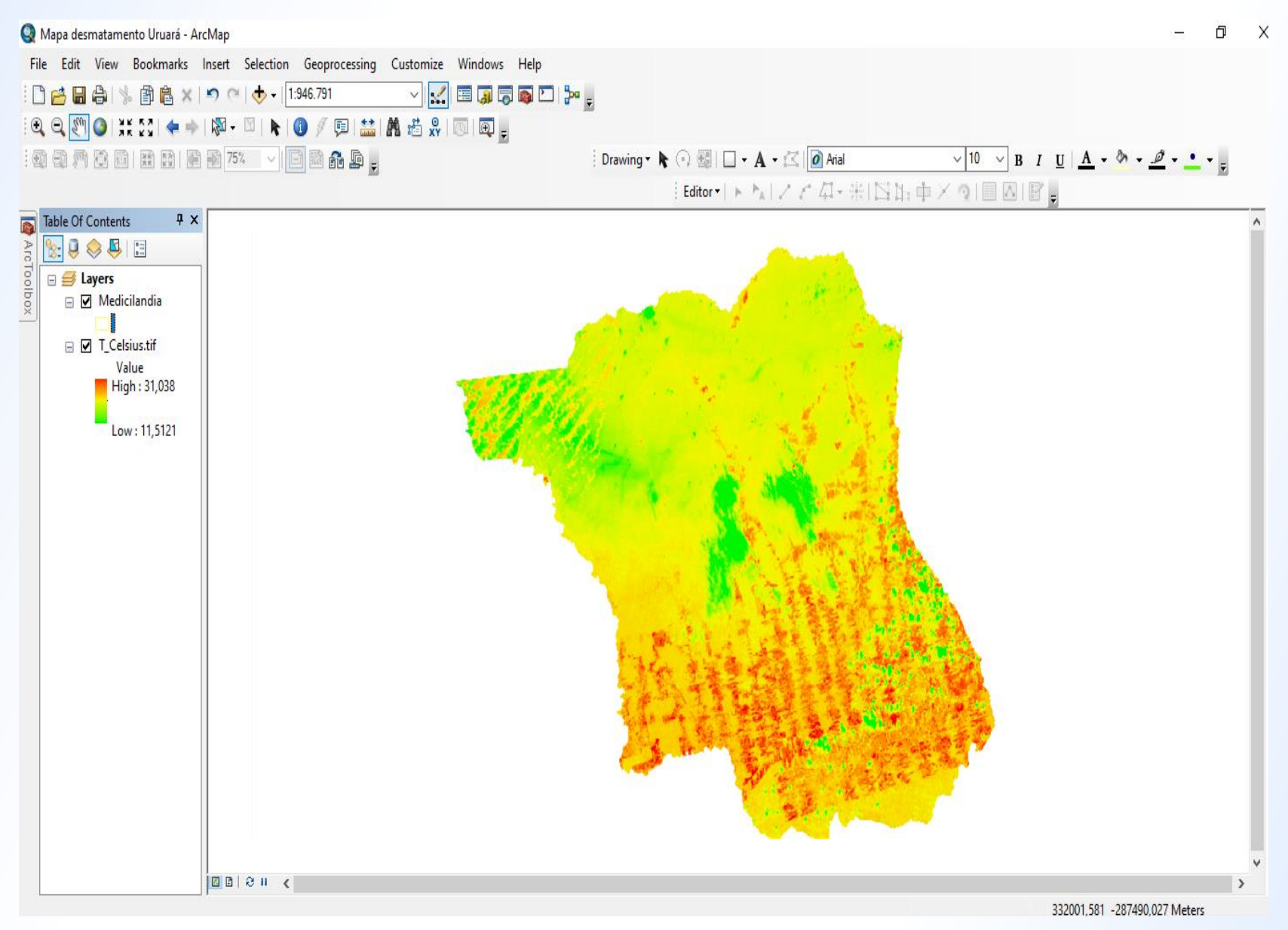

**OBS: As cores dos dados podem ser alterados em:** 

**Properties** *→ Symbology → Stretched e reclassificar os dados na Color Ramp.*

### *... depois de inserir o mapa de desmatamento e os componentes essenciais:*

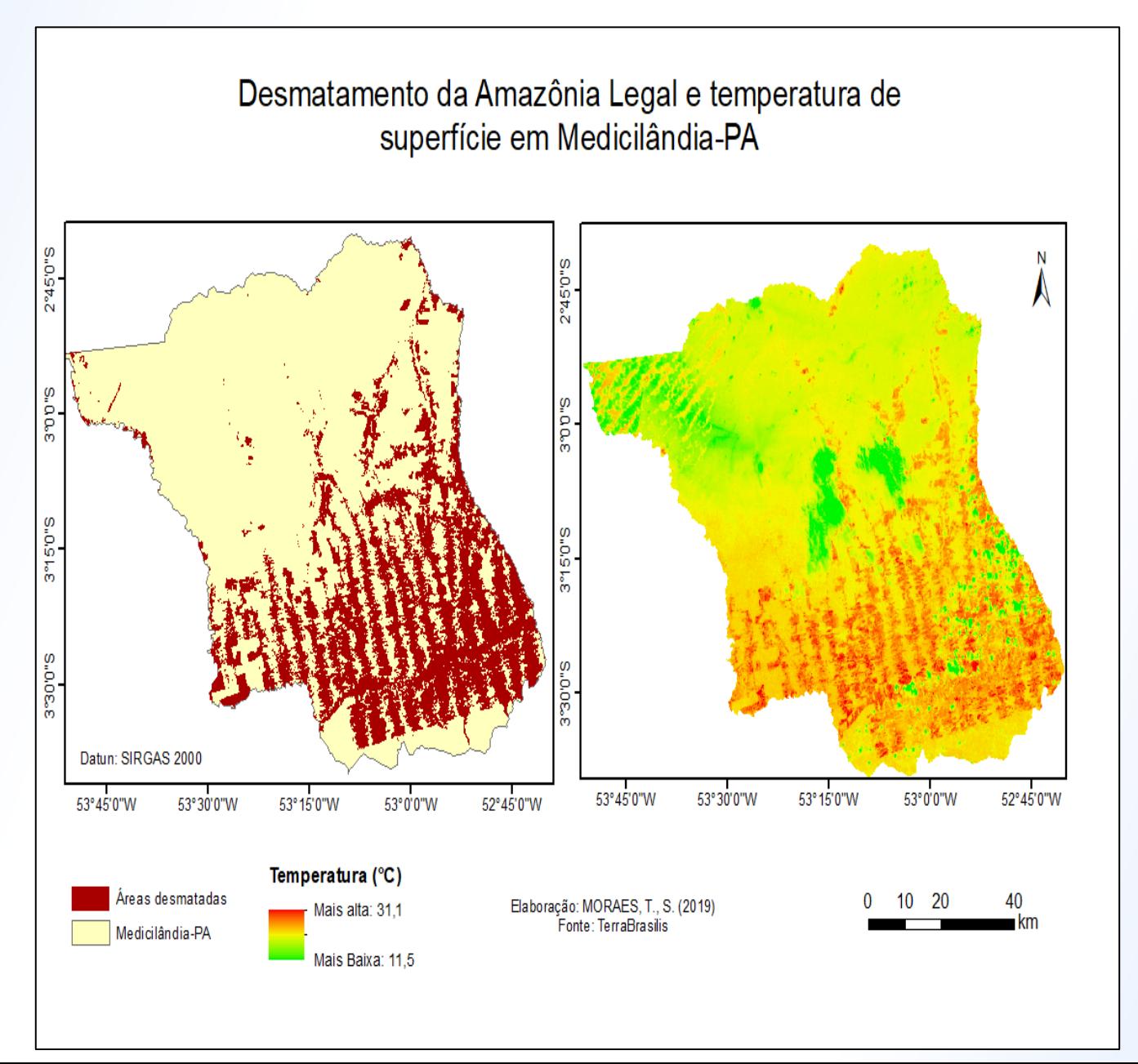

## **Referências**

FEARNSIDE, Philip M.. Desmatamento na Amazônia brasileira: história, índices e conseqüências. **Megadiversidade**, Amazonas, v. 1, n. 1, p.114-129, jul. 2005. Disponível em: <https://s3.amazonaws.com/academia.edu.documents/7352975/Desmatamento%20historia-Megadiversidade.pdf?response-contentdisposition=inline%3B%20filename%3DDesmatamento na Amazonia brasileira Hist.pdf&X-Amz-Algorithm=AWS4-HMAC-SHA256&X-Amz-Credential=AKIAIWOWYYGZ2Y53UL3A%2F20191023%2Fus-east-1%2Fs3%2Faws4\_request&X-Amz-Date=20191023T235650Z&X-Amz-Expires=3600&X-Amz-SignedHeaders=host&X-Amz-Signature=2df079c1d14958cc925ee33084d6131a807758204caea78e5dead0dea8e36ff7>. Acesso em: 22 out. 2019.

FERREIRA, Leandro Valle; VENTICINQUE, Eduardo; ALMEIDA, Samuel. O desmatamento na Amazônia e a importância das áreas protegidas. **Estud. av.**, São Paulo , v. 19, n. 53, p. 157-166, Abr. 2005 . Disponível em: <http://dx.doi.org/10.1590/S0103-40142005000100010>. Acesso em: 23 out. 2019.

**JORNAL DA GLOBO.** 08 nov. 2012. Disponível em: <http://g1.globo.com/jornal-da-globo/noticia/2012/11/tecnologias-ajudam-vigilancia-do-desmatamentona-amazonia.html>. Acesso em: 22 out. 2019.

USGS - Geological Survey / Serviço de Levantamento Geológico Americano (2013). Aquisição de imagens orbitais digitais gratuitas do satélite Landsat-8: data de passagem 04/08/2013 EUA. Acesso em 22 agosto 2013. Disponível em .

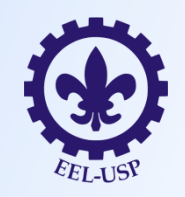

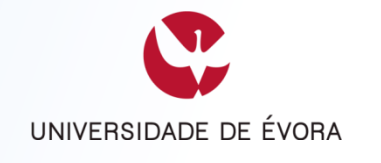

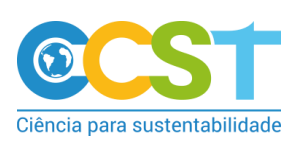

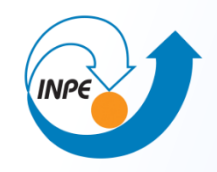

# **Nossos agradecimentos** à Prof.<sup>a</sup> Danúbia e aos Alunos participantes.

*Débora Luisa Silva Teixeira*

*Thaís dos Santos Moraes*

*Luiz Tadeu da Silva*

*Marcelo Barbio Rosa*

*Elsa Paula Figueira Ferreira Morgado de Sampaio*

*CCST / INPE*

*Ramal: 9522*

*thais.moraes@inpe.com / thaismoraes4@gmail.com / luiz.tadeu@inpe.br*